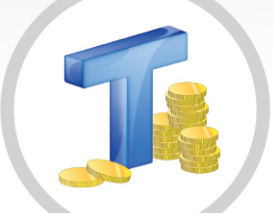

# **TARIFONE WEB**

## Configuração e Operação

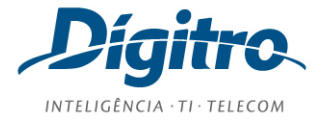

**Manual de Configuração e Operação do TariFone Web Release: 2.1**

**© 2017**

por

DÍGITRO TECNOLOGIA S.A. Seção de Documentação - Departamento Técnico Rua Profª Sofia Quint de Souza, 167 - Capoeiras CEP 88085-040 - Florianópolis - SC www.digitro.com

Todos os direitos são reservados. É vedada, no todo ou em parte, a sua reprodução por toda a sorte de formas e meios conhecidos. Para tal, é imperativa a autorização, por escrito, da DÍGITRO TECNOLOGIA S.A. Seu conteúdo tem caráter técnico-informativo e os editores se reservam ao direito de revisar as versões, de modo a aproveitar a totalidade ou parte deste trabalho, sem necessidade de qualquer forma de aviso prévio.

Florianópolis, maio de 2017.

## SUMÁRIO

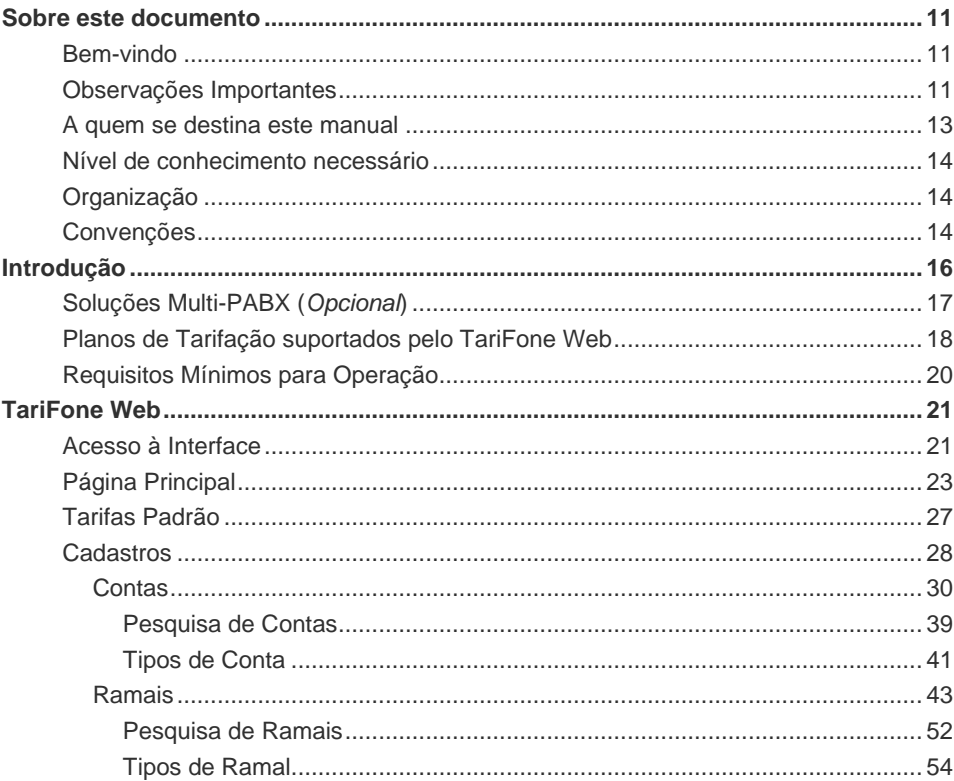

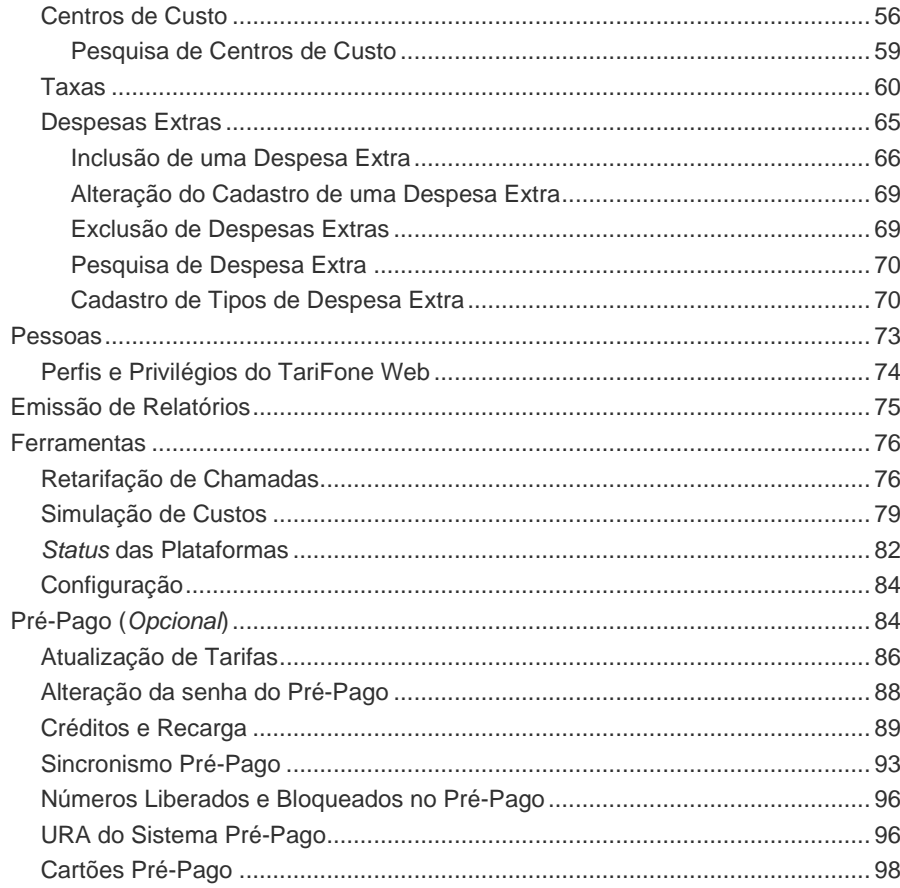

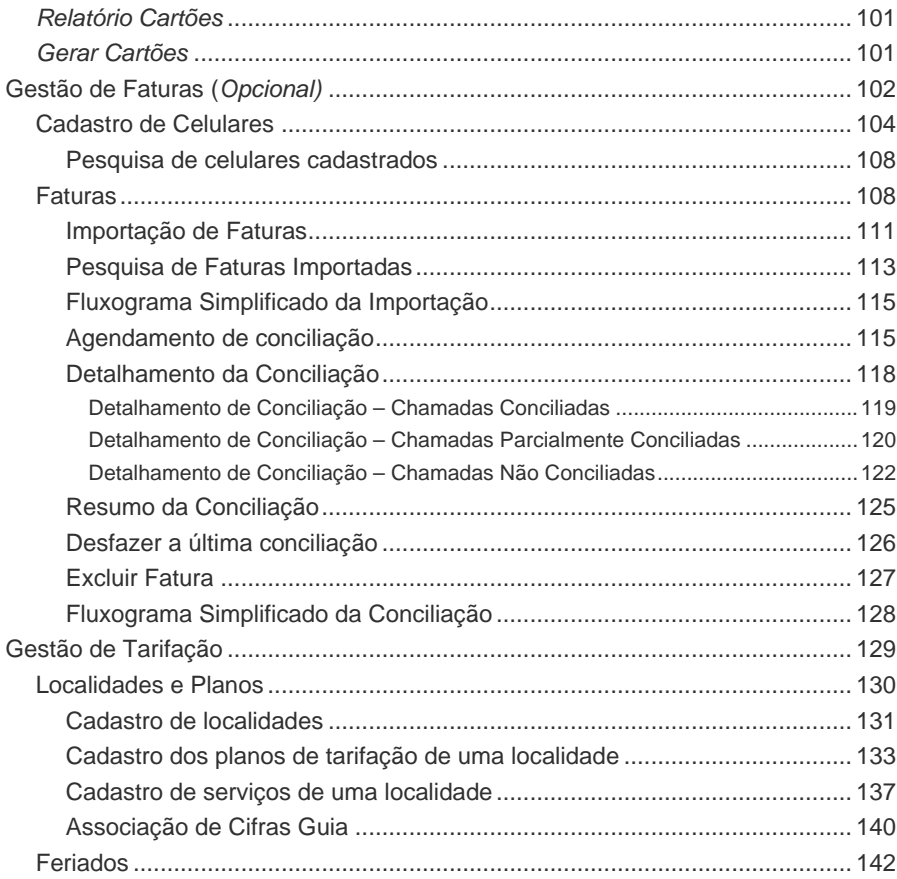

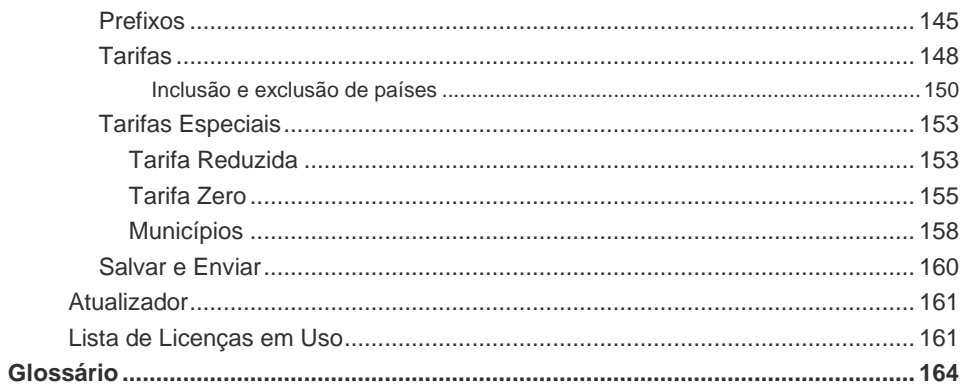

## **LISTA DE PROCEDIMENTOS**

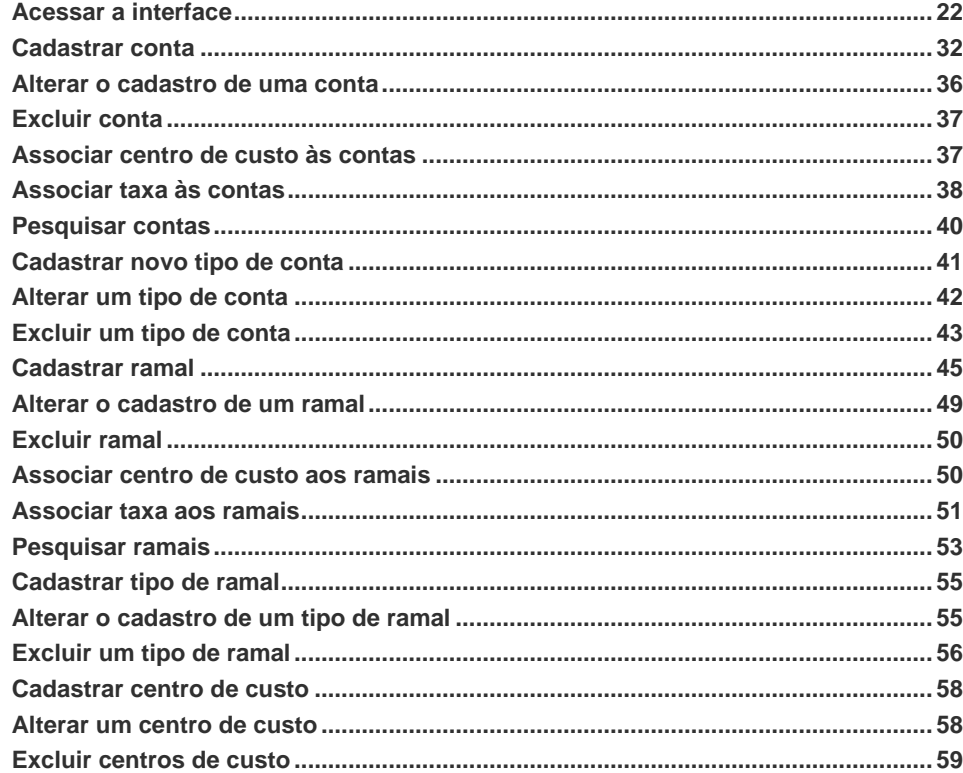

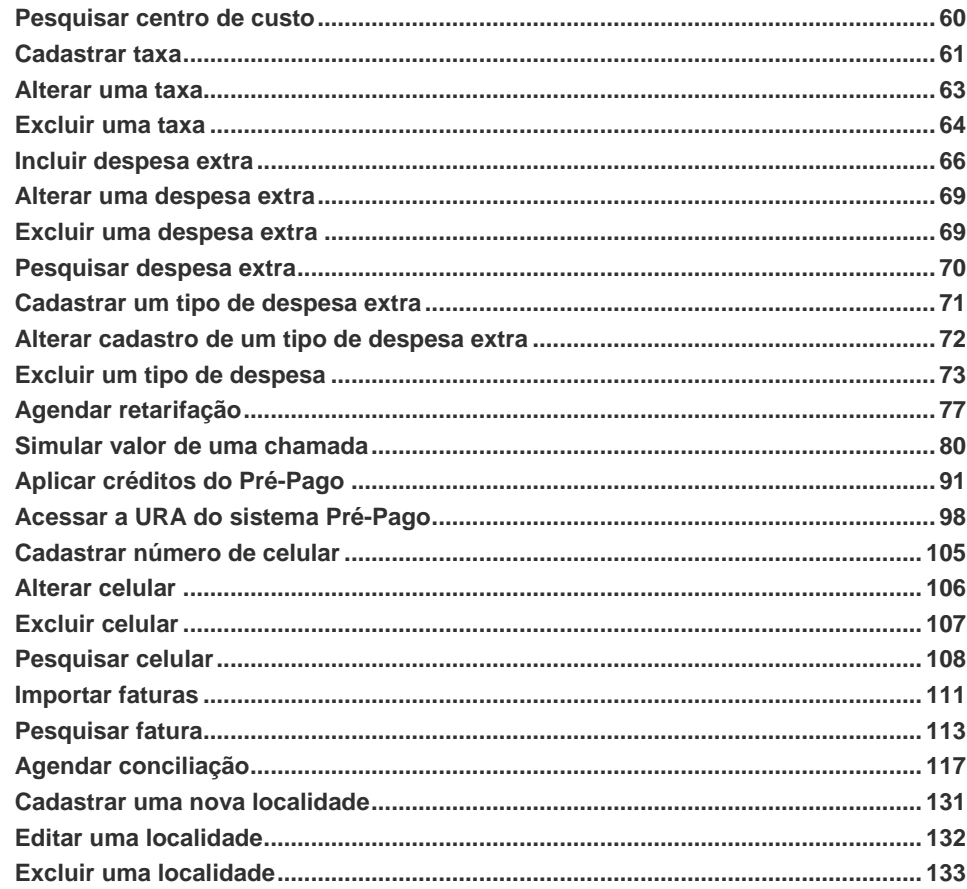

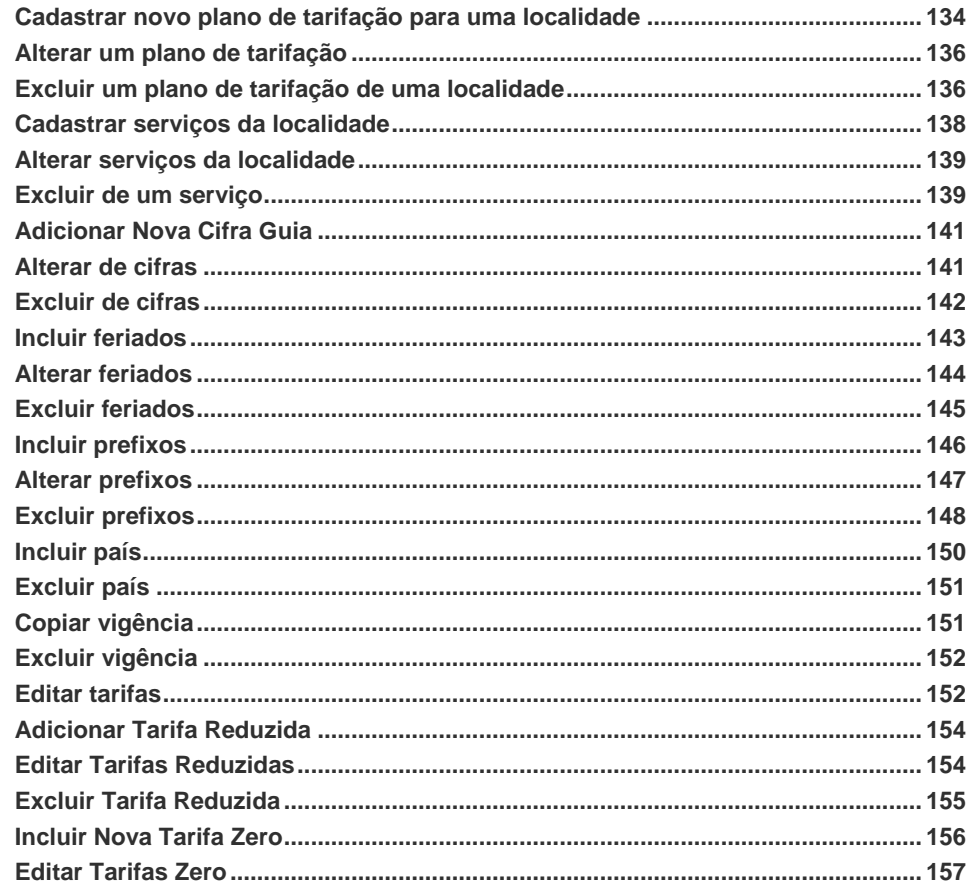

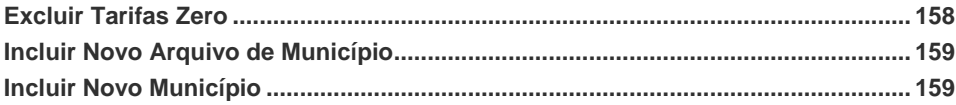

# <span id="page-10-0"></span>**1** SOBRE ESTE DOCUMENTO

### <span id="page-10-1"></span>BEM-VINDO

O tarifador de chamadas TariFone Web é uma interface gráfica WEB destinada à tarifação e à análise de chamadas. Nessa interface o operador pode realizar consultas, atualizar cadastros e gerar relatórios de chamadas efetuadas no sistema.

## <span id="page-10-2"></span>OBSERVAÇÕES IMPORTANTES

**1.** A Dígitro não se compromete em manter o modelo relacional e estruturas das tabelas do TariFone Web, podendo alterá-las a qualquer momento, sem aviso prévio, devido a novas versões do produto ou manutenções corretivas. Dessa forma, o cliente não deve desenvolver aplicações que utilizem a base de dados do TariFone Web. Caso seja necessário ter acesso aos dados da base, a Dígitro possui solução para exportação das chamadas telefônicas num formato que não muda com a atualização de novas versões do produto.

- **2.** A Dígitro não fornece a senha para acesso ao banco de dados, pois ela é de uso exclusivo de suas aplicações.
- **3.** As senhas de acesso e os procedimentos de segurança são estabelecidos pelo administrador e são de sua inteira e exclusiva responsabilidade.
- **4.** A Dígitro não assume qualquer responsabilidade por alterações promovidas por terceiros, autorizados pelo administrador ou não, por "vazamento" de senhas ou de qualquer outro procedimento operacional do administrador.
- **5.** Toda funcionalidade identificada com a palavra Opcional, não faz parte da solução. Seu fornecimento depende de proposta específica.
- **6.** A DÍGITRO disponibiliza o Serviço de Suporte ao Cliente SSC para sanar dúvidas, oferecer esclarecimentos e auxiliar o administrador na operação do equipamento, mediante contrato manutenção.
- **7.** A Dígitro garante o produto contra eventuais falhas e defeitos durante o período de garantia, conforme data de emissão da nota fiscal do produto.
- **8.** Eventuais intervenções por solicitação do cliente serão cobradas como serviços adicionais, conforme tabela de preços vigente.
- **9.** Os serviços solicitados pelo cliente, que impliquem em alterações de suas características específicas, funções adicionais ou outros itens não especificados, serão considerados como adicionais ao produto, sendo executados conforme cronograma de execução e alocação de recursos elaborado pela Dígitro e aprovado pelo cliente, através de proposta comercial.
- **10.** A Dígitro não atualizará este produto em função de novas versões, sendo necessária para isto negociação comercial.
- **11.** A Dígitro, como qualquer empresa desenvolvedora, não pode garantir que softwares não contenham erros ou que o cliente será capaz de operá-lo sem problemas ou interrupção, não assumindo eventuais prejuízos financeiros decorrentes dessas falhas ou de problemas de responsabilidade de terceiros.

- **12.** A configuração do aplicativo depende dos itens adquiridos pelo cliente. O manual descreve a versão mais atual do aplicativo. Assim, poderão existir versões de aplicativos diferentes da versão descrita nesse manual.
- **13.** A Dígitro não se responsabiliza por perdas de informações, devido a não observação, por parte do cliente, de procedimentos de backup, orientando para que, regularmente, armazene os dados também em mídia eletrônica (CD, DVD, etc.), de forma a possuir contingência externa.
- **14.** Devido ao desenvolvimento contínuo de técnicas de invasão e ataques à rede, não é possível garantir que o equipamento (hardware e software) esteja livre da vulnerabilidade da invasão/ação externa.
- **15.** Nos equipamentos Dígitro, a análise de linha estendida (ALE), quando aplicável, refere-se ao reconhecimento de cifras em modo DTMF. Outros tipos de ALE, inclusive reconhecimento em modo decádico, dependem da análise de viabilidade de desenvolvimento (a ser contratado mediante acordo de desenvolvimento específico), devendo o cliente considerar, como regra, a indisponibilidade desse reconhecimento em outro modo que não seja DTMF.
- **16.** A Dígitro mantém um processo de ciclo de vida de seus produtos devido a inovações tecnológicas, necessidade de mercado ou outro motivo. Para mais informações, acesse o ambiente exclusivo para clientes no sit[e www.digitro.com.br.](http://www.digitro.com.br/)

## <span id="page-12-0"></span>A QUEM SE DESTINA ESTE MANUAL

Este manual foi elaborado para prestar suporte ao operador/administrador do **TariFone Web**.

## <span id="page-13-0"></span>NÍVEL DE CONHECIMENTO NECESSÁRIO

Antes de trabalhar com as informações contidas neste manual é necessário que o operador possua bom conhecimento de operações básicas de computador, Internet e Telefonia.

## <span id="page-13-1"></span>**ORGANIZAÇÃO**

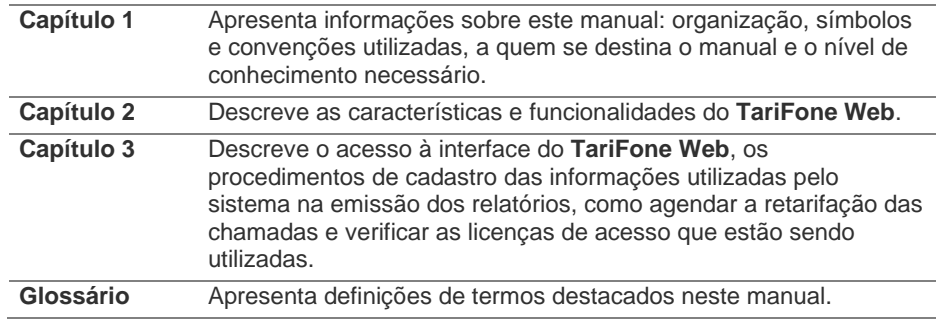

## <span id="page-13-2"></span>**CONVENÇÕES**

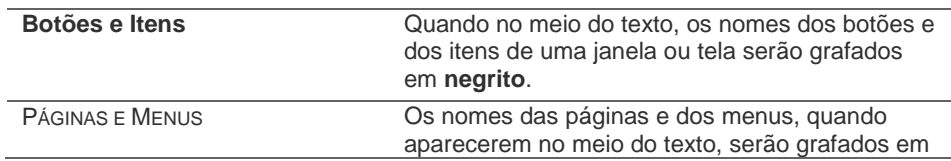

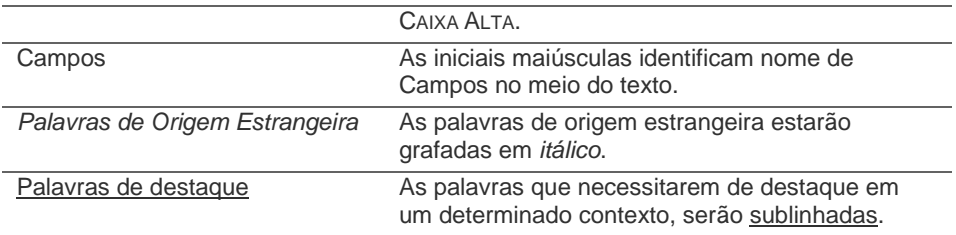

# **2**

<span id="page-15-0"></span>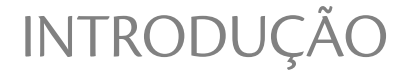

O **TariFone Web** é uma interface gráfica WEB que permite a emissão de relatórios de tarifação e análise de chamadas. Nele o operador pode realizar consultas e gerar relatórios das chamadas efetuadas no sistema, além de cadastros de planos e tarifas.

O aplicativo é capaz de tarifar:

- Chamadas saintes para telefones fixos ou móveis dos tipos: local, DDD, DDI (somente para fixo) e alguns serviços especiais.
- Chamadas entrantes a cobrar.
- Chamadas realizadas por VoIP (Rede Corporativa).
- Chamadas saintes realizadas a partir de interfaces celular.

#### **Características do sistema:**

- Gerenciamento das informações a partir de um banco de dados centralizado, podendo conter estatísticas e tarifação de plataformas localizadas em diferentes Estados.
- Aplicação de taxas na tarifação em função da conta, ramal, centro de custo, operadora, tipo de chamada e duração.

- Relatórios de chamadas por ramal, conta, centro de custo, usuário, número discado, e etc.
- **Permite agendar a emissão automática de relatórios.**
- Exportação de relatórios em diversos formatos de arquivo como: .pdf, .html, .csv e .xls conforme o modelo de relatório.
- Envio de relatórios via e-mail.
- Controle de acesso por senha e privilégios.
- Permite o cadastramento de usuários (pessoas), centros de custo, ramais, contas e taxas.
- Possui rotina para cópia de segurança da base de dados.
- Possui interface web para edição e/ou *download* de tarifas.
- Opera com banco de dados DB2 e Postgres.
- Atende somente as plataformas Dígitro.

## <span id="page-16-0"></span>SOLUÇÕES MULTI-PABX (*OPCIONAL*)

A solução **Multi-PABX** permite a criação de vários agrupamentos de recursos em uma plataforma (contas, ramais, caixas de mensagem, etc.), chamados de Domínios. Por meio da utilização de domínios é possível dividir os recursos de um equipamento com vários clientes diferentes.

O sistema permite que cada domínio cadastre os seus operadores, garantindo uma maior independência no controle dos seus recursos.

Além disso, o controle dos recursos para tarifação dos domínios também é feito de maneira separada, sendo possível que cada domínio:

- Configure a geração dos seus próprios relatórios.
- Customize o cabeçalho e o rodapé dos relatórios para cada empresa ou setor.

- Controle os seus recursos (pessoas, contas, ramais, centros de custo).
- Controle o acesso dos usuários à aplicação (por meio de licenças).

O administrador da plataforma possui a sua disposição o **Adendo TariFone Web – Administração da Tarifação Multi Domínios (Mutil PABX)** para mais informações.

## <span id="page-17-0"></span>PLANOS DE TARIFAÇÃO SUPORTADOS PELO TARIFONE WEB

#### **Telefonia Fixa:**

O sistema de tarifação considera os Planos Básicos das operadoras a seguir:

- **Embratel (inclusive o plano Sempre 21 Nacional).**
- **Intelig.**
- **Telemar.**
- Brasil Telecom (com CRT e CTMR, inclusive os planos 14 Pra Você e 14 Sempre Mais Barato).
- **Telefonica (com CTB Campo e CETERP).**
- Sercomtel
- CTBC Telecom.
- **vésper.**
- $GVT$
- **Transit**

> São tarifadas chamadas Locais e DDD de telefones Fixo para Fixo e Fixo para Móvel, além das chamadas DDI Fixo para Fixo.

#### **Telefonia Móvel:**

Para tarifação de Interfaces Celular, o sistema considera os planos das operadoras de telefonia móvel a seguir:

- **Claro:** Plano Sob Medida, Plano R\$ 200, Plano R\$ 270 e Plano R\$ 500.
- **Tim:** Plano Empresarial ++, Plano Empresarial, Tarifa Zero, Nosso Modo e Business 200.
- **Vivo:** Plano Empresa Equipe, Plano Empresa Tempo e Plano Empresa Zero.
- **Oi:** Oi Empresa 1, Oi Empresa 2, Oi Empresa 3, Oi Controle Profissional e Oi Executivo.
- **Embratel:** SMP Pós-pago.
- **Brasil Telecom: SMP Pós-pago.**
- **Telefônica:** SMP Pós-pago.
- **FREEDMARY:** SMP Pós-pago.
- **Sercomtel Celular: Plano Básico.**
- **Brasil Telecom GSM: Plano Básico.**
- **Telemig Celular: Plano Equipe.**
- **Amazonia Celular: Plano Pleno.**
- **EXECTE:** CTBC Telecom: Básico Móvel e SMP Pós-pago.

São tarifadas chamadas Locais e Longa Distância Nacional de interfaces celular para Fixo e para Móvel.

## <span id="page-19-0"></span>REQUISITOS MÍNIMOS PARA OPERAÇÃO

#### **Configuração mínima do TariFone Web:**

■ Microcomputador em rede Ethernet local com a plataforma de telecomunicações da Dígitro, processador de 500 MHz, 500 MB de memória RAM e adaptador de vídeo com suporte high color (16 bits) com resolução mínima de 800X600.

#### **Configuração recomendada TariFone Web:**

- Microcomputador em rede Ethernet local com a plataforma de telecomunicações da Dígitro, processador de 1,5 GHz, 1 GB de memória RAM e adaptador de vídeo com suporte high color (32 bits) com resolução mínima de 1024 X 768.
- Navegadores: **Internet Explorer** versão 9 ou 10 (recomendado), **Mozilla Firefox** versão ESR 31 e **Google Chrome** versão 36.

# **3**

## <span id="page-20-0"></span>TARIFONE WEB

O **TariFone Web –** Sistema de Tarifação Telefônica via Web – é uma interface gráfica WEB que permite o gerenciamento dos gastos com telefonia por meio da emissão de relatórios de tarifação e análise de chamadas efetuadas na plataforma de telefonia.

## <span id="page-20-1"></span>ACESSO À INTERFACE

O acesso à interface **TariFone Web** é feito via *browser*, pelo protocolo http. No campo **Endereço** deve ser inserido o endereço IP ou identificação da máquina onde o aplicativo está instalado e o caminho dele.

Por exemplo:

http://nome\_do\_servidor:8080/tarifoneweb/ http://191.192.193.2:8080/tarifoneweb/

#### **PROCEDIMENTO**

#### <span id="page-21-0"></span>**Acessar a interface**

*1. No browser, informe o endereço IP ou nome da máquina a ser acessada, conforme exemplo anterior. Será apresentada a página a seguir:*

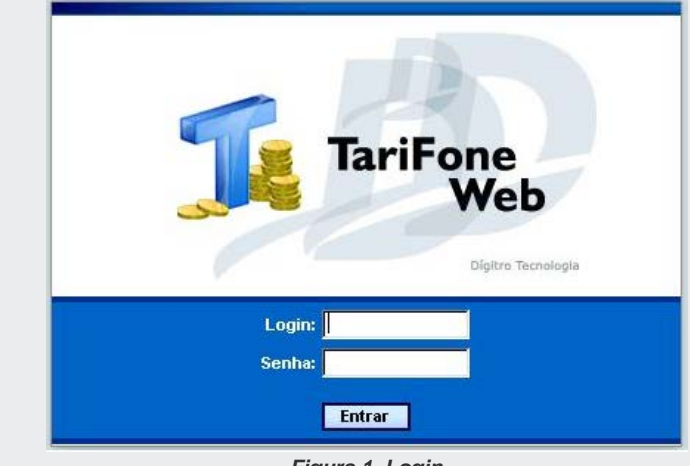

*Figura 1. Login*

- *2. Nos campos Login e Senha informe a sua identificação e a senha de acesso ao aplicativo (o usuário padrão do sistema é: root e senha: root).*
- *3. Clique no botão Entrar. Após o login, será apresentada a página principal do TariFone Web [\(Figura 2\)](#page-22-1).*

## <span id="page-22-0"></span>PÁGINA PRINCIPAL

A figura a seguir apresenta a página principal do **TariFone Web**:

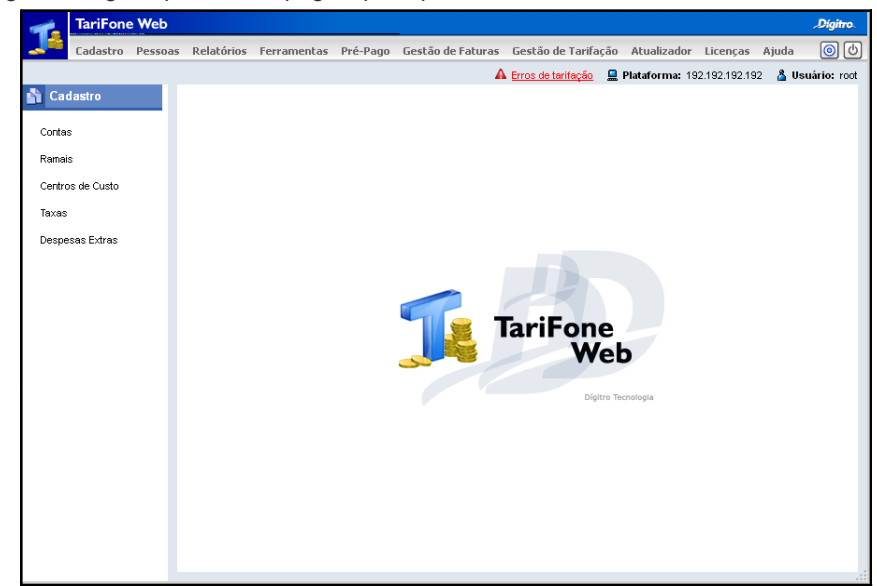

*Figura 2. Página Principal do TariFone Web*

<span id="page-22-1"></span>Essa página apresenta os seguintes menus:

- **Cadastros:** nesse menu o usuário cadastra as contas, ramais, centros de custo e taxas utilizados pelo sistema.
- **Pessoas:** acessa a interface para cadastro de pessoas. Nesse cadastro o usuário pode incluir novos contatos telefônicos externos, usuários do sistema

> de telefonia e das interfaces Web da plataforma. Para mais informações, consulte o manual **Cadastro de Pessoas**.

- **Relatórios:** acessa a interface de **Interface Web para Emissão de Relatórios**.
- **Ferramentas:** nesse menu o usuário pode realizar a retarifação das chamadas.
- **Pré-pago:** acessa a interface para administração do sistema Pré-Pago (necessita de licença).
- **Gestão de Faturas:** acessa as opções para conciliação das chamadas realizadas pela plataforma PABX com as cobradas nas faturas das operadoras de telecomunicações e as opções para gestão centralizada de faturas de plataformas de telefonia de terceiros.
- **Gestão de Tarifação:** acessa o cadastro das Localidades e Planos, Feriados, Prefixos, Tarifas, Tarifa Reduzida, Tarifa Zero e Municípios utilizados pelo sistema TariFone Web.
- **Atualizador:** acessa a atualização de dados sobre municípios e tarifas na base de dados, garantindo que informações de relatórios ou qualquer solução que utilize essas informações estejam com dados sempre recentes.
- **Licenças:** esse menu permite que o usuário verifique quais as licenças estão sendo utilizadas.
- **Ajuda:** acessa o arquivo de ajuda do **TariFone Web**.

#### **NOTA**

*Alguns menus podem não aparecer dependendo das permissões do usuário, conforme configurado no Cadastro de Pessoas.*

A barra de menus contém, também, os seguintes botões:

Alarmes .) - Esse botão é exibido apenas quando o cliente possui licença para acessar a interface **Supervisão de Alarmes**, que permite a monitoração dos alarmes das plataformas de telefonia.

- **Alterar senha –** permite alterar a senha de acesso à interface do **TariFone Web** por meio da tela mostrada a seguir. Para alterar a senha, informe a senha atual, a nova senha e clique em **OK.**

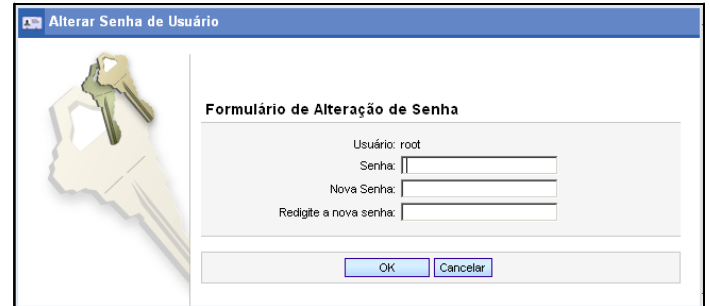

*Figura 3. Alteração de senha*

- **Sair** – fecha a interface do **TariFone Web**.

#### **Barra de estados**

 $\bullet$  Erros de tarifação

DÍGITRO: INTELIGÊNCIA – TI - TELECOM

*[TariFone Web](#page-20-0)* CAPÍTULO 3

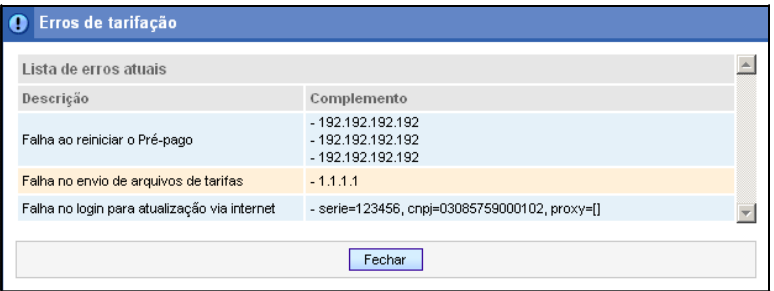

*Figura 4. Erros de Tarifação*

- **apresenta o endereço IP da plataforma.**
- **A Usuário:** apresenta o usuário logado.

## <span id="page-26-0"></span>TARIFAS PADRÃO

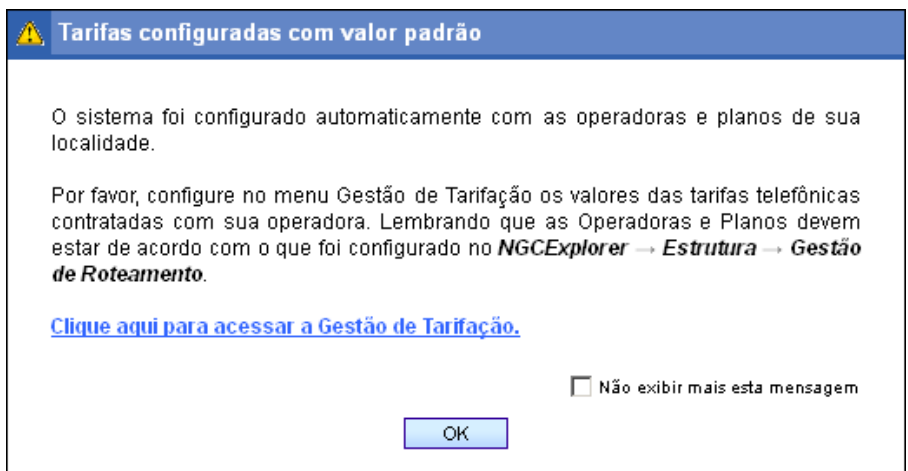

*Figura 5. Tarifas configuradas com valor padrão*

A mensagem **Tarifas configuradas com valor padrão** poderá ser desabilitada de forma **Temporária** ou **Permanente**.

- **Temporária**: ao clicar no botão **OK** sem clicar no *link* **Clique aqui para acessar o menu Gestão de Tarifação** ou, sem marcar a caixa de seleção **Não exibir mais esta mensagem** a mensagem não será mais exibida durante o tempo em que o usuário permanecer logado. No próximo *login* a mensagem será exibida novamente.
- **Permanente**: ao clicar no botão **OK** com a caixa de seleção **Não exibir mais esta mensagem** marcada, ou se houver alguma alteração efetuada por meio do menu **Gestão de Tarifação**, a mensagem não será mais exibida.

#### **NOTA**

*Esta informação somente será exibida quando o TariFone Web for configurado automaticamente pelo explorador e para os usuários que tenham permissão para administrar a Gestão de Tarifação.*

### <span id="page-27-0"></span>**CADASTROS**

O menu Cadastro permite a inclusão, alteração ou exclusão de informações referentes às Contas, Ramais, Centros de Custo, Taxas e Despesas Extras.

Ao ser selecionado esse menu são apresentadas as opções que acessam as páginas de cadastro, conforme mostra a [Figura 6.](#page-28-0) Tais páginas serão descritas de acordo com a ordem a ser seguida pelo operador durante a configuração inicial do sistema.

Todas as páginas de cadastro seguem um mesmo padrão: apresentam uma listagem contendo os itens já cadastrados no sistema e possuem botões que permitem as operações de: inclusão, exclusão e alteração dos registros.

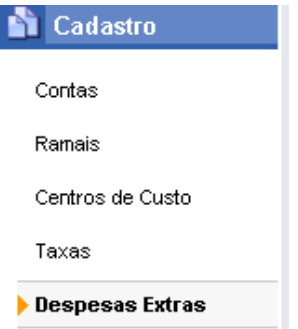

#### *Figura 6. Menu Cadastro*

<span id="page-28-0"></span>As informações de cadastro são apresentadas em forma de tabelas e podem ser ordenadas pelas colunas que possuírem um *link* no seu título, como mostra a figura a seguir. Clicando-se uma vez no título da coluna, as informações são colocadas em

ordem crescente <sup>2</sup>. Clicando-se novamente, são apresentadas em ordem decrescente  $\overline{\mathbf{v}}$ 

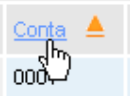

*Figura 7. Conta*

Para uma melhor distribuição das informações, algumas páginas de cadastro são paginadas, sendo possível navegar entre as páginas de cadastro pelos botões localizados logo abaixo da listagem, conforme indica [a Figura 8:](#page-28-1)

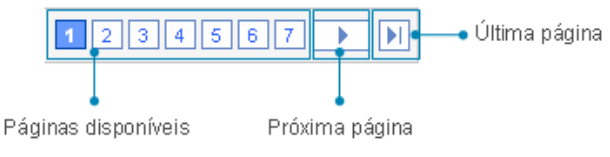

*Figura 8. Paginação dos cadastros*

#### <span id="page-28-1"></span>**DICA**

*O usuário pode definir, no campo Itens por página, a quantidade de registros a serem listados em cada página exibida.*

Os botões comuns em todas as páginas de cadastro são os seguintes:

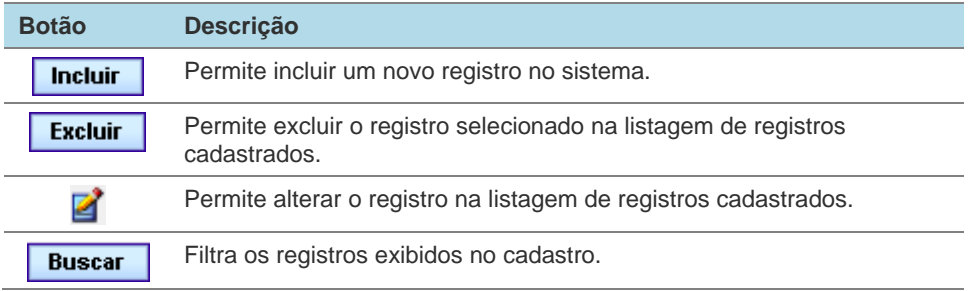

#### <span id="page-29-0"></span>**Contas**

As plataformas NGC permitem que sejam criadas contas e senhas para o controle do acesso dos usuários aos recursos e facilidades do sistema. Com a informação da conta, o sistema registrará as ligações realizadas por um determinado usuário, independente do ramal utilizado.

O cadastro de contas é feito pela opção **Contas** do menu CADASTRO, que abre a página CONTAS:

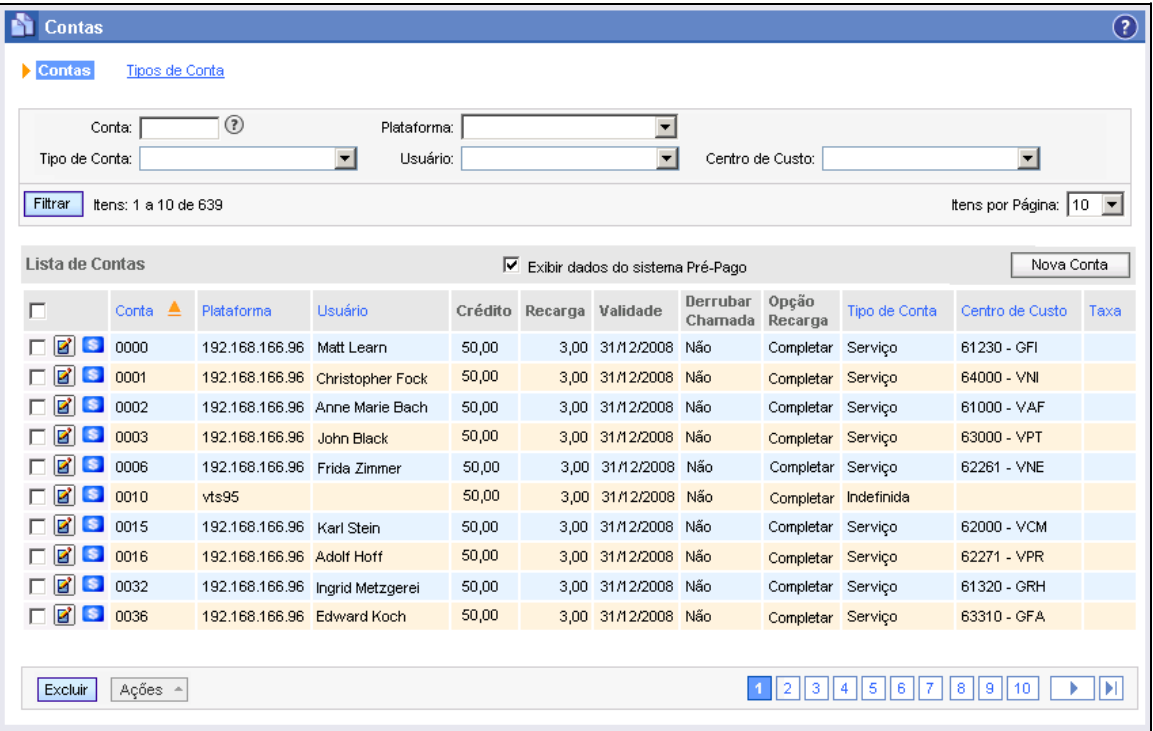

#### *Figura 9. Contas*

Essa página é dividida em duas partes:

**1. Contas:** permite incluir novas contas no sistema, alterar ou excluir as contas existentes.

> **2. Tipos de Conta**: permite configurar os tipos de conta utilizados no sistema. Pode-se criar contas para ligações particulares e para as ligações de serviço, separando-se, dessa maneira, as ligações pessoais das referentes à empresa. Também é possível criar contas específicas para determinados projetos.

> Caso o cliente possua licença do sistema **Pré-Pago**, será apresentada a caixa de opção

**V** Exibir dados do sistema Pré-Pago que permite exibir ou não as colunas contendo informações do Pré-Pago, mostradas na figura seguir:

| Crédito | Recarga  | Validade        | Derrubar<br>Chamada | Opção<br>Recarga |
|---------|----------|-----------------|---------------------|------------------|
| 50,00   | 3.00     | 31/12/2008      | Não                 | Completar        |
| 50,00   | $3.00 -$ | 31/12/2008      | Não                 | Completar        |
| 50,00   | $3.00 -$ | 31/12/2008      | Não                 | Completar        |
| 50,00   |          | 3.00 31/12/2008 | Não                 | Completar        |
| 50,00   |          | 3,00 31/12/2008 | Não                 | Completar        |
| 50,00   |          | 3,00 31/12/2008 | Não                 | Completar        |
| 50.00   |          | 3.00 31/12/2008 | Não                 | Completar        |
| 50,00   | 3.00     | 31/12/2008      | Não                 | Completar        |
| 50,00   | 3.00     | 31/12/2008      | Não                 | Completar        |
| 50,00   | 3.00     | 31/12/2008      | Não                 | Completar        |
|         |          |                 |                     |                  |

*Figura 10. Colunas do Pré-Pago*

#### **PROCEDIMENTO**

#### <span id="page-31-0"></span>**Cadastrar conta**

*1. Na página CONTAS, acessada pelo menu CADASTRO/CONTAS, clique no botão Nova Conta. Será apresentada a página CADASTRO DE CONTA:*

DÍGITRO: INTELIGÊNCIA – TI - TELECOM

*[TariFone Web](#page-20-0)* CAPÍTULO 3

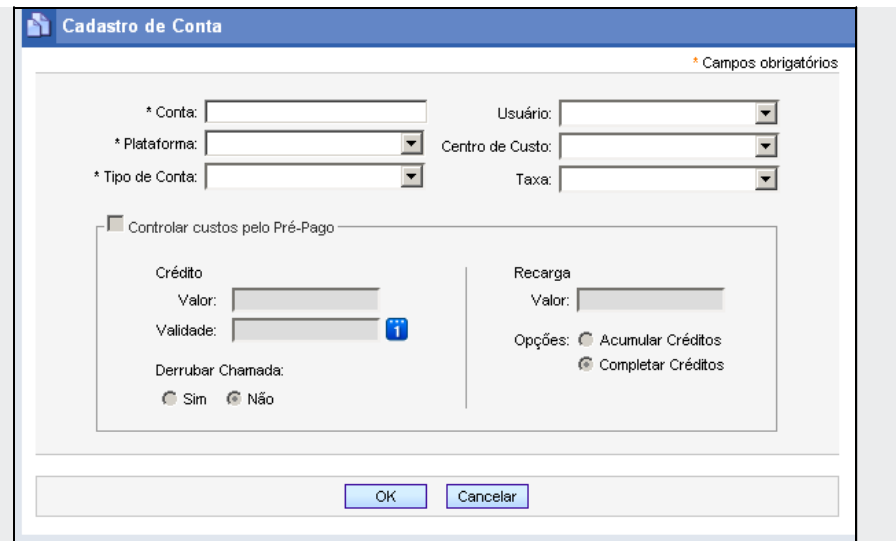

*Figura 11. Cadastro de Conta*

- <span id="page-32-0"></span>*2. No campo Conta, informe o número da conta a ser cadastrada. Esse campo é de preenchimento obrigatório e permite a inserção de no máximo 8 dígitos.*
- *3. No campo Plataforma, selecione a plataforma de telefonia na qual a conta está configurada. No caso do cadastro de contas de sites remotos é importante que essa informação seja cadastrada corretamente para que possam ser gerados relatórios desses sites.*
- *4. Selecione o tipo da conta na listagem Tipo de Conta. As informações apresentadas nesse campo são cadastradas no Cadastro de Tipos de Contas (vide item [Tipos](#page-40-0)  [de Conta\)](#page-40-0).*

- *5. O campo Usuário lista os usuários cadastrados no sistema. Selecione o usuário responsável pela conta. Os usuários apresentados nesse campo são cadastrados na interface Cadastro de Pessoas, acessível pelo menu PESSOAS.*
- *6. No campo Centro de Custo, selecione o centro de custo ao qual a conta pertence. As informações apresentadas nesse campo são cadastradas no Cadastro de Centros de Custo (vide item [Centros de Custo\)](#page-29-0).*
- *7. O campo Taxa permite associar uma taxa à conta. As informações apresentadas nesse campo são cadastradas no Cadastro de Taxas (vide item [Taxas\)](#page-59-0). Depois que uma taxa for associada a uma conta, as novas chamadas realizadas por essa conta serão taxadas conforme configurado.*
- *8. A opção Controlar custos pelo Pré-Pago será apresentada somente se o cliente possuir licença do sistema Pré-Pago. Para que os gastos da conta sejam controlados pelo sistema Pré-Pago, selecione essa opção, os campos a seguir serão habilitados:*
	- *Crédito: informe o valor do crédito a ser atribuído à conta e a sua validade.*
	- *Derrubar Chamada: selecione o procedimento a ser executado pelo sistema caso os créditos da conta terminem durante uma chamada. Pode-se configurar o sistema para finalizar a chamada ou não.*

#### **NOTA**

*Se os créditos do usuário terminarem no meio de uma ligação e a conta estiver configurada para não derrubar a chamada, a ligação continuará a ser tarifada e o saldo ficará negativo, para compensação quando forem adicionados novos créditos à conta.*

- *Recarga: permite configurar uma recarga mensal automática dos créditos da conta. No campo Valor, informe o valor a ser recarregado automaticamente pelo sistema no dia 1º de cada mês. No campo Opções selecione a opção de recarga.*
	- − *Acumular Créditos: o sistema atribuirá o valor da recarga ao crédito da conta, somando-o ao crédito já existente.*

> − *Completar Créditos: quando o crédito da conta for inferior ao valor da recarga mensal, o sistema recarregará os créditos completando o valor da recarga. Por exemplo, se a conta dispõe de R\$ 20,00 e o valor da recarga é de R\$ 50,00, o sistema completará o crédito dela com R\$30,00.*

#### **NOTA**

- *1) As contas cujos gastos são controlados pelo Pré-Pago são sinalizadas pelo ícone: .*
- 2) O ícone **indica que ocorreu um erro na busca de informações sobre a** *conta e que ela não está no Pré-Pago. Este estado pode ocorrer quando há um problema de comunicação com o servidor do Pré-Pago ou quando é feita a recuperação de um backup da base de dados do TariFone Web. Para informações sobre como resolver tais situações, consulte o item Sincronismo Pré-Pago. As contas que não possuem nenhum desses dois ícones não são controladas pelo Pré-Pago.*
- *9. Clique no botão OK para validar a configuração.*

#### **NOTA**

- *1) É possível cadastrar várias contas para um mesmo usuário.*
- *2) Os campos Conta, Tipo de Conta e Plataforma são de preenchimento obrigatório.*
- *3) Contas que foram configuradas no PABX e não foram criadas no TariFone Web são cadastradas automaticamente pelo sistema com o tipo "Indefinido" quando realizam a primeira chamada externa.*
- *4) A taxa será aplicada às chamadas do seguinte modo: se a chamada for realizada utilizando uma conta, será aplicada a taxa associada a esta. Caso a chamada seja realizada sem uso de conta (pela rota 0, por exemplo), será aplicada a taxa associada ao ramal.*

#### **PROCEDIMENTO**

#### <span id="page-35-0"></span>**Alterar o cadastro de uma conta**

*1. Na Lista de Contas, da página CONTAS, acessada pelo menu CADASTRO/ CONTAS,* 

*clique no botão Editar - correspondente à conta a ser alterada, como mostra a figura a seguir:*

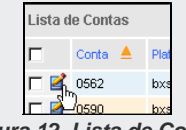

*Figura 12. Lista de Contas*

- *2. Será aberta a página CADASTRO DE CONTAS[, Figura 11.](#page-32-0)*
- *3. Efetue as alterações desejadas. Pode-se alterar o tipo de conta, o centro de custo, o usuário e a taxa.*
- *4. Clique no botão OK para validar as alterações.*
### **PROCEDIMENTO**

#### **Excluir conta**

- *1. Na Lista de Contas da página CONTAS, acessada pelo menu CADASTRO/CONTAS, selecione a(s) conta(s) a ser(em) excluída(s).*
- *2. Clique no botão Excluir. Será apresentada uma mensagem solicitando a confirmação da operação.*

### **NOTA**

*Sempre que uma conta for excluída do TariFone Web, ela também será excluída do sistema Pré-Pago.*

## **PROCEDIMENTO**

### **Associar centro de custo às contas**

- *1. Selecione a(s) conta(s) na Lista de Contas da página CONTAS, acessada pelo menu CADASTRO / CONTAS.*
- *2. Passe o mouse sobre o botão Ações e clique na opção Associar Centro de Custo:*

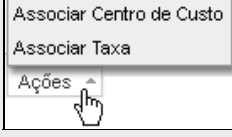

*Figura 13. Menu Ações*

*3. Será aberta a página ASSOCIAR CENTRO DE CUSTO ÀS CONTAS, [Figura 14.](#page-37-0)*

<span id="page-37-0"></span>*[TariFone Web](#page-20-0)* CAPÍTULO 3

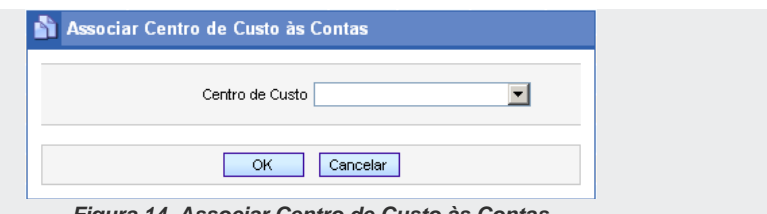

*Figura 14. Associar Centro de Custo às Contas*

*4. Selecione o centro de custo que deseja associar à(s) conta(s).* 

### **NOTA**

*Para remover um centro de custo já associado à(s) conta(s), deixe o campo Centro de Custo em branco.*

*5. Clique em OK para confirmar a operação. A lista de contas será atualizada, apresentando as contas associadas ao centro de custo.*

### **PROCEDIMENTO**

### **Associar taxa às contas**

- *1. Selecione a(s) conta(s) na Lista de Contas da página CONTAS, acessada pelo menu CADASTRO / CONTAS.*
- *2. Passe o mouse sobre o botão Ações e clique na opção Associar Taxa:*

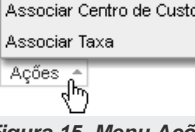

*Figura 15. Menu Ações*

*3. Será aberta a página ASSOCIAR TAXA ÀS CONTAS, [Figura 16.](#page-38-0)*

<span id="page-38-0"></span>*[TariFone Web](#page-20-0)* CAPÍTULO 3

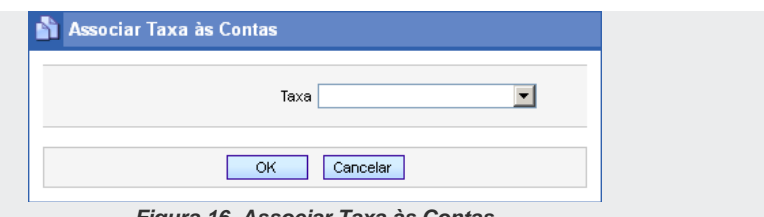

- *Figura 16. Associar Taxa às Contas*
- *4. Selecione a taxa que deseja associar à(s) conta(s).*

### **NOTA**

*Para remover uma taxa já associada à(s) conta(s), deixe o campo Taxa em branco.*

*5. Clique em OK para confirmar a operação. A lista de contas será atualizada, apresentando as taxas associadas às contas.*

# Pesquisa de Contas

O usuário pode pesquisar as contas cadastradas utilizando o campo de pesquisa [\(Figura](#page-39-0)  [17\)](#page-39-0) da página CONTAS, acessada pelo menu CADASTRO / CONTAS.

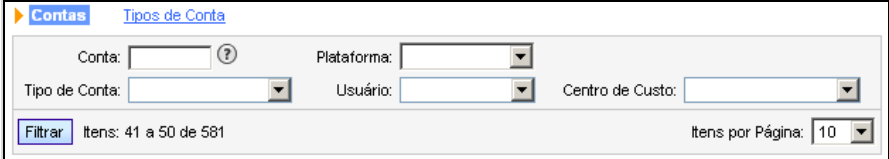

#### *Figura 17. Campos para pesquisa de contas*

<span id="page-39-0"></span>As pesquisas podem ser realizadas pelo número da conta, pela plataforma, pelo nome do usuário, pelo tipo de conta e/ou pelo centro de custo.

Pode-se realizar pesquisas simples, utilizando-se apenas um filtro, ou compostas, utilizando-se dois ou mais filtros.

### **PROCEDIMENTO**

#### **Pesquisar contas**

- *1. Insira a(s) informação(ões) que deseja pesquisar no(s) filtro(s) correspondente(s).*
- *2. Clique no botão Filtrar. As informações encontradas serão apresentadas na Lista de Contas. A [Figura 18](#page-39-1) mostra uma pesquisa que utilizou como filtro a conta (555).*

<span id="page-39-1"></span>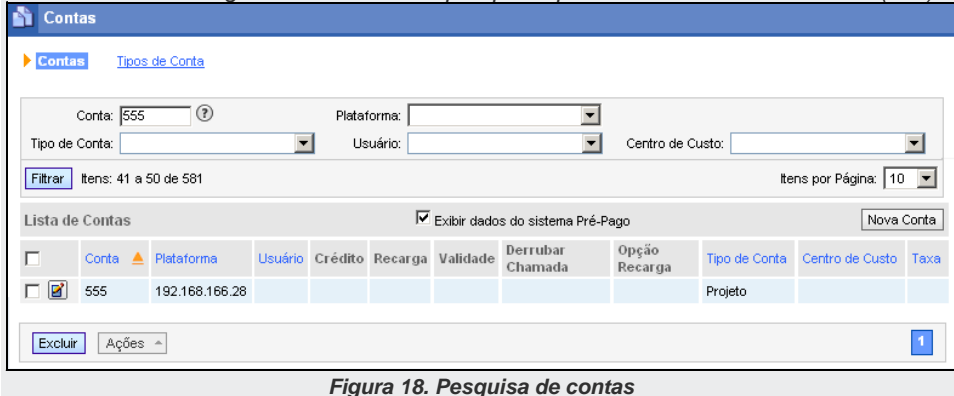

# Tipos de Conta

Para configurar os tipos de conta, clique no *link* **Tipos de Conta,** da página CONTAS, acessada pelo menu CADASTRO / CONTAS. Será apresentada a página mostrada a seguir.

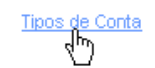

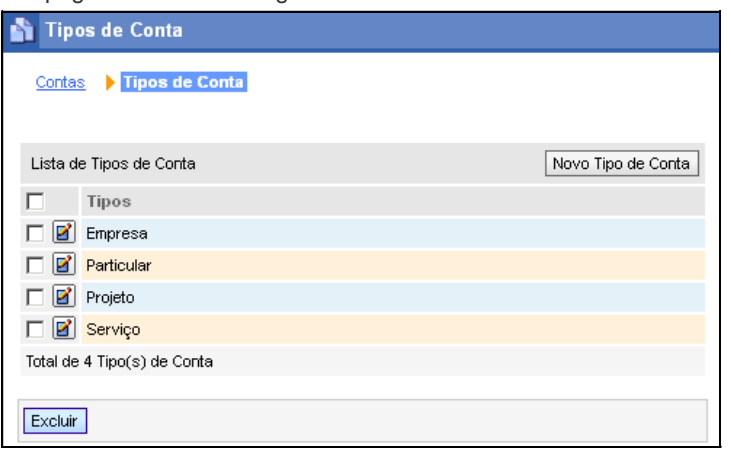

*Figura 19. Tipos de Conta*

No cadastro de tipos de conta pode-se: incluir novos tipos de conta, alterar ou excluir tipos de conta já existentes.

Dessa maneira, o sistema pode gerar relatórios cujo filtro seja o tipo de conta utilizado, separando as ligações particulares das ligações de serviço, por exemplo.

### **PROCEDIMENTO**

### **Cadastrar novo tipo de conta**

> *1. Na página TIPOS DE CONTA, acessada pelo menu CADASTRO / CONTAS, link Tipos de*  **Conta**, clique no botão **Novo Tipo de Conta** . Será aberta a página CADASTRO DE TIPO

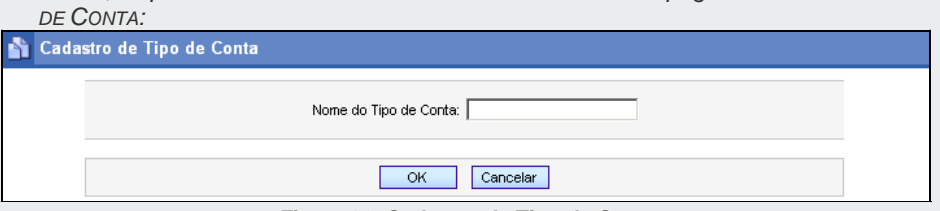

*Figura 20. Cadastro de Tipo de Conta*

- <span id="page-41-0"></span>*2. No campo Nome do Tipo de Conta, insira a identificação do tipo de conta a ser incluído.*
- *3. Clique no botão OK. O tipo de conta será apresentado na Lista de Tipos de Conta.*

# **PROCEDIMENTO**

### **Alterar um tipo de conta**

*1. Para alterar o cadastro de um tipo de conta, na página TIPOS DE CONTA, acessada pelo menu CADASTRO / CONTAS, link Tipos de Conta, clique no botão Editar correspondente ao tipo de conta a ser alterado, como mostra a figura a seguir.*

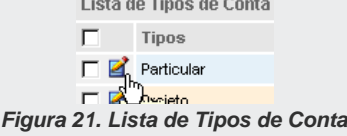

- *2. Será aberta a página CADASTRO DE TIPO DE CONTA, [Figura 20.](#page-41-0)*
- *3. Altere a identificação do tipo de conta conforme desejado e clique no botão Salvar.*

### **PROCEDIMENTO**

### **Excluir um tipo de conta**

- *1. Na Lista de Tipos de Conta, da página TIPOS DE CONTA, acessada pelo menu CADASTRO / CONTAS, link Tipos de Conta, selecione o tipo de conta a ser excluída.*
- *2. Clique no botão Excluir. Será apresentada uma mensagem solicitando a confirmação da operação.*

# **Ramais**

O cadastro de ramais é feito na página RAMAIS, acessada pela opção **Ramais** do menu CADASTRO:

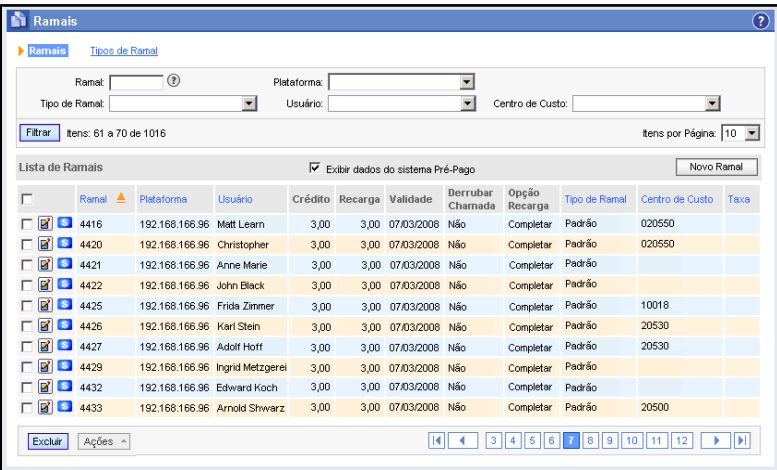

#### *Figura 22. Ramais*

Essa página é dividida em duas partes:

- **Ramais:** permite a inclusão, alteração e exclusão de ramais no sistema **TariFone Web**.
- **Tipos de Ramal:** permite configurar os vários tipos de ramais utilizados, conforme será descrito no item **Tipos de Ramal**. Por exemplo: ramais de Fax, de Modem, móveis, que funcionem como porteiro eletrônico e os padrões (uso geral).

Caso o cliente possua licença do sistema Pré-Pago, será apresentada a caixa de opção

 $\nabla$  Exibir dados do sistema Pré-Pago que permite exibir ou não as colunas contendo informações do Pré-Pago, mostradas na figura seguir:

|         |                   |                 | Derrubar | Opção     |
|---------|-------------------|-----------------|----------|-----------|
| Crédito | Recarga           | Validade        | Charnada | Recarga   |
| 50,00   | 3.00 <sub>1</sub> | 31/12/2008      | Não      | Completar |
| 50,00   | 3.00 <sub>1</sub> | 31/12/2008      | Não      | Completar |
| 50,00   | 3.00 <sub>1</sub> | 31/12/2008      | Não      | Completar |
| 50,00   |                   | 3.00 31/12/2008 | Não      | Completar |
| 50,00   | 3.00              | 31/12/2008      | Não      | Completar |
| 50,00   | 3.00              | 31/12/2008      | Não      | Completar |
| 50,00   | 3.00 <sub>1</sub> | 31/12/2008      | Não      | Completar |
| 50,00   | $3,00 -$          | 31/12/2008      | Não      | Completar |
| 50,00   | 3.00              | 31/12/2008      | Não      | Completar |
| 50,00   | 3,00              | 31/12/2008      | Não      | Completar |
|         |                   |                 |          |           |

*Figura 23. Colunas do Pré-Pago*

## **PROCEDIMENTO**

### **Cadastrar ramal**

*1. Na página RAMAIS, acessada pelo menu CADASTRO / RAMAIS, clique no botão Novo Ramal. Será apresentada a página CADASTRO DE RAMAL:*

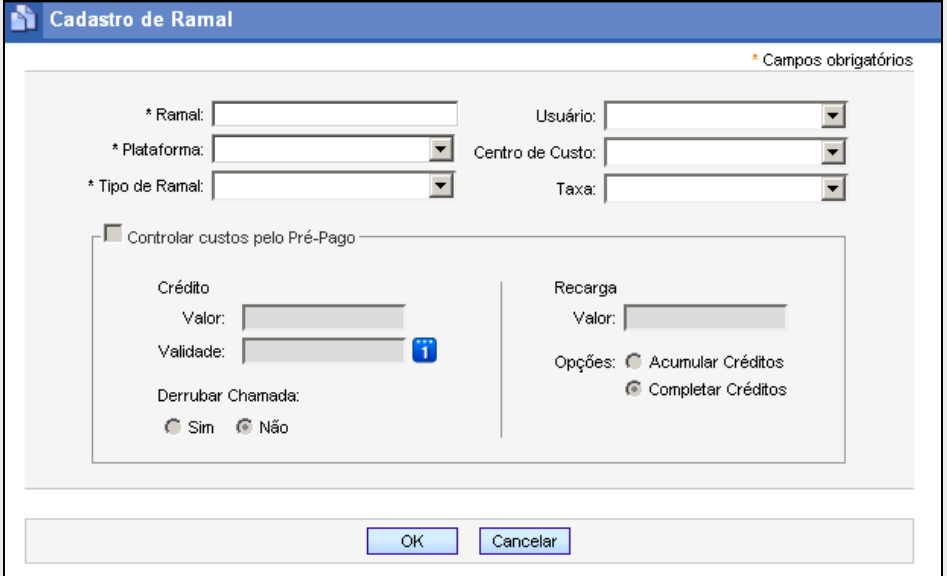

*Figura 24. Cadastro de Ramal*

- <span id="page-44-0"></span>*2. No campo Ramal insira o número do ramal a ser incluído. Esse campo é de preenchimento obrigatório e permite a inserção de no máximo 8 dígitos.*
- *3. No campo Plataforma, selecione a plataforma de telefonia a qual o ramal está conectado. No caso do cadastro de ramais de sites remotos é importante que essa*

> *informação seja cadastrada corretamente para que possam ser gerados relatórios desses sites.*

- *4. Na caixa de listagem Tipo de Ramal, selecione o tipo de ramal. As informações apresentadas nesse campo são cadastradas na página TIPOS DE RAMAL, descrita no item [Tipos de Ramal.](#page-53-0)*
- *5. O campo Usuário representa o responsável pelo ramal. Esse campo lista os usuários cadastrados no sistema. Selecione o usuário responsável pelo ramal. Os usuários apresentados nesse campo são cadastrados na interface Cadastro de Pessoas, acessível pelo menu PESSOAS.*

### **NOTA**

*O usuário associado ao ramal será apresentado como responsável pelo ramal no Cadastro de Pessoas.*

### **DICA**

*Inicie o cadastro pelo usuário, na interface Cadastro de Pessoas, acessível pelo menu PESSOAS. Nessa interface é possível indicar o responsável pelo ramal. Assim, só será necessário editar o ramal pelo TariFone Web se for preciso cadastrar Centro de Custo e Taxa.*

- *6. No campo Centro de Custo, selecione o centro de custo ao qual o ramal pertence. As informações apresentadas nesse campo são cadastradas no Cadastro de Centros de Custo.*
- *7. O campo Taxa permite a associação de uma taxa ao ramal. As informações apresentadas nesse campo são configuradas no Cadastro de [Taxas.](#page-59-0) Depois que uma taxa é associada a um ramal, as novas chamadas realizadas por esse ramal (sem o uso de conta) serão taxadas conforme configurado.*

- *8. A opção Controlar custos pelo Pré-Pago é apresentada somente se o cliente possuir licença do sistema Pré-Pago. Para que os gastos do ramal sejam controlados pelo sistema Pré-Pago, selecione essa opção. Os campos a seguir serão habilitados:*
	- *Crédito: informe o valor do crédito a ser atribuído ao ramal e a sua validade.*
	- *Derrubar Chamada: selecione o procedimento a ser executado pelo sistema caso os créditos do ramal terminem durante uma chamada. Pode-se configurar o sistema para finalizar a chamada ou não.*

### **NOTA**

*Se os créditos do ramal terminarem no meio de uma ligação e o ramal estiver configurado para não derrubar a chamada, a ligação continuará a ser tarifada e o saldo ficará negativo, sendo compensado quando forem adicionados novos créditos ao ramal.*

- *Recarga: permite configurar uma recarga mensal automática dos créditos do ramal. No campo Valor informe o valor a ser recarregado automaticamente pelo sistema no dia 1º de cada mês. No campo Opções, selecione a opção de recarga:*
	- − *Acumular Créditos: o sistema atribui o valor da recarga ao crédito do ramal, somando-o ao crédito já existente.*
	- − *Completar Créditos: quando o crédito do ramal for inferior ao valor da recarga mensal, o sistema recarregará os créditos completando o valor da recarga. Por exemplo, se a conta dispõe de R\$ 20,00 e o valor da recarga é de R\$ 50,00, o sistema completará o crédito dela com R\$ 30,00.*

### **NOTA**

- *1) Os ramais cujos gastos são controlados pelo Pré-Pago são sinalizados pelo ícone: .*
- <sup>47</sup> INFORMAÇÃO PÚBLICA **Africa (2) de ostava de informações sobre o <sup>47</sup> indica que ocorreu um erro na busca de informações sobre o <sup>47</sup>** *ramal. Este estado pode ocorrer quando há problemas de comunicação com o servidor do Pré-Pago ou quando for feita a recuperação de um backup da*

*[TariFone Web](#page-20-0)* CAPÍTULO 3

## **NOTA**

*Os ramais que não possuem nenhum desses dois ícones não são controlados pelo Pré-Pago.*

*9. Clique em OK para validar a configuração.*

### **NOTA**

- *1) É possível cadastrar vários ramais para um mesmo usuário.*
- *2) Os campos precedidos por um \* (asterisco) são de preenchimento obrigatório.*
- *3) O sistema cadastra automaticamente novos ramais com o tipo "Indefinido" quando o ramal realiza uma chamada externa.*
- *4) A taxa será aplicada às chamadas do seguinte modo: se a chamada foi realizada utilizando uma conta, será aplicada a taxa associada a esta. Caso a chamada tenha sido realizada sem uso de conta (pela rota 0 (zero), por exemplo), será aplicada a taxa associada ao ramal.*

## **PROCEDIMENTO**

### **Alterar o cadastro de um ramal**

*1. Na Lista de Ramais da página RAMAIS, acessada pelo menu CADASTRO / RAMAIS,*

*clique no botão Editar - correspondente ao ramal a ser alterado, como mostra a figura a seguir:*

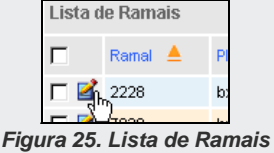

- *2. Será aberta a página CADASTRO DE RAMAL[, Figura 24.](#page-44-0)*
- *3. Efetue as alterações desejadas. Pode-se alterar o tipo de ramal, o centro de custo, o usuário e a taxa.*
- *4. Clique no botão OK para validar as alterações.*

### **PROCEDIMENTO**

### **Excluir ramal**

- *1. Selecione o(s) ramal(is) a ser(em) excluído(s) na Lista de Ramais da página RAMAIS, acessada pelo menu CADASTRO / RAMAIS,*
- *2. Clique no botão Excluir. Será apresentada uma mensagem solicitando a confirmação da operação.*

### **NOTA**

*Sempre que um ramal for excluído do TariFone Web, será excluído do sistema Pré-Pago também.*

## **PROCEDIMENTO**

#### **Associar centro de custo aos ramais**

- *3. Selecione o(s) ramal(is) na Lista de Ramais da página RAMAIS, acessada pelo menu CADASTRO / RAMAIS.*
- *4. Passe o mouse sobre o botão Ações e clique na opção Associar Centro de Custo:*

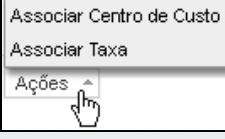

*Figura 26. Menu Ações*

*5. Será aberta a página ASSOCIAR CENTRO DE CUSTO AOS RAMAIS, [Figura 27.](#page-50-0)*

<span id="page-50-0"></span>*[TariFone Web](#page-20-0)* CAPÍTULO 3

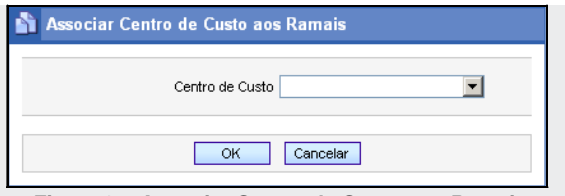

*Figura 27. Associar Centro de Custo aos Ramais*

*6. Selecione o centro de custo que deseja associar ao(s) ramal(is).* 

### **NOTA**

*Para remover um centro de custo já associado ao(s) ramal(is), deixe o campo Centro de Custo em branco.*

*7. Clique em OK para confirmar a operação. A lista de ramais será atualizada, apresentando os ramais associados ao centro de custo.*

## **PROCEDIMENTO**

### **Associar taxa aos ramais**

- *1. Selecione o(s) ramal(is) na Lista de Ramais da página RAMAIS, acessada pelo menu CADASTRO / RAMAIS.*
- *2. Passe o mouse sobre o botão Ações e clique na opção Associar Taxa:*

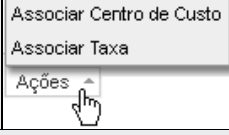

*Figura 28. Menu Ações*

*3. Será aberta a página ASSOCIAR TAXA AOS RAMAIS, [Figura 29.](#page-51-0)*

<span id="page-51-0"></span>*[TariFone Web](#page-20-0)* CAPÍTULO 3

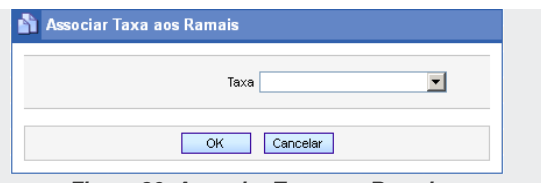

*Figura 29. Associar Taxa aos Ramais*

*4. Selecione a taxa que deseja associar ao(s) ramal(is).*

### **NOTA**

*Para remover uma taxa já associada ao(s) ramal(is), deixe o campo Taxa em branco.*

*5. Clique em OK para confirmar a operação. A lista de ramais será atualizada, apresentando as taxas associadas aos ramais.*

# Pesquisa de Ramais

<span id="page-51-1"></span>O usuário pode pesquisar os ramais cadastrados no sistema utilizando o campo de pesquisa da página RAMAIS, acessada pelo menu CADASTRO / RAMAIS, mostrado na [Figura 30,](#page-51-1) a seguir:

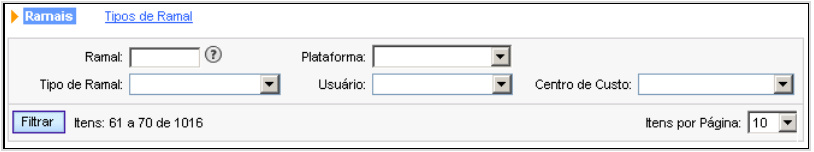

*Figura 30. Campos para pesquisa de ramais*

> As pesquisas podem ser realizadas pelo número do ramal, pela plataforma, pelo nome do usuário, pelo tipo de ramal e/ou pelo centro de custo. Pode-se realizar pesquisas simples, utilizando-se apenas um filtro, ou compostas, utilizando-se dois ou mais filtros.

## **PROCEDIMENTO**

### **Pesquisar ramais**

- *1. Insira a(s) informação(ões) que deseja pesquisar no(s) filtro(s) correspondente(s).*
- *2. Clique no botão Filtrar. As informações encontradas serão apresentadas na Lista de Ramais. A [Figura 31](#page-52-0) mostra uma pesquisa que utilizou como filtros o ramal (2014) e o tipo de ramal (Padrão):*

<span id="page-52-0"></span>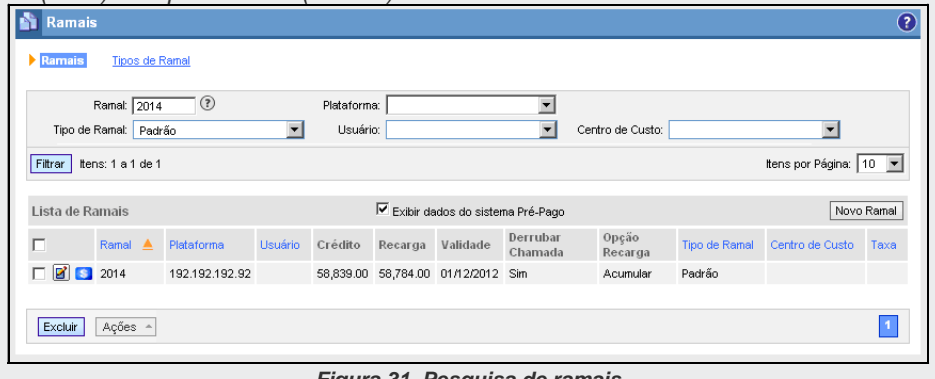

*Figura 31. Pesquisa de ramais*

# <span id="page-53-0"></span>Tipos de Ramal

Para configurar os tipos de ramal, clique no *link* **Tipos de Ramal,** da página RAMAIS, acessada pelo menu CADASTRO / RAMAIS. Será apresentada a página Tipos de Ramal mostrada a seguir:  $q\mu\nu$ 

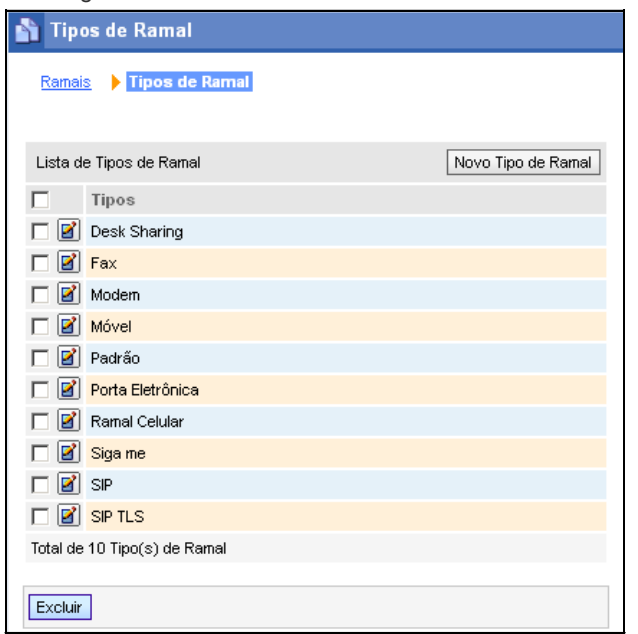

*Figura 32. Tipos de Ramal*

Nessa página pode-se incluir, alterar ou excluir tipos de ramal.

## **PROCEDIMENTO**

### **Cadastrar tipo de ramal**

*1. Na página TIPOS DE RAMAL, acessada pelo menu CADASTRO / RAMAIS, link Tipos de* 

*Ramal*, clique no botão Novo Tipo de Ramal<sub>,</sub> Será aberta a página CADASTRO DE *TIPO DE RAMAL:*

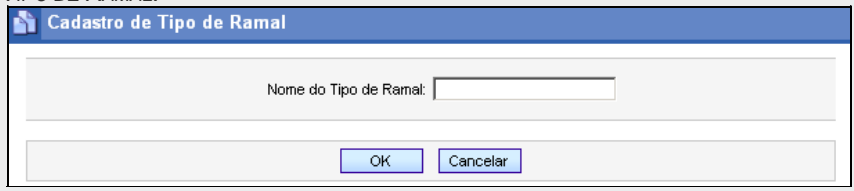

*Figura 33. Cadastro de Tipo de Ramal*

- <span id="page-54-0"></span>*2. No campo Nome do Tipo de Ramal, insira a identificação do tipo de ramal a ser incluído.*
- *3. Clique no botão OK para confirmar a inclusão. O tipo de ramal será apresentado na Lista de Tipos de Ramal.*

# **PROCEDIMENTO**

### **Alterar o cadastro de um tipo de ramal**

*1. Para alterar o cadastro de um tipo de ramal, na página TIPOS DE RAMAL, acessada* 

*pelo menu CADASTRO / RAMAIS, link Tipos de Ramal, clique no botão Editar correspondente ao tipo de ramal a ser alterado, como mostra a figura:*

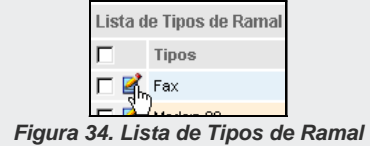

- *2. Será aberta a página CADASTRO DE TIPO DE RAMAL[, Figura 33.](#page-54-0)*
- *3. Altere a identificação do tipo de ramal conforme desejado e clique no botão OK.*

### **PROCEDIMENTO**

### **Excluir um tipo de ramal**

- *1. Na Lista de Tipos de Ramal, da página TIPOS DE RAMAL, acessada pelo menu CADASTRO / RAMAIS, link Tipos de Ramal, selecione o tipo de ramal a ser excluído.*
- *2. Clique no botão Excluir. Será apresentada uma mensagem solicitando a confirmação da operação.*

# **Centros de Custo**

O primeiro cadastro a ser feito no sistema é o de centros de custo, feito na opção **Centros de Custo,** do menu CADASTRO, que abre a página a seguir:

*[TariFone Web](#page-20-0)* CAPÍTULO 3

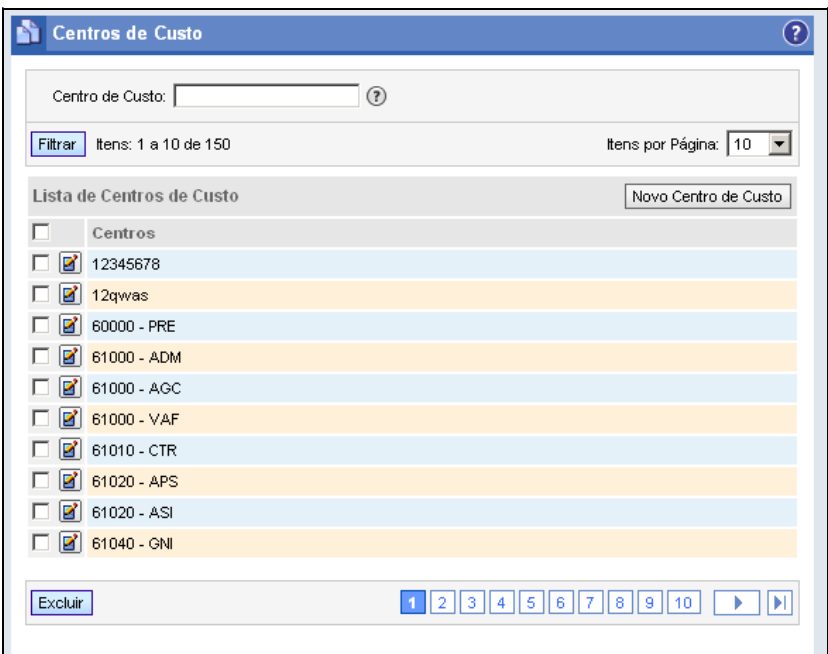

*Figura 35. Cadastro de Centros de Custo*

O centro de custo é uma informação normalmente utilizada pela área contábil da empresa e é formado por ramais e contas que pertencem a uma mesma área, por exemplo: setor de marketing, gerência de produção, setor de instalação, etc.

## **PROCEDIMENTO**

### **Cadastrar centro de custo**

*1. Na página CENTROS DE CUSTO, acessada pelo menu CADASTRO / CENTROS DE CUSTO, clique no botão Novo Centro de Custo. Será aberta a página CADASTRO DE CENTROS DE CUSTO:*

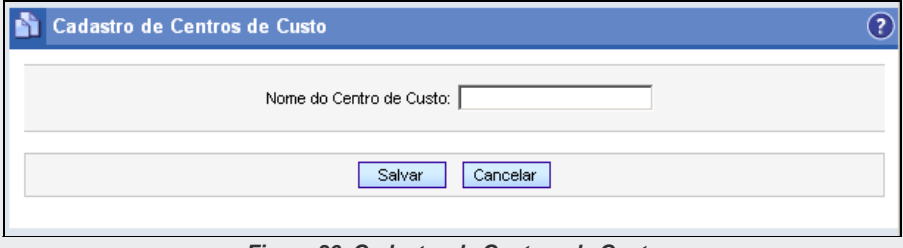

*Figura 36. Cadastro de Centros de Custo*

- <span id="page-57-0"></span>*2. No campo Nome do Centro de Custo, insira a identificação do novo centro de custo.*
- *3. Clique no botão Salvar. O centro de custo será apresentado na Lista de Centros de Custo.*

# **PROCEDIMENTO**

### **Alterar um centro de custo**

*1. Na Lista de Centros de Custo, da página CENTROS DE CUSTO, acessada pelo menu* 

*CADASTRO / CENTROS DE CUSTO, Clique no botão Editar - correspondente ao registro a ser alterado, como mostra a figura a seguir:*

*[TariFone Web](#page-20-0)* CAPÍTULO 3

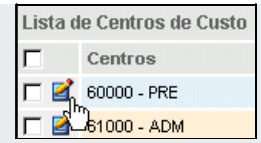

*Figura 37. Lista de Centros de Custo*

- *2. Será aberta a página CADASTRO DE CENTROS DE CUSTO, [Figura 36.](#page-57-0)*
- *3. Altere a identificação do centro de custo conforme desejado e clique no botão Salvar.*

## **PROCEDIMENTO**

### **Excluir centros de custo**

- *1. Selecione o(s) centro(s) de custo a ser(em) excluído(s) na Lista de Centros de Custo, da página CENTROS DE CUSTO, acessada pelo menu CADASTRO / CENTROS DE CUSTO.*
- *2. Clique no botão Excluir. Será apresentada uma mensagem solicitando a confirmação da operação.*

# Pesquisa de Centros de Custo

O usuário pode pesquisar os centros de custo cadastrados no sistema utilizando o campo de pesquisa da página CENTROS DE CUSTO, acessada pelo menu CADASTRO / CENTROS DE CUSTO:

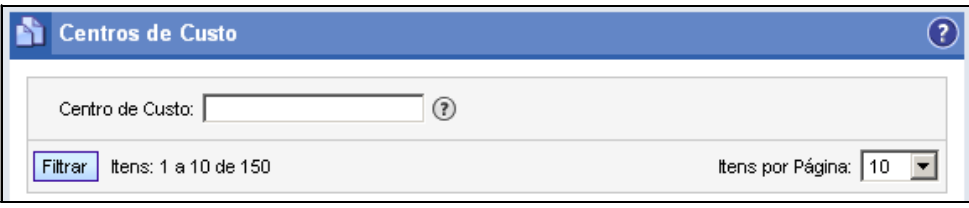

*Figura 38. Campos para pesquisa de centros de custo*

# **PROCEDIMENTO**

### **Pesquisar centro de custo**

- *1. No campo Centro de Custo, da página CENTROS DE CUSTO, acessada pelo menu CADASTRO / CENTROS DE CUSTO, insira a identificação do centro de custo que deseja pesquisar.*
- *2. Clique no botão Filtrar. O resultado da pesquisa é exibido na Lista de Centros de Custo.*

# <span id="page-59-0"></span>**Taxas**

As taxas são utilizadas para aplicar um acréscimo ou decréscimo no valor das chamadas, de acordo com algumas regras configuráveis na página CADASTRO DE TAXA, acessada pela opção **Taxas:**

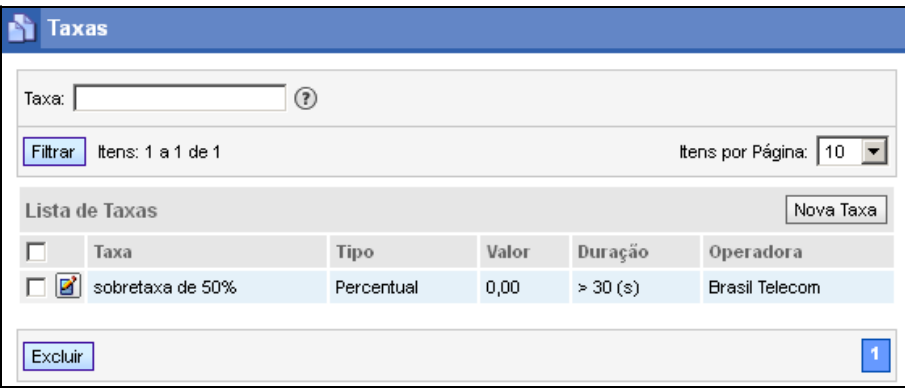

*Figura 39. Taxas*

<span id="page-60-0"></span>No cadastro de taxas pode-se: incluir novas taxas, alterar ou excluir as já existentes.

### **NOTA**

- *1) A taxa será aplicada às chamadas do seguinte modo: se a chamada foi realizada utilizando uma conta, será aplicada a taxa associada a esta. Caso a chamada tenha sido realizada sem uso de conta (pela rota 0, por exemplo), será aplicada a taxa associada ao ramal.*
- *2) As taxas não afetam o valor cobrado pelas chamadas do sistema Pré-Pago, elas têm influência apenas nos relatórios do TariFone Web, quando é selecionado o parâmetro "Exibir valor das chamadas - Com taxa".*

### **PROCEDIMENTO**

#### **Cadastrar taxa**

> *1. Na página TAXAS, acessada pelo menu CADASTRO/TAXAS, clique no botão Nova Taxa. Será aberta a página CADASTRO DE TAXA:*

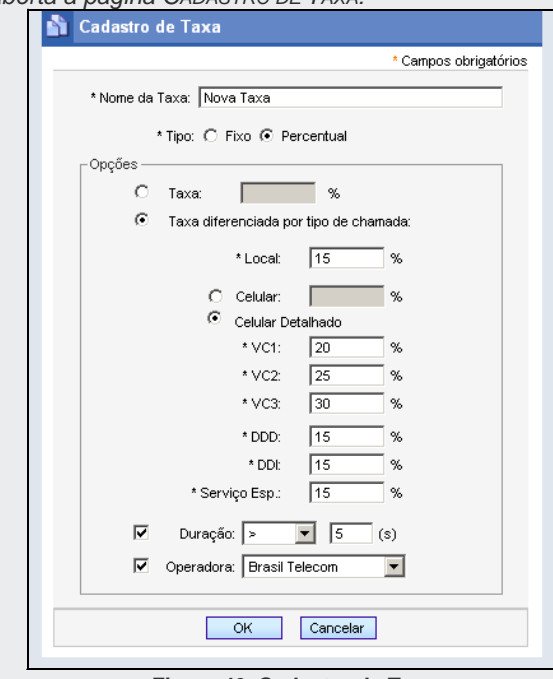

*Figura 40. Cadastro de Taxa*

- *2. No campo Nome da Taxa, insira uma descrição para a taxa a ser cadastrada.*
- *3. No campo Tipo selecione o tipo de taxa, que pode ser um percentual, incidindo sobre o valor total da ligação, ou uma taxa fixa, mantendo-se a mesma, independente do valor da ligação.*

- *4. Após definir o tipo de taxa, informe no campo Taxa o valor da taxa a ser aplicada. No caso de descontos, coloque o sinal "–" (menos) na frente da taxa (percentual ou em reais).*
- *5. Defina as condições para aplicação da taxa:*
	- *Taxa diferenciada por Tipo de Chamada: permite aplicar uma taxa específica para cada tipo de chamada. Nesse caso, deve-se informar o valor percentual ou o valor fixo da taxa (positivo ou negativo), para cada tipo de chamada local, celular, celular detalhado, DDD, DDI e Serviços Especiais.*

### **NOTA**

*A opção Celular Detalhado permite configurar uma taxa diferenciada para cada tipo de chamada celular. Caso não seja selecionada esta opção, a taxa configurada na opção Celular será aplicada para todos os tipos de chamadas celulares que foram tarifadas.*

- *Por Duração: permite configurar a aplicação de taxas de acordo com a duração da chamada (em segundos). Nesse campo deve ser selecionado o parâmetro de comparação a ser utilizado (maior ou menor).*
- *Operadora: permite configurar a aplicação de taxas de acordo com a operadora utilizada para realização da chamada.*
- *6. Clique no botão OK para validar a configuração.*

### **NOTA**

*Os campos precedidos por um \* (asterisco) são de preenchimento obrigatório.*

# **PROCEDIMENTO**

#### **Alterar uma taxa**

> *1. Na Lista de Taxas da página TAXAS, acessada pelo menu CADASTRO / TAXAS, clique no botão Editar - correspondente à taxa a ser alterada, como mostra a figura a seguir:*

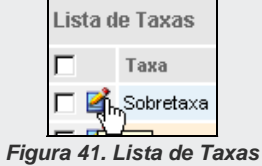

- *2. Será aberta a página CADASTRO DE TAXA[, Figura 39.](#page-60-0)*
- *3. Efetue as alterações desejadas e, ao finalizar, clique no botão OK para validá-las.*

## **PROCEDIMENTO**

### **Excluir uma taxa**

- *1. Na Lista de Taxas da página TAXAS, acessada pelo menu CADASTRO / TAXAS, selecione a taxa a ser excluída na Lista de Taxas.*
- *2. Clique no botão Excluir. Será apresentada uma mensagem solicitando a confirmação da operação.*

# **Despesas Extras**

O cadastro das despesas extras é feito pela opção **Despesas Extras**, do menu CADASTRO, que abre a página DESPESAS EXTRAS, apresentada a seguir:

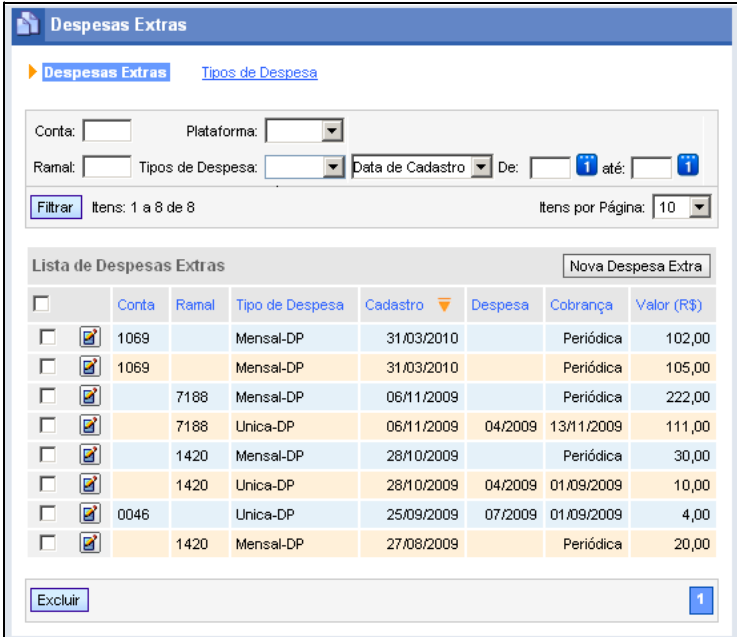

*Figura 42. Despesas Fixas*

Essa página é dividida em duas partes:

- **Despesas Extras:** que permite a inclusão, alteração e exclusão de despesas extras no sistema Tarifone Web.
- **Tipos de Despesa:** que permite a configuração dos vários tipos de despesas utilizados.

### **NOTA**

- *1) As informações sobre as despesas extras poderão ser visualizadas nos relatórios 6151 - Listagem de Chamadas por Usuário e 6152 - Totalizador de Chamadas por Nível Organizacional e Usuário.*
- *2) Serão listadas nos relatórios as despesas onde a data de cobrança esteja dentro do período selecionado para emissão do relatório.*

# Inclusão de uma Despesa Extra

# **PROCEDIMENTO**

### **Incluir despesa extra**

*1. Clique no botão Nova Despesa Extra. Será apresentada a página CADASTRO DE DESPESAS EXTRAS, mostrada a seguir:*

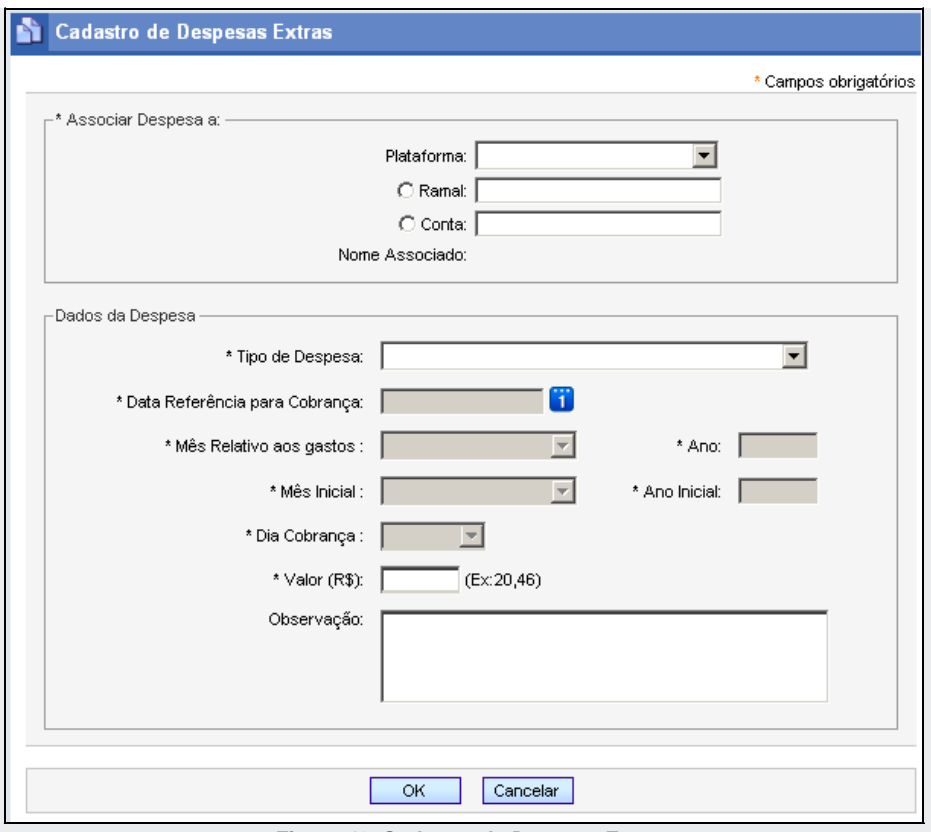

*Figura 43. Cadastro de Despesa Extra*

- *2. No grupo Associar Despesa a, selecione a plataforma de telefonia a qual o ramal ou conta está associado. Associe a despesa a uma conta ou ramal, selecionando a opção correspondente.*
- *3. Informe o número da conta ou ramal. O nome do usuário associado ao dispositivo será exibido no campo Nome Associado.*
- *4. Na caixa de listagem de Tipo de Despesa, selecione o tipo da despesa. As informações apresentadas nesse campo são cadastradas na página TIPOS DE DESPESA, [Figura 45.](#page-70-0)*
- *5. O campo Data Referência para Cobrança será habilitado apenas quando for selecionada uma despesa com periodicidade única. Nesse caso, configure a data de cobrança da despesa.*
- *6. A seleção de uma despesa com periodicidade única também habilita os campos Mês relativo aos gastos e Ano. Utilize esses campos para configurar o mês e o ano referentes à despesa.*
- *7. Quando for selecionada uma despesa periódica, os campos Mês inicial e Ano Inicial serão habilitados. Selecione o mês e o ano em que serão iniciadas as cobranças da despesa.*
- *8. Em Dia Cobrança, defina a data base para cobrança das despesas periódicas. Dessa maneira, todos os meses, a partir do mês e ano inicial configurados, o sistema fará a cobrança da despesa.*
- *9. No campo Valor, insira o valor da despesa.*
- *10. É possível incluir informações adicionais sobre a despesa no campo Observações.*
- *11. Clique no botão OK para validar a configuração.*

# Alteração do Cadastro de uma Despesa Extra

# **PROCEDIMENTO**

#### **Alterar uma despesa extra**

*1. Na lista de despesas extras, clique no botão Editar correspondente à despesa a ser alterada, conforme indicado na figura a seguir. Será aberta a página CADASTRO DE DESPESAS EXTRAS.*

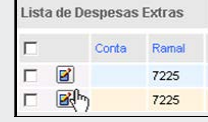

- *2. Efetue as alterações desejadas.*
- *3. Clique no botão OK para validar as alterações.*

# Exclusão de Despesas Extras

# **PROCEDIMENTO**

### **Excluir uma despesa extra**

*1. Na Lista de Despesas Extras, selecione a(s) despesa(s) a ser(em) excluída(s).*

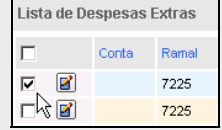

*2. Clique no botão Excluir. Será apresentada uma mensagem solicitando a confirmação da operação.*

# Pesquisa de Despesa Extra

O usuário pode pesquisar as despesas extras cadastradas no sistema por meio dos campos de pesquisa da página DESPESAS EXTRAS, mostrados na figura a seguir:

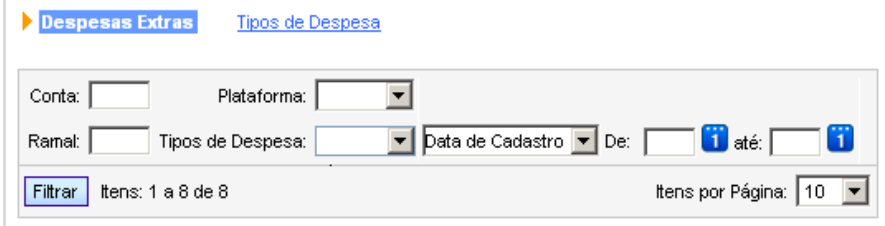

*Figura 44. Campos de pesquisa*

As pesquisas podem ser realizadas pelo número da conta, número do ramal, plataforma, tipo de despesa e data de cadastro ou data de cobrança ou ainda data da despesa.

# **PROCEDIMENTO**

#### **Pesquisar despesa extra**

- *1. Insira a(s) informação(ões) que deseja pesquisar no(s) filtros(s) correspondente(s).*
- *2. Clique no botão Buscar. As informações encontradas serão apresentadas na Lista de Despesas Extras.*

# Cadastro de Tipos de Despesa Extra

Para configurar os tipos de despesa extra, clique no *link* **Tipos de Despesa**, da página DESPESAS EXTRAS. Será apresentada a página a seguir:

*[TariFone Web](#page-20-0)* CAPÍTULO 3

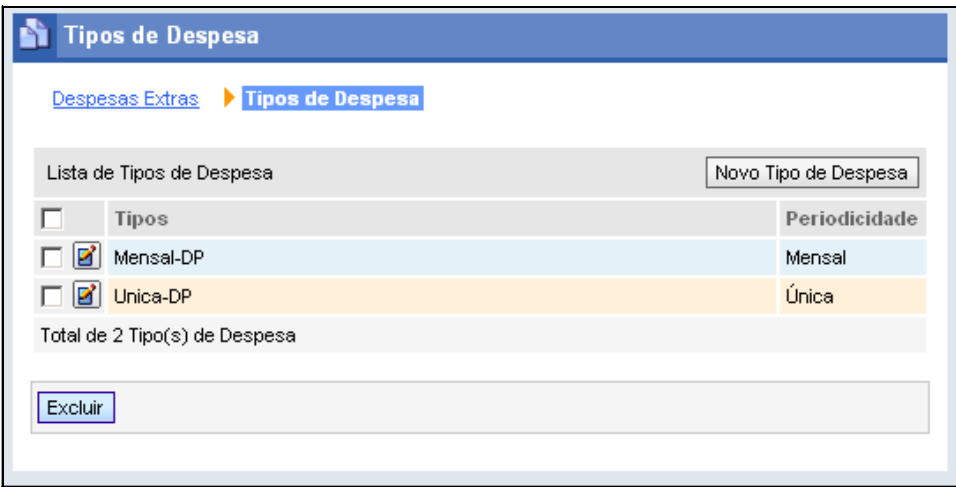

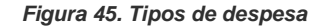

<span id="page-70-0"></span>Nessa página pode-se incluir, alterar ou excluir tipos de despesa.

### **PROCEDIMENTO**

### **Cadastrar um tipo de despesa extra**

*1. Clique no botão Novo Tipo de Despesa. Será apresentada a página:*

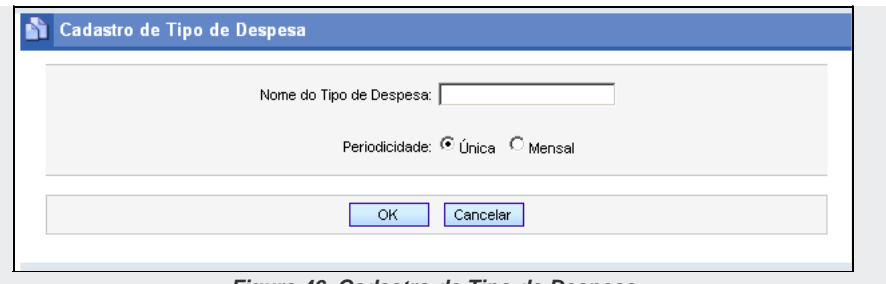

*Figura 46. Cadastro de Tipo de Despesa*

- *2. No campo Nome do Tipo, insira a identificação do tipo de despesa a ser incluído.*
- *3. Defina a periodicidade da despesa nas opções:*
	- *Única: despesa cobrada uma única vez, numa data específica.*
	- *Mensal: despesa cobrada mensalmente, numa determinada data base.*
- *4. Clique no botão OK. O novo tipo de despesa será apresentado na Lista de Tipos de Despesa.*

### **PROCEDIMENTO**

#### **Alterar cadastro de um tipo de despesa extra**

*1. Clique no botão Editar correspondente ao tipo de despesa que deseja alterar, conforme indica a figura a seguir.*

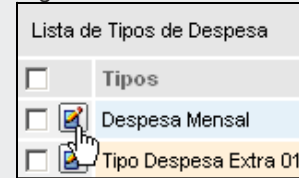
> *2. Será aberta a página CADASTRO DE TIPO DE DESPESA [\(Figura 46\)](#page-71-0). Efetue as alterações desejadas e clique em OK para confirmá-las.*

### **PROCEDIMENTO**

### **Excluir um tipo de despesa**

*1. Selecione o tipo de despesa a ser excluído na Lista de Tipos de Despesa, conforme indica a figura a seguir:*

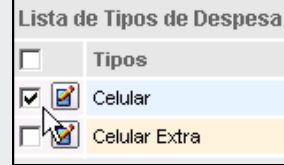

*2. Clique no botão Excluir. Será apresentada uma mensagem solicitando a confirmação da operação.*

# PESSOAS

O menu PESSOAS permite acesso à interface para cadastro de pessoas. Nesse cadastro, o administrador pode incluir novos contatos telefônicos externos, novos usuários do sistema de telefonia e, também, usuários operadores das interfaces Web da plataforma.

Nessa interface o administrador do sistema também pode cadastrar a estrutura organizacional e os perfis de acesso. Além disso, o administrador pode definir quais interfaces os usuários operadores podem acessar, bem como os seus privilégios de acesso.

Para mais informações, consulte o manual **Cadastro de Pessoas**.

# **Perfis e Privilégios do TariFone Web**

No menu PESSOAS/PERFIL DE ACESSO é possível acessar o cadastro de perfis de acesso e privilégios do **Tarifone Web**, bem como alterar tais informações.

Os perfis de acesso basicamente definem um grupo ou conjunto de privilégios. Os privilégios, por sua vez, identificam interfaces, partes de uma interface ou funcionalidades da aplicação e podem ser configurados em mais de um perfil de acesso.

O perfil **Administrador Geral** possui todos os privilégios para acesso completo as aplicações que utilizam o **Cadastro de Pessoas**. Esse perfil não pode ser alterado, apenas pode ser associado a outros usuários operadores de interface.

A seguir estão listados os perfis *default* que são instalados com a solução **TariFone Web**:

- **TariFone Web Administrador:** os usuários desse perfil têm permissão completa para todos os recursos do **TariFone Web**, podem efetuar operações de inclusão, exclusão e edição dos dados dos cadastros de contas, ramais, centros de custos, taxas, nível organizacional e perfis de usuários, bem como acessar informações sobre as pessoas cadastradas em subníveis organizacionais, emitir todos os tipos de relatórios de tarifação, alterar os dados da empresa e gerar relatórios sobre as chamadas das pessoas dos subníveis. Também têm acesso às interfaces de retarifação, do sistema Pré-Pago e licenças em uso. *Esse perfil não pode ser alterado e será atualizado automaticamente sempre que forem instaladas novas versões ou novos relatórios.*
- **TariFone Web Consulta:** o usuário que possui esse perfil tem permissão para consultar as principais informações cadastrais das pessoas e das contas, ramais, centros de custo e taxas do **TariFone Web**. *Esse perfil é apenas uma sugestão e não pode ser customizado.*
- **TariFone Web Relatórios Administrativos:** o usuário que possui esse perfil pode emitir os principais relatórios, inclusive alguns relatórios para a Gerência

> e para o Usuário. *Esse perfil é apenas uma sugestão e não pode ser customizado.*

- **TariFone Web Relatórios para Gerência:** o usuário que possui esse perfil pode emitir relatórios para a gerência do sistema (modelos 6151, 6152 e 6503). *Esse perfil é apenas uma sugestão e não pode ser customizado*.
- **TariFone Web Relatórios para o Usuário:** o usuário que possui esse perfil pode emitir relatórios para o usuário do sistema (modelo 6151). *Esse perfil é apenas uma sugestão e não pode ser customizado.*

### **NOTA**

- *1) Os recursos do TariFone Web que sejam restritos e controlados por privilégio de acesso, como relatórios por exemplo, sempre serão atualizados nos perfis Administrador Geral e TariFone Web Administrador. Caso o administrador queira atribuir o novo privilégio para um usuário ou perfil, deverá fazê-lo manualmente.*
- *2) O administrador pode criar novos perfis com a combinação de privilégios que preferir.*

# EMISSÃO DE RELATÓRIOS

O menu RELATÓRIOS permite acesso à **Interface Web para Emissão de Relatórios**. Essa interface possui modelos de relatórios pré-configurados por meio dos quais o operador pode emitir vários tipos de relatórios, de acordo com suas necessidades.

Os relatórios podem ser emitidos imediatamente pelo usuário ou podem ser agendados para emissão posterior.

> Para mais informações sobre a emissão de relatórios, consulte o manual **Interface Web para Emissão de Relatórios**.

Para mais informações sobre a lista de modelos de relatórios, consulte o manual **Modelos de Relatórios do TariFone Web**.

# FERRAMENTAS

# **Retarifação de Chamadas**

O menu FERRAMENTAS permite acesso à página RETARIFAÇÃO**,** [Figura 47,](#page-76-0) na qual é possível agendar a retarifação das ligações cujas tarifas estejam desatualizadas. Por exemplo, suponha-se que ocorreu uma mudança nos valores das tarifas durante um final de semana e essa mudança não foi configurada no **TariFone Web**.

Dessa forma, a partir de segunda-feira as chamadas serão tarifadas com valores antigos. Nesse caso, é preciso atualizar a plataforma com as novas tarifas, no menu **[Gestão de](#page-128-0)  [Tarifação](#page-128-0)** (vide item **[Gestão de Tarifação](#page-128-0)**), e retarifar as chamadas, desde a data em que ocorreu a mudança.

O campo **Informações de Agendamento** apresenta, caso haja algum agendamento de retarifação, informações sobre a data, horário, localidade e período configurados. Nesse caso, é possível cancelar a retarifação pelo botão **Cancelar**.

Caso não exista nenhuma retarifação agendada, esse campo apresenta informações sobre a última retarifação realizada no sistema, informando:

- Data e horário.
- **Estado.**
- Período das chamadas que foram retarifadas e localidade.

- Quantidade de chamadas retarifadas.
- Quantidade de chamadas retarifadas com sucesso.
- Quantidade de chamadas cuja tarifação não foi efetuada corretamente.

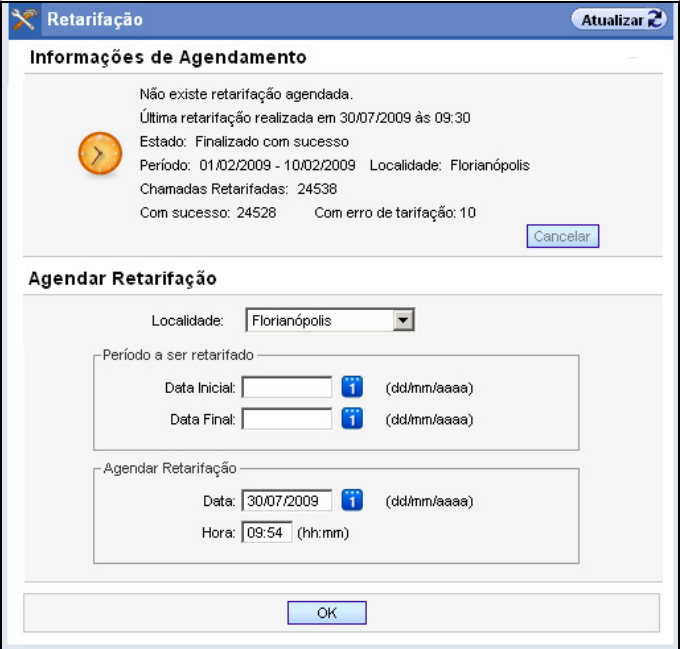

*Figura 47. Retarifação*

<span id="page-76-0"></span>**PROCEDIMENTO Agendar retarifação**

- *1. No menu FERRAMENTAS, acesse a página RETARIFAÇÃO.*
- *2. No campo Localidade, selecione o site cujas chamadas devem ser retarifadas.*
- *3. No campo Data Inicial, defina a partir de qual data as chamadas devem ser retarifadas.*
- *4. No campo Data Final, selecione o último dia para a retarifação. Clicando no ícone ao lado desses campos, aparecerá um calendário que facilitará a seleção da data.*
- *5. No campo Agendar Retarifação informe a data e o horário para início da retarifação.*
- *6. Clique no botão OK para validar a configuração.*

#### **NOTA**

*Em soluções Multi-PABX (Opcional) esta funcionalidade não está disponível para usuários de domínios. Para mais informações, consulte o item [Soluções Multi-](#page-16-0)[PABX \(Opcional\).](#page-16-0)*

### **ATENÇÃO**

- *1) A retarifação deve ser preferencialmente agendada para horários de baixo tráfego de chamadas (por exemplo, durante a madrugada), pois consome muitos recursos da plataforma.*
- *2) Na migração do TariFone versão Desktop para o TariFone Web, as chamadas importadas não serão retarifadas.*

# **Simulação de Custos**

O menu FERRAMENTAS permite acesso à página SIMULAÇÃO DE CUSTOS**,** [Figura 48,](#page-78-0) pela qual é possível simular os valores das chamadas de acordo com a localidade de origem, número de destino, data, hora e duração.

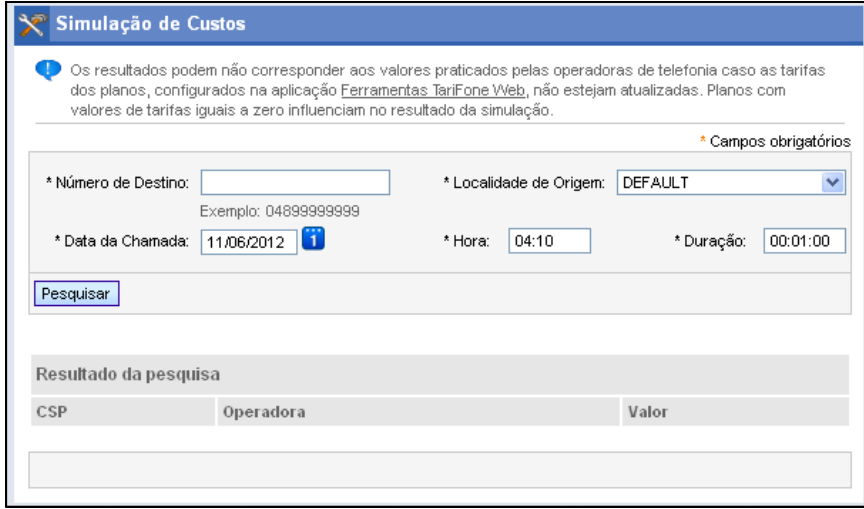

#### *Figura 48. Simulação de custos*

<span id="page-78-0"></span>O **TariFone Web** simula o custo da chamada usando como referência os planos de tarifação de telefonia fixa ou celular cadastrados.

### **PROCEDIMENTOS**

#### **Simular valor de uma chamada**

- *1. Na página SIMULAÇÃO DE CUSTOS, informe:* 
	- *Número de destino, no formato: 0 + DDD + Número.*
	- *Localidade de origem da chamada.*
	- *Data em que a chamada será realizada.*
	- *Horário.*
	- *Duração.*

### **NOTA**

- *1) É obrigatório o preenchimento de todos os campos para que o sistema realize a simulação de valor da chamada.*
- *2) Por padrão, os campos Data da Chamada e Hora são preenchidos com os valores atuais do sistema e, o campo Duração, com o valor de 1 minuto.*
- *2. Clique em Pesquisar. O sistema apresentará o resultado da pesquisa, conforme pode ser verificado na [Figura 49,](#page-80-0) a seguir.*

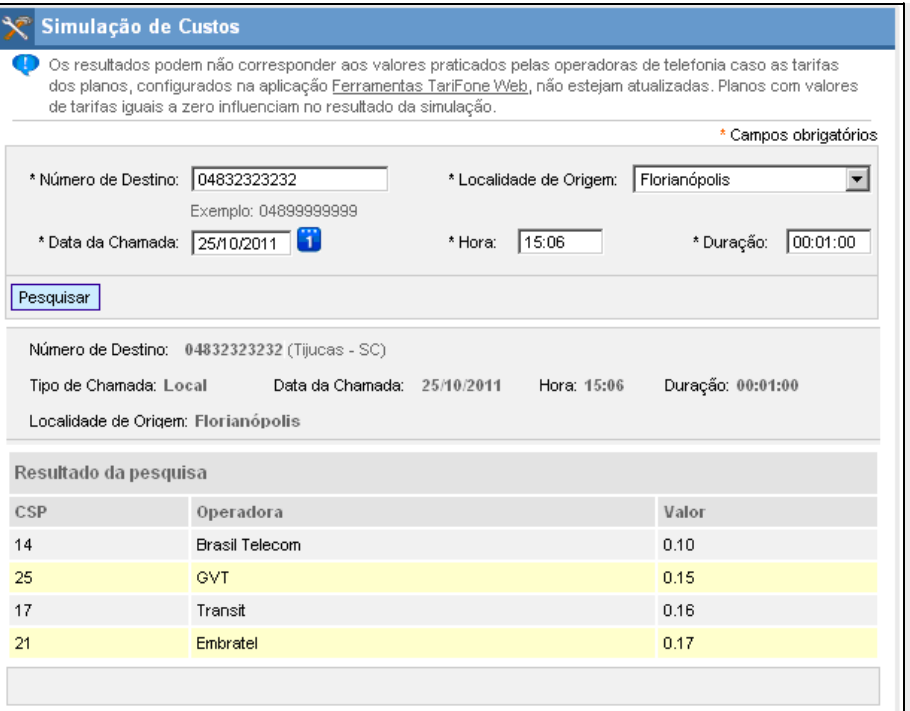

*Figura 49. Resultado da simulação*

*O sistema apresenta, na listagem Resultado da pesquisa, as operadoras e o valor que cada uma delas cobraria para gerar a chamada.*

### **NOTA**

- <span id="page-80-0"></span>INFORMAÇÃO PÚBLICA 81 *[Gestão de Tarifação](#page-128-0), não estejam atualizadas. 1) Os resultados podem não corresponder aos valores praticados pelas operadoras de telefonia caso as tarifas dos planos, configurados no menu*
	- *2) Planos com valores de tarifas iguais a zero influenciam no resultado da simulação. Por exemplo, planos de Interface Celular (do tipo Genérico Móvel) são instalados com valores de tarifas iguais a zero por isso*

MANUAL DO USUÁRIO | TARIFONE WEB

DÍGITRO: INTELIGÊNCIA – TI - TELECOM

*[TariFone Web](#page-20-0)* CAPÍTULO 3

## *Status* **das Plataformas**

O menu FERRAMENTAS permite acesso à página STATUS DAS PLATAFORMAS**,** [Figura 50,](#page-82-0) pela qual é possível verificar se as plataformas estão corretamente associadas às localidades correspondentes, se as chamadas estão sendo registradas na base de dados do Tarifone e, se as estatísticas estão sendo atualizadas.

| ltens por Página: │10<br>Itens: 1 a 6 de 6 |                    |                                               |            |                                                                   |                      |                          |  |  |  |  |  |
|--------------------------------------------|--------------------|-----------------------------------------------|------------|-------------------------------------------------------------------|----------------------|--------------------------|--|--|--|--|--|
| Lista de Status das Plataformas            |                    |                                               |            |                                                                   |                      |                          |  |  |  |  |  |
| Código $\triangle$                         | <b>Hostname/IP</b> | Nome                                          | Localidade | Data Recebimento Dados                                            | <b>Tipo Estat</b>    | Data Geração Estatística |  |  |  |  |  |
|                                            |                    |                                               |            | 192.192.192.192 192.192.192.192 Florianópolis 16/11/2011 15:00:00 | Centro Custo         | 08/01/2011 00:00:00      |  |  |  |  |  |
|                                            |                    |                                               |            | 192.192.192.193 192.192.192.193 Florianópolis 16/11/2011 15:00:00 | Nível Org.           | 08/01/2011 00:00:00      |  |  |  |  |  |
| 1                                          |                    |                                               |            | 192.192.192.195 192.192.192.195 Florianópolis 16/11/2011 15:00:00 | <b>DDD/Município</b> | 08/01/2011 00:00:00      |  |  |  |  |  |
|                                            |                    |                                               |            | 192.192.192.196 192.192.192.196 Florianópolis 16/11/2011 15:00:00 | Contato              | 08/01/2011 00:00:00      |  |  |  |  |  |
| $\overline{2}$                             |                    | 192.192.192.197 192.192.192.197 São Paulo     |            | 28/05/2011 00:00:00                                               |                      |                          |  |  |  |  |  |
| 3                                          |                    | 192.192.192.198 192.192.192.198 Florianópolis |            | 03/07/2011 00:00:00                                               |                      |                          |  |  |  |  |  |
|                                            |                    |                                               |            |                                                                   |                      |                          |  |  |  |  |  |

*Figura 50. Status das Plataformas*

<span id="page-82-0"></span>Essa página apresenta as seguintes informações:

- **Código:** indica o código da plataforma.
- **Hostname/IP:** indica o endereco da plataforma.
- **Nome:** apresenta o nome da plataforma.
- **Localidade:** apresenta a localidade em que a plataforma está instalada.
- **Data Recebimento Dados:** indica a data em que a base de dados foi atualizada com informações sobre a plataforma.
- **Tipo Estat:** indica o tipo de estatística gerado para o PABX: Centro Custo, Nível Organizacional, DDD/Município e Contato.
- **Data Geração Estatística:** indica a data da última estatística gerada para a plataforma

#### **NOTA**

*As estatísticas somente serão geradas se a base de dados estiver recebendo dados da plataforma. Portanto, a data de geração de estatística sempre será inferior à data de recebimento de dados.*

# **Configuração**

O menu FERRAMENTAS permite acesso à página CONFIGURAÇÃO, [Figura 51,](#page-83-0) "Utilizar nos relatórios o juntor virtual ao invés do juntor real". Esta configuração faz com que o parâmetro do relatório realize a filtragem das chamadas pelo juntor real ou virtual. Da mesma forma será exibido na listagem dos relatórios que usam este campo o juntor real ou virtual.

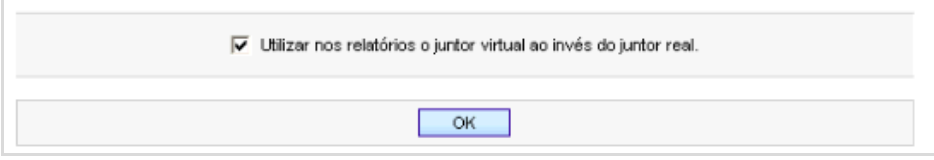

*Figura 51. juntor real ou virtual*

# <span id="page-83-0"></span>PRÉ-PAGO (*OPCIONAL*)

O menu PRÉ-PAGO permite acesso às interfaces de configuração do sistema **Pré-Pago**, criado para facilitar o controle de gastos dos ramais e das contas de um PABX, reduzindo assim os custos com serviços de telefonia.

> Esse serviço consiste no cadastro de créditos a serem utilizados pelos ramais e contas do PABX. À medida que forem sendo efetuadas chamadas por esses ramais e contas, os créditos serão decrementados, de acordo com os custos das ligações, que são calculados de forma *on-line* pelo sistema.

O gerenciamento do **Pré-Pago** é feito no **TariFone Web**, onde o operador poderá:

- Atribuir crédito para ramais e contas, de forma manual ou automática, nesse caso por meio de recarga mensal.
- Configurar o procedimento a ser tomado quando os créditos terminarem durante uma chamada em andamento (se o sistema deve derrubá-la ou não).
- Criar uma lista com até 10.000 números liberados, ou seja, para os quais as chamadas não consumirão créditos.
- Criar uma lista com até 10.000 números bloqueados, ou seja, para os quais não é possível realizar chamadas.
- Criar lotes de cartões para utilização de créditos, podendo-se especificar a data de validade do cartão, o valor do crédito e a data de validade do crédito (necessita de uma licença específica).
- Emitir relatórios de ramais/contas com **Pré-Pago**, dos números ou prefixos cadastrados nas listas de números liberados e bloqueados e das chamadas que debitaram créditos do ramal/conta.

#### **NOTA**

- *1) O sistema está configurado para manter durante 180 dias, na sua base de dados, os números liberados e não utilizados. Este período começa a contar após o último uso e, ao expirar o prazo configurado em fábrica, os números não acessados são automaticamente excluídos. Caso deseje alterar o tempo de permanência (validade) dos números na lista de liberados, entre em contato com o Serviço de Suporte ao Cliente Dígitro.*
- *2) Em soluções Multi-PABX (Opcional), esta funcionalidade não está disponível para usuários de domínios. Para mais informações, consulte o item [Soluções](#page-16-0)  [Multi-PABX \(Opcional\).](#page-16-0)*

# **Atualização de Tarifas**

Devido ao fato da tarifação do **Pré-Pago** ser feita em tempo real, a atualização das tarifas é imprescindível para que o sistema traga os resultados almejados pelo cliente. Por isso, a Dígitro oferece esse serviço por meio de dois tipos de contratos:

- **Contrato de Manutenção:** além ter acesso ao Serviço de Suporte ao Cliente SSC, o cliente também pode atualizar, desde que conectado à Internet, as suas tarifas a partir do servidor Dígitro.
- **Contrato de Atualização de Tarifas:** permite apenas o acesso ao servidor Dígitro para atualização de tarifas.

Se o cliente possuir qualquer um desses contratos, o sistema permitirá a atualização das tarifas e degraus tarifários no TariFone Web. Para mais informações, verifique o item **[Atualizador.](#page-160-0)**

### **ATENÇÃO**

- *1) Os processos de atualização e de acesso aos servidores dependem de conexão à Internet, cuja contratação, estrutura, pagamento e funcionalidade são de responsabilidade exclusiva do cliente.*
- *2) Os serviços de atualização disponibilizados no servidor Dígitro consideram as tarifas descritas no item Planos de Tarifação [suportados pelo TariFone Web.](#page-17-0) Não estão compreendidas no serviço prestado informações sobre tarifas praticadas por outras Operadoras.*
- *3) As tarifas disponibilizadas no servidor são apresentadas em valor sem impostos e por minuto. Os dados referentes ao valor das tarifas são aqueles divulgados pelas Operadoras na imprensa, Internet ou outros canais como a ANATEL, não assumindo a Dígitro qualquer responsabilidade por modificação nos preços praticados ou pela correção e legalidade das tarifas divulgadas pelas Operadoras.*

### **PROCEDIMENTO DE SEGURANÇA**

*Caso o cliente não tenha adquirido nenhum dos contratos de atualização antes citados, deverá promover, ele próprio e sob sua inteira responsabilidade, a periódica atualização das tarifas. A periodicidade da atualização deve ser a mais curta possível, não se recomendando – em hipótese alguma – que o intervalo entre uma e outra atualização seja superior a sete dias.*

### **ATENÇÃO**

*O procedimento de segurança é recomendado para evitar que os dados tarifários fiquem desatualizados e causem prejuízos à cobrança realizada (valor tarifado na conta/ramal). Destaca-se que os prejuízos causados pela não observância ao procedimento de segurança são de inteira e exclusiva responsabilidade do cliente.*

## **Alteração da senha do Pré-Pago**

A opção **Senha Pré-Pago**, do menu PRÉ-PAGO, permite ao usuário alterar a senha de acesso ao sistema **Pré-Pago**. Ao ser selecionada essa opção, é apresentada a página a seguir:

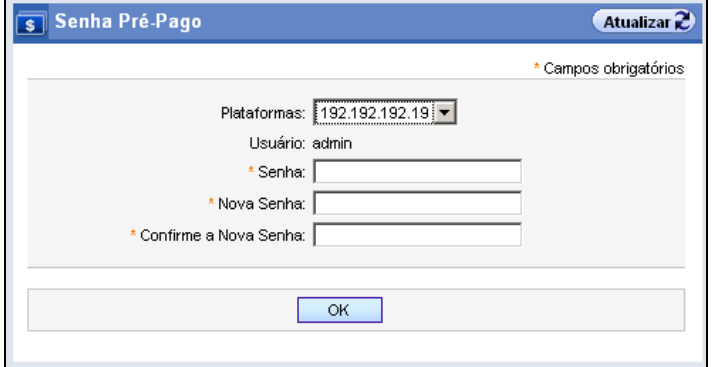

*Figura 52. Alteração da Senha Pré-Pago*

> A senha para acesso ao **Pré-Pago** configurada em fábrica é admin. O administrador deve alterar esta senha para evitar que pessoas não autorizadas acessem o sistema e efetuem mudanças na configuração do **Pré-Pago**.

No campo **Plataforma** é apresentado o endereço IP ou *hostname* do servidor do **Pré-Pago**. No caso de redes corporativas com **TariFone Web** centralizado, esse campo apresenta apenas um servidor, já nas redes com sistema distribuído, são listadas todas as plataformas em que o Pré-Pago está instalado. Nesse caso, pode-se selecionar a plataforma cuja senha será alterada ou a opção **Todos,** para que a senha do Pré-Pago seja alterada em todas as plataformas configuradas.

A nova senha deve ser inserida nos campos **Nova Senha** e **Confirmar Nova Senha**.

### **NOTA**

*Caso o administrador esqueça a senha de acesso, deve entrar em contato com o SSC Dígitro para efetuar o cadastramento de uma nova senha.*

# **Créditos e Recarga**

O **Sistema Pré-Pago** permite que o operador aplique créditos às contas e ramais de forma prática e rápida. Isto é feito na página CRÉDITOS E RECARGA, acessada pela opção **Créditos e Recargas**, do menu PRÉ-PAGO.

DÍGITRO: INTELIGÊNCIA – TI - TELECOM

*[TariFone Web](#page-20-0)* CAPÍTULO 3

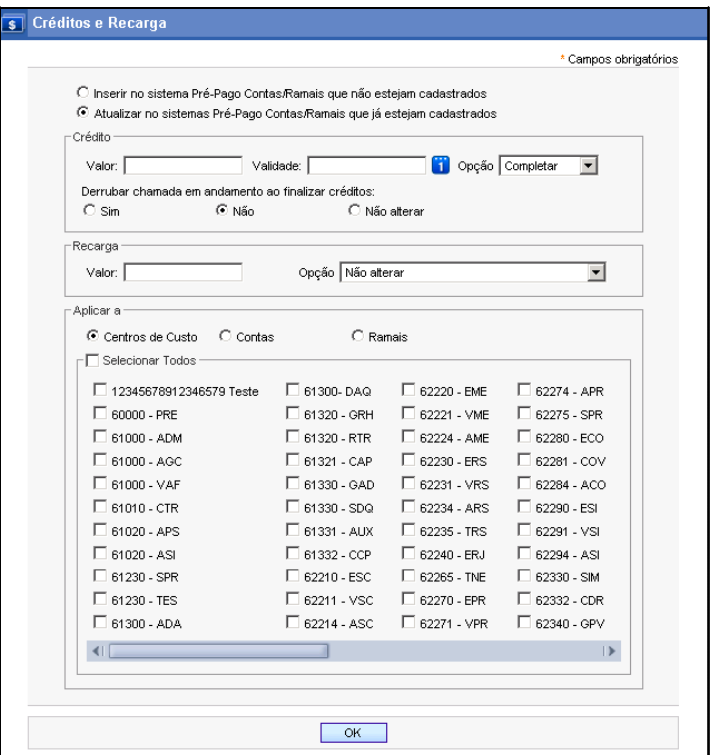

*Figura 53. Créditos e Recarga*

Essa página permite que o operador configure os créditos de várias contas e ramais ao mesmo tempo, por meio de centros de custo, grupos de ramais ou de contas que

> possuam o mesmo perfil de crédito. Além do crédito, também é possível alterar outros valores específicos, como revalidar créditos, configurar recargas, etc.

### **PROCEDIMENTO**

#### **Aplicar créditos do Pré-Pago**

- *1. Na página CRÉDITOS E RECARGA, acessada pela opção Créditos e Recargas do menu PRÉ-PAGO, selecione a opção para aplicação dos créditos:*
	- *Inserir no sistema Pré-Pago as contas/ramais que não estiverem cadastrados: essa opção permite a inclusão de contas e ramais que não estejam configuradas no Pré-Pago. Se essa opção for selecionada e os ramais ou contas já estiverem cadastrados no sistema, a configuração deles não será sobreposta pela nova configuração. Para inserir contas/ramais no sistema Pré-Pago é necessário preencher todos os campos de configuração.*
	- *Atualizar as informações das contas/ramais que já estão cadastradas no sistema Pré-Pago: essa opção deve ser selecionada caso se queira alterar alguma configuração de contas ou ramais já cadastrados no sistema. Se essa opção for selecionada, somente as informações preenchidas nessa página serão atualizadas nas contas ou ramais que fazem parte dos centros de custo selecionados.*
- *2. No campo Crédito informe o valor e a validade do crédito a ser atribuído aos ramais ou contas selecionados ou pertencentes aos centros de custo. Caso esteja selecionado o item Atualizar no sistema Pré-Pago Contas/Ramais que já estejam cadastrados, é possível selecionar a opção de carregamento na listagem Opção:*
	- *Completar: o sistema atribui o valor informado ao crédito, independente de crédito existente anteriormente.*
	- *Acumular créditos: o sistema soma o valor informado aos créditos já existentes.*
- *3. No campo Derrubar Chamadas em Andamento selecione o procedimento a ser executado pelo sistema caso os créditos do ramal ou da conta terminem durante uma chamada. Pode-se configurar o sistema para finalizar a chamada ou não.*

- *4. O campo Recarga permite configurar uma recarga mensal automática de créditos na conta e/ou no ramal. No campo Valor informe o valor a ser recarregado automaticamente pelo sistema no dia 1º de cada mês. No campo Opções selecione a opção de recarga:*
	- *Completar Créditos: quando o crédito da conta e/ou ramal for inferior ao valor da recarga mensal, o sistema recarrega os créditos completando o valor da recarga. Por exemplo, se a conta ou ramal dispõe de R\$ 20,00 e o valor da recarga é de R\$ 50,00, o sistema completará o crédito do dispositivo com R\$ 30,00.*
	- *Acumular Créditos: o sistema atribui o valor da recarga ao crédito da conta ou ramal, somando-o ao crédito já existente.*
- *5. No campo Aplicar a selecione a opção para aplicação dos créditos:*
	- *Centros de Custo: aplica configuração aos ramais e contas dos centros de custos selecionados na listagem.*
	- *Contas: aplica configuração às contas selecionadas na listagem.*
	- *Ramais: aplica configuração aos ramais selecionados na listagem.*
- *6. Clique no botão OK para que as configurações sejam efetuadas nas contas e/ou ramais selecionados ou que pertencem aos centros de custo selecionados. Será apresentada uma mensagem solicitando a confirmação da operação. No final do processo, será exibida uma mensagem informando que a operação foi realizada com sucesso.*

### **NOTA**

*Dependendo da quantidade de contas ou ramais que serão inseridos/alterados, a configuração poderá demorar alguns minutos.*

## **Sincronismo Pré-Pago**

A opção **Sincronismo Pré-Pago** permite realizar o sincronismo entre as informações sobre contas e ramais registradas no banco de dados do TariFone e as que estão na memória do sistema Pré-Pago.

Essa operação é importante, pois pode ocorrer perda de sincronismo das informações devido a problemas na rede ou durante a recuperação de um *backup* da base de dados. Ao ser selecionada a opção **Sincronismo Pré-Pago** é aberta a página a seguir:

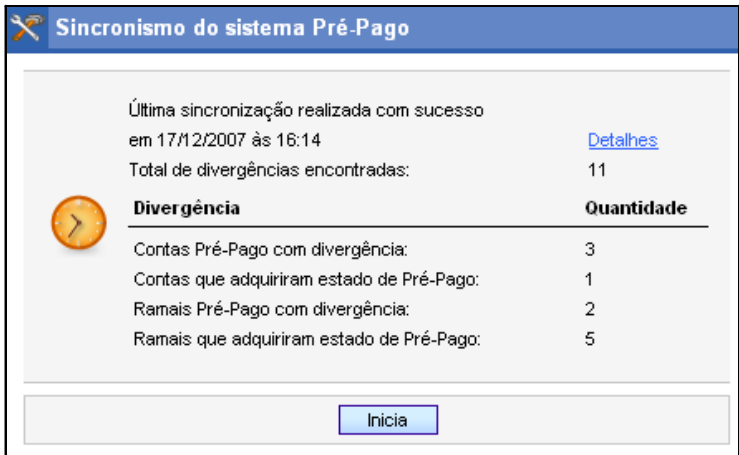

*Figura 54. Sincronismo do Sistema Pré-Pago*

O sincronismo das informações do banco de dados e da memória do Pré-Pago é feito automaticamente, por configuração padrão de fábrica, todos os dias durante a madrugada, mas também pode ser feito manualmente pelo usuário, pelo botão **Inicia.**

> Ao clicar em **Inicia**, o sistema verifica todas as contas e ramais cadastrados no banco de dados, considerando 3 estados possíveis:

- 0: Não possui Pré-Pago: não é controlado pelo sistema Pré-Pago.
- 1: Possui Pré-Pago: é controlado pelo sistema Pré-Pago.
- 2: Divergência: deveria ser controlado pelo Pré-Pago, mas não foi encontrado no sistema.

O sincronismo é feito do seguinte modo:

- Se o dispositivo (conta ou ramal) é encontrado no Pré-Pago, independente do estado anterior, passa para o estado 1.
- Se o estado anterior era 0 e não é encontrado no Pré-Pago, continua no estado  $\Omega$
- Se o estado anterior era 1 ou 2 e não é encontrado no Pré-Pago, passa ou continua no estado 2.

Ao final da operação de sincronismo, caso existam divergências entre as informações do banco de dados do TariFone Web e as da memória do Pré-Pago, é apresentado nessa página o total e as divergências encontradas:

- Quantidade de contas/ramais Pré-Pago com divergências: informa as contas e ramais que deveriam estar no Pré-Pago, mas não foram encontrados no sistema.
- Quantidade de contas/ramais que adquiriram o estado de Pré-Pago: informa as contas/ramais que por algum motivo estavam cadastrados no banco de dados sem o Pré-Pago, mas seus gastos estavam sendo controlados pelo sistema Pré-Pago. No sincronismo, é registrado no banco de dados do TariFone Web que estas contas/ramais são controladas pelo Pré-Pago.

> O usuário poderá verificar detalhes sobre a sincronização clicando no *link* **Detalhes**, que abre uma nova página, mostrada a seguir:

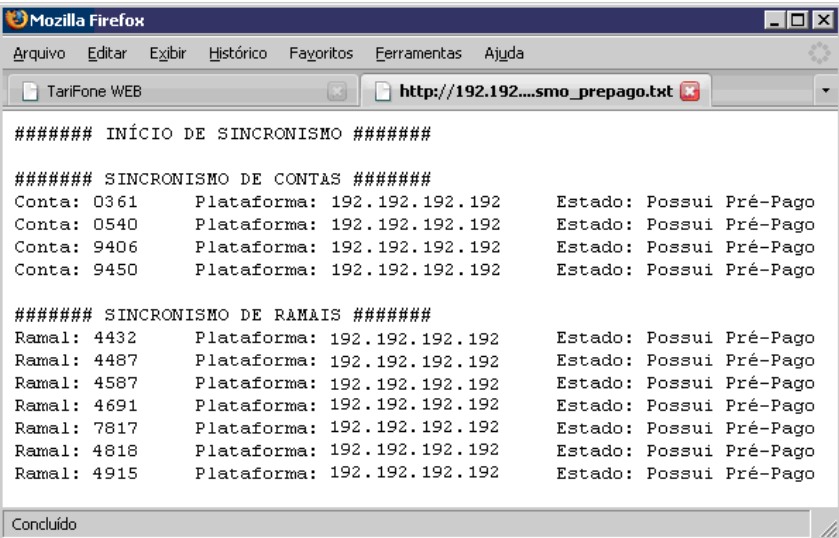

#### *Figura 55. Detalhes sincronismo*

Essa página apresenta uma lista das divergências encontradas no processo de sincronismo do Pré-Pago.

### **ATENÇÃO**

*Sempre que for recuperado um backup da base de dados do TariFone Web deve ser realizado o sincronismo com as informações da memória do Pré-Pago. Este processo deve ser acompanhado pelo Serviço de Suporte ao Cliente Dígitro – SSC.*

# **Números Liberados e Bloqueados no Pré-Pago**

Nos sistemas com Pré-Pago, ao cadastrar uma nova pessoa (contato externo, usuário interno ou operador de interface), o administrador pode definir quais números telefônicos podem ser liberados e quais devem ser bloqueados no sistema Pré-Pago.

É possível cadastrar até 10.000 números para os quais não serão debitados créditos (números liberados) e 10.000 para os quais não serão geradas chamadas (número bloqueados).

Para mais informações, consulte o manual **Cadastro de Pessoas**.

# **URA do Sistema Pré-Pago**

O sistema **Pré-Pago** disponibiliza uma URA para consulta de créditos de uma conta ou ramal e realização de chamadas com "cartão telefônico". A [Figura 56](#page-96-0) apresenta um esquema básico da árvore de navegação da URA:

DÍGITRO: INTELIGÊNCIA – TI - TELECOM

*[TariFone Web](#page-20-0)* CAPÍTULO 3

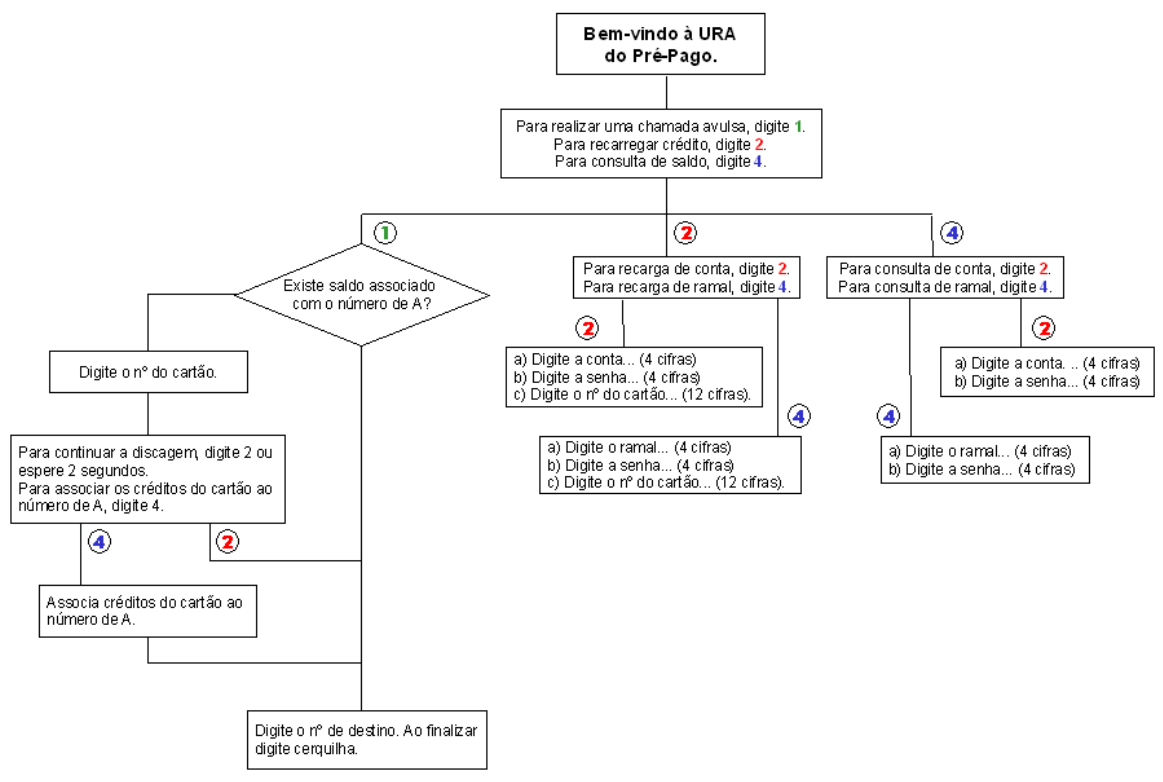

<span id="page-96-0"></span>*Figura 56. URA do Sistema Pré-Pago*

### **PROCEDIMENTO**

#### **Acessar a URA do sistema Pré-Pago**

- *1. Realize uma chamada para o ramal de acesso à URA do Sistema Pré-Pago. O número desse ramal é definido pela Dígitro conforme a solução do cliente.*
- *2. Após a mensagem inicial de saudação, navegue pela URA conforme as opções que serão vocalizadas.*
- *3. Para os casos de consulta de crédito, serão informados, ao final da navegação, o saldo e a validade dos créditos existentes. Para os casos de recarga, serão informados o novo saldo e a nova validade dos créditos atuais.*

# **Cartões Pré-Pago**

O **Cartões Pré-Pago** permite que usuários com classe de operação **Administrador** ou **Pré-Pago** gerem cartões para recarga de crédito ou cartões telefônicos. Cada cartão possui um número único (de 12 dígitos), com data de validade para a utilização, o valor do crédito disponível e prazo de validade do crédito contado a partir da primeira data de utilização.

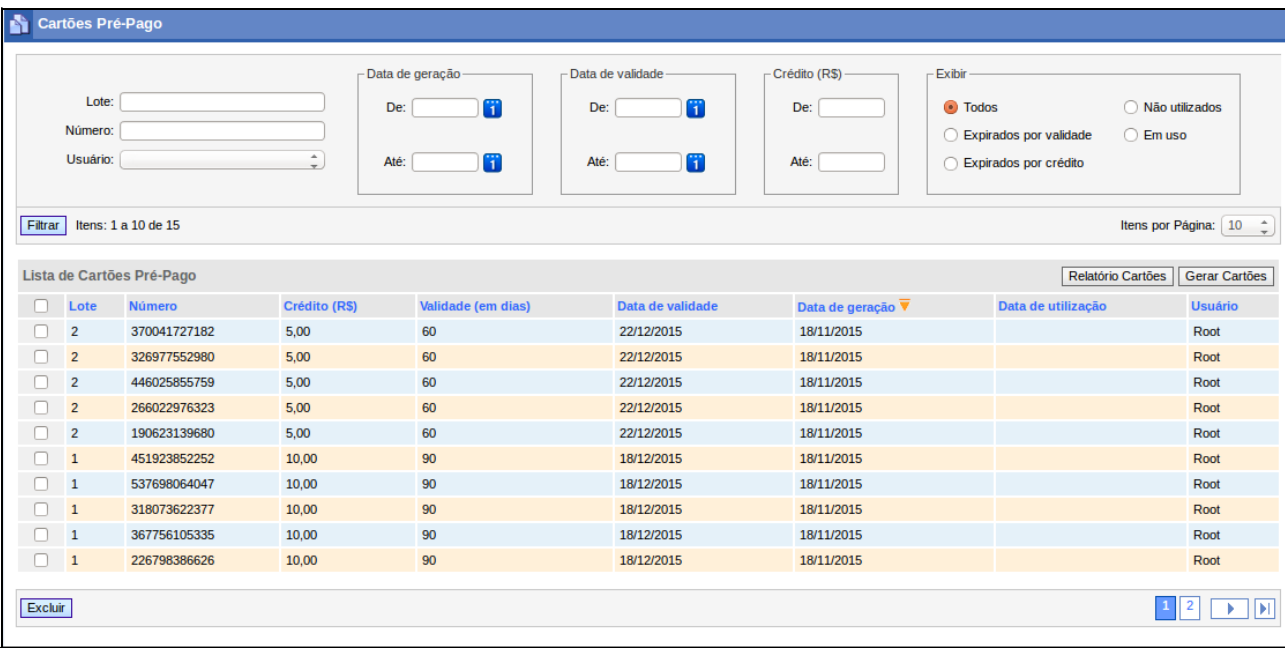

#### *Figura 57. Cartões Pré-Pago*

É possível efetuar a pesquisa de cartões usando os filtros abaixo:

- **Lote:** número que identifica o lote de cartões gerados.
- **Número:** número com 12 dígitos numéricos, gerado automaticamente na geração dos cartões.
- **Usuário**: usuário que gerou o cartão.

#### **NOTA**

- *Não será possível filtrar pelos usuários root e sacdgt, pois ambos não são exibidos como usuário.*
- *No entanto os cartões gerados por esses usuários serão exibidos na listagem de cartões.*
- **Data de geração**: data em que o cartão foi gerado. Se preencher só o campo **De** o filtro vale para valores iguais ou superiores ao informado, e se informar só o campo **Até** o filtro vale para valores iguais ou inferiores ao informado. Essa regra também vale para os filtros **Data de validade** e **Crédito**.
- **Data de validade**: data de validade do cartão, definido na geração.
- **Crédito**: crédito de recarga do cartão (em R\$).
- **Exibir**: exibir cartões conforme os estados abaixo:
	- **Todos**: exibe todos os cartões sem filtro por estado.
	- **Expirados por validade**: exibe apenas os cartões ainda não utilizados, e com data de validade igual ou superior à data atual.
	- **Expirados por crédito**: exibe apenas os cartões já utilizados há mais dias que a validade (em dias) definido na geração do cartão.
	- **Não utilizados**: exibe apenas os cartões ainda não utilizados que ainda estão na validade.
	- **Em uso**: exibe apenas os cartões já utilizados que ainda estão na validade.

Para cada cartão listado, é possível exclui-los através do botão **Excluir**, selecionando previamente um ou mais cartões.

### *Relatório Cartões*

A opção RELATÓRIO CARTÕES acessa a lista de relatórios emitidos do **modelo 6306 – Cartões Pré-Pago (Opcional)** permite acesso à **Interface Web para Emissão de Relatórios**. Essa interface possui modelos de relatórios pré-configurados por meio dos quais o operador pode emitir vários tipos de relatórios, de acordo com suas necessidades.

Os relatórios podem ser emitidos imediatamente pelo usuário ou podem ser agendados para emissão posterior.

Para mais informações sobre a emissão de relatórios, consulte o manual **Interface Web para Emissão de Relatórios**.

Para mais informações sobre a lista de modelos de relatórios, consulte o manual **Modelos de Relatórios do TariFone Web**.

# *Gerar Cartões*

A opção **Gerar Cartões**, do menu PRÉ-PAGO, permite ao usuário gerar um lote de cartões. Ao ser selecionada essa opção, é apresentada a página a seguir:

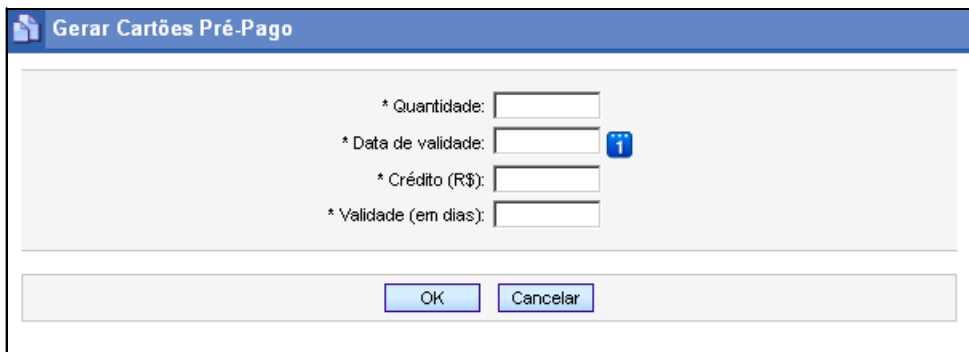

#### *Figura 58. Gerar Cartões Pré-Pago*

- **Quantidade:** quantidade de cartões a ser gerado. Máximo: 1000.
- **Data de validade**: data de validade dos cartões.
- **Crédito**: valor do crédito dos cartões (em R\$).
- **Validade (em dias)**: quantidade em dias da validade do cartão, ou seja, quantos dias o cartão é válido após a primeira utilização. Máximo: 365.

# GESTÃO DE FATURAS (*OPCIONAL)*

O menu GESTÃO DE FATURAS permite que o usuário compare as chamadas realizadas pela plataforma PABX Dígitro com as que estão sendo cobradas nas faturas das operadoras de telecomunicações. Além disso, o usuário também pode importar informações sobre chamadas geradas por PABX de terceiros para gerar relatórios utilizando esses dados.

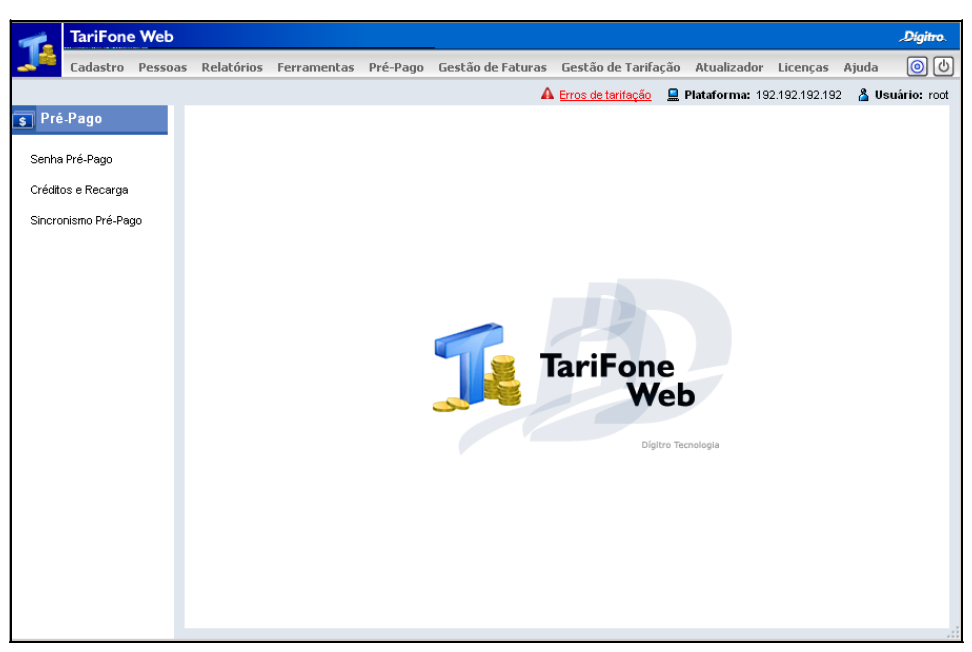

*Figura 59. Página Principal – Menu Gestão de Faturas*

O menu GESTÃO DE FATURAS somente será apresentado quando houver licença para Conciliação e/ou Importação de Faturas de Terceiros. Esse menu dispõe de duas opções, **Cadastro de Celulares** e **Faturas**, que são descritas nos itens a seguir.

#### **NOTA**

*O menu Gestão de Faturas não estará disponível para a versão TariFone Web Embarcado (que opera com o banco de dados Postgres).*

# **Cadastro de Celulares**

O item **Cadastro de Celulares** somente estará habilitado se o usuário possuir licença de Conciliação e permite cadastrar os números dos celulares conectados às interfaces de celular da plataforma Dígitro.

O cadastro desses números é importante para que o **TariFone** possa diferenciar as chamadas das interfaces de celular das demais chamadas de celulares da empresa e assim, possa conciliar as informações da tarifa de telefonia móvel com os dados de bilhetagem.

| <b>A</b> |         | <b>Cadastro de Celulares</b>                         |   |       |                      |                |            |            |                      |
|----------|---------|------------------------------------------------------|---|-------|----------------------|----------------|------------|------------|----------------------|
|          | Número: |                                                      | ☉ | Site: |                      | $\blacksquare$ | Operadora: |            |                      |
|          |         | Filtrar Limpar 1 a 2 de 2                            |   |       |                      |                |            |            | Itens por Página: 10 |
|          |         | Lista de Celulares cadastrados na Plataforma Dígitro |   |       |                      |                |            |            | Novo Celular         |
| г        |         | Ações Número                                         |   |       | Site                 |                |            | Operadora  |                      |
| г        | Ø       | 04899999999                                          |   |       | <b>FLORIANOPOLIS</b> |                |            | Convergia  |                      |
| п        | ø       | 0488888888                                           |   |       | <b>FLORIANOPOLIS</b> |                |            | Telefônica |                      |
| Excluir  |         |                                                      |   |       |                      |                |            |            | и                    |

*Figura 60. Cadastro de Celulares*

> Essa página apresenta uma listagem de celulares cadastrados na plataforma e permite incluir novos celulares, alterar, excluir e pesquisar números já cadastrados.

### **PROCEDIMENTO**

#### **Cadastrar número de celular**

*1. Clique em Novo Celular, será aberto o formulário a seguir:*

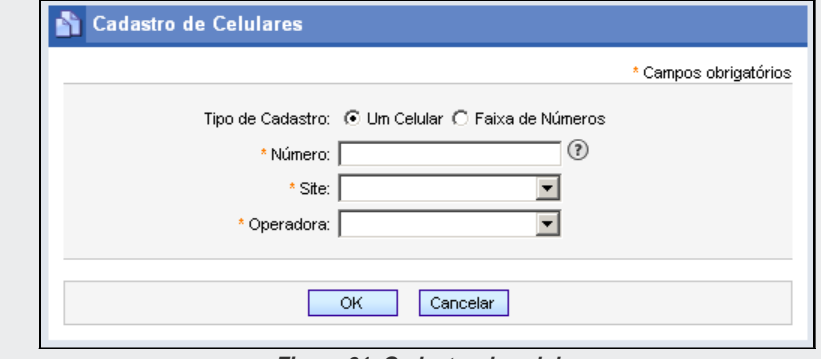

*Figura 61. Cadastro de celular*

- *2. Pode-se cadastrar apenas um celular ou uma faixa de números de celulares:*
	- *Para realizar um cadastro individual, clique na opção Um Celular e insira o número do telefone celular no campo Número. Obs.: o número inserido deve ser idêntico ao informado no detalhamento da fatura a ser conciliada.*
	- *Para cadastrar uma faixa de números, clique em Faixa de Números. Serão apresentados os campos Prefixo e Sufixo, mostrados na [Figura 62.](#page-105-0) Esses campos facilitam o cadastro de vários números (planos corporativos). Informe o Prefixo dos celulares e, no campo Sufixo, insira os números inicial e final da faixa de sufixos dos celulares.*

<span id="page-105-0"></span>DÍGITRO: INTELIGÊNCIA – TI - TELECOM

*[TariFone Web](#page-20-0)* CAPÍTULO 3

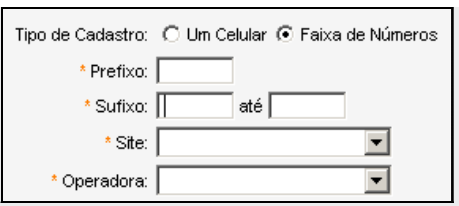

*Figura 62. Cadastro de faixa de celulares*

*Exemplo: Para cadastrar a faixa de celular: 3232 8000 a 3232 8020, preencha o campo Prefixo com: 3232 e, o campo Sufixo com: 8000 até 8020.*

- *3. Em Site selecione a plataforma de rede correspondente à interface celular a qual o(s) telefone(s) está(ão) conectado(s).*
- *4. Em Operadora selecione a operadora de telefonia do(s) celular(es).*
- *5. Para finalizar o cadastro, clique em OK.*

### **PROCEDIMENTO**

#### **Alterar celular**

*1. Na Lista de Celulares cadastrados na Plataforma Dígitro, clique no botão Editar* 

*Celular - correspondente ao celular que deseja alterar.* 

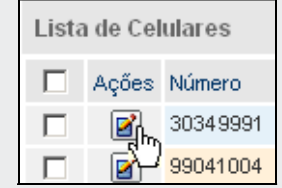

*Será aberta a página a seguir:*

DÍGITRO: INTELIGÊNCIA – TI - TELECOM

*[TariFone Web](#page-20-0)* CAPÍTULO 3

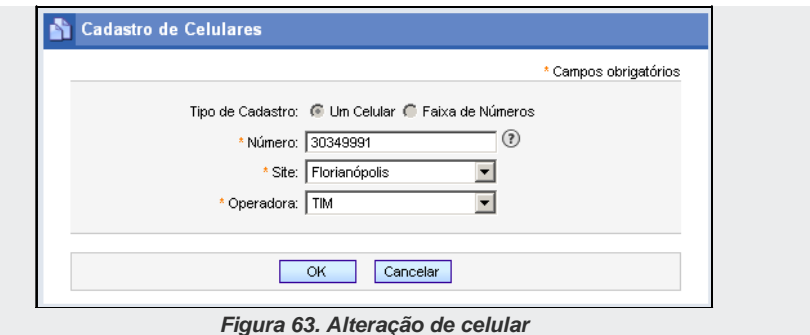

*2. Efetue as alterações desejadas e clique em OK para validá-las.*

### **PROCEDIMENTO**

### **Excluir celular**

*1. Na Lista de Celulares cadastrados na Plataforma Dígitro, selecione o celular a ser excluído:* 

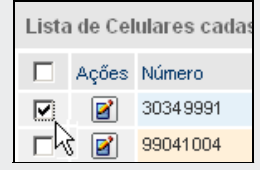

*2. Clique no botão Excluir.*

## Pesquisa de celulares cadastrados

O usuário pode pesquisar os celulares cadastrados na plataforma utilizando o campo de pesquisa da página CADASTRO DE CELULARES, acessada pelo menu GESTÃO DE FATURAS / CADASTRO DE CELULARES:

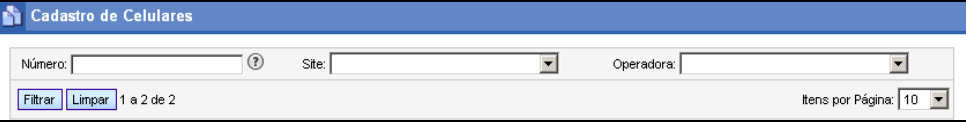

*Figura 64. Campos para pesquisa de celulares*

### **PROCEDIMENTO**

#### **Pesquisar celular**

- *1. No campo Número, informe o número a ser pesquisado. Pode-se utilizar o caractere % para efetuar pesquisas por parte do número. Ex.: 98%, %70, 98%70.*
- *2. Também é possível utilizar como filtros de pesquisa o site e as operadoras de celular.*
- 3. *Para efetuar a pesquisa, clique no botão* Filtrar | O resultado será exibido na Lista *de Celulares Cadastrados na Plataforma Dígitro.*

### **Faturas**

O item **Faturas** permite que o usuário importe faturas telefônicas, concilie as informações importadas sobre as chamadas (automaticamente ou manualmente) e disponibilize o resultado final em relatórios.
|                  | Tipo de Fatura:<br>Plataforma:                        |               |                                             | $\overline{\phantom{a}}$ | Operadora:<br>Status:                  | $\overline{\mathbf{v}}$<br>$\blacksquare$ | Mês de Referência:<br>Descrição:     | $\mathbf{r}$<br>$\blacktriangledown$          |
|------------------|-------------------------------------------------------|---------------|---------------------------------------------|--------------------------|----------------------------------------|-------------------------------------------|--------------------------------------|-----------------------------------------------|
| Filtrar          |                                                       | <b>Limpar</b> | 1 a 7 de 7                                  |                          |                                        |                                           |                                      | Itens por Página: 10 ▼ マ                      |
|                  | $\overline{2}$<br>Importar Fatura<br>Lista de Faturas |               |                                             |                          |                                        |                                           |                                      |                                               |
|                  |                                                       |               | Tipo de fatura                              | Operadora Plataforma     |                                        |                                           | Mês de Referência Data de Vencimento | Descrição                                     |
| $\mathbf \Omega$ |                                                       | ⊗.-           | Fatura de Operadora<br>Móvel                | <b>TIM</b>               | 192.192.192.193                        | 01/2011                                   | 15/01/2011<br>00:00:00               | Telefones 8100-3580 e<br>8100-3586.           |
| $\mathbf \Theta$ |                                                       | 翁▼            | Fatura de Pabx<br>Diaitro                   | <b>Brasil</b><br>Telecom | 192.192.192.192-<br>PLATAFORMA DESKTOP | 01/2011                                   | 15/07/2011<br>00:00:00               |                                               |
| $^\circledR$     |                                                       | 怨•            | Fatura de Pabx<br>Dígitro                   | <b>Brasil</b><br>Telecom | 192.192.192.192-<br>PLATAFORMA_DESKTOP | 01/2011                                   | 22/07/2011<br>00:00:00               |                                               |
|                  |                                                       | జు⊷           | Fatura de Pabx de<br>Terceiros              | GVT                      | 192.192.192.195- Teste<br><b>DXML</b>  | 02/2011                                   | 04/03/2011<br>00:00:00               | Segunda fatura.                               |
| Œ                |                                                       | @ ▼           | Fatura de Operadora<br>Móvel                | <b>Brasil</b><br>Telecom | 192.192.192.192-<br>PLATAFORMA DESKTOP | 06/2011                                   | 29/06/2011<br>11:47:52               | Primeira fatura cadastrada<br>pela interface. |
|                  | Eð                                                    | @-            | Fatura de Pabx<br>Dígitro                   | <b>TIM</b>               | 192.192.192.192<br>PLATAFORMA DESKTOP  | 08/2010                                   | 10/09/2010<br>00:00:00               |                                               |
|                  |                                                       | 5             | Fatura de Pabx<br>Dígitro<br>6 <sup>1</sup> | <b>TIM</b>               | 192.192.192.193<br>8                   | 08/2010<br>-9                             | 10/09/2010<br>00:00:00<br>(10)       | 41                                            |

*Figura 65. Gestão de Faturas*

<span id="page-108-0"></span>Essa página apresenta os seguintes campos e informações sobre as faturas:

- **1.** Filtros para pesquisa de faturas.
- **2.** Botão para Importar Faturas.
- **3.** Estados da importação e da conciliação das faturas:
	- Importação concluída.
	- $\bigcirc$  Importação/Conciliação agendada.
	- Processando importação ou conciliação.

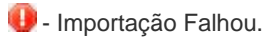

- **4.** Informações sobre a conciliação:
	- $\blacktriangleright$  Esse ícone abre um resumo da fatura/conciliação, conforme descrito no item **[Resumo da Conciliação](#page-124-0)**.
- **5.** Apresenta opções disponíveis para a fatura/conciliação:

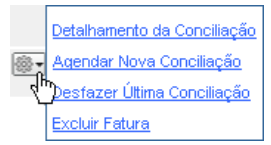

*Figura 66. Opções para fatura/conciliação*

#### **NOTA**

*Essas opções serão descritas detalhadamente nos próximos itens do manual.*

- **6.** Informa o tipo de fatura.
- **7.** Operadora.
- **8.** Plataforma PABX com as chamadas da fatura.
- **9.** Mês de referência da fatura.
- **10.** Data de vencimento da fatura.
- **11.** Descrição da fatura.

### Importação de Faturas

A importação de faturas é feita pelo botão **Importar Fatura**, da página GESTÃO DE FATURAS.

### **PROCEDIMENTO**

#### **Importar faturas**

*1. Clique no botão Importar Fatura. Será aberta a página CADASTRO DE FATURA, mostrada a seguir.* 

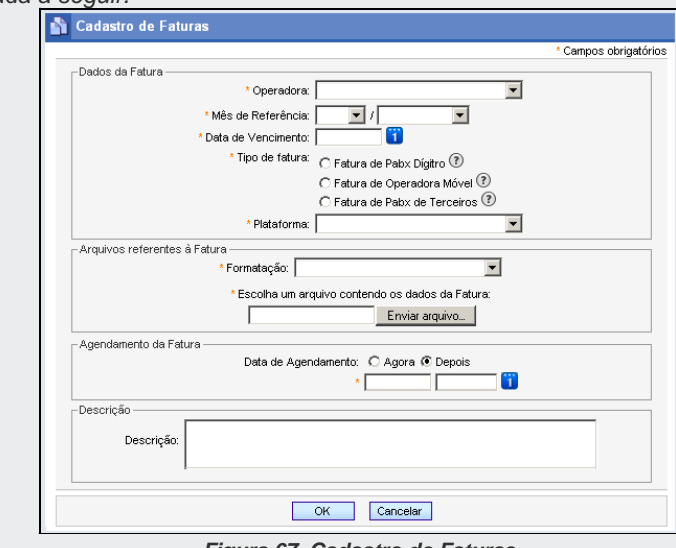

*Figura 67. Cadastro de Faturas*

- *2. Na listagem Operadora, selecione a operadora de telefonia da fatura a ser importada.*
- *3. Em Mês de Referência informe o mês e o ano da fatura.*
- *4. No campo Data de Vencimento selecione a data em que a fatura deve ser paga.*
- *5. Selecione o tipo de fatura:* 
	- *Fatura de PABX Dígitro: este tipo deve ser selecionado quando o objetivo for conciliar as chamadas da operadora de telefonia com as chamadas da plataforma Dígitro. Nesse caso, o arquivo da fatura deve conter apenas chamadas que foram geradas pelo equipamento PABX da Dígitro.*
	- *Fatura de Operadora Móvel: este tipo deve ser selecionado para importar faturas de operadoras móveis, onde uma parte das chamadas tenha sido gerada por interfaces celulares e a outra por celulares de uso pessoal. Nesse caso, serão conciliadas apenas as chamadas originadas pelos números cadastrados no item Cadastro de Celulares. As demais chamadas serão importadas somente para geração de relatórios consolidados.*
	- *Fatura de PABX de Terceiros: este tipo deve ser selecionado quando o objetivo for importar as chamadas de um PABX de outro fabricante para geração de relatórios consolidados. Nesse caso, o arquivo deve conter apenas as chamadas que foram geradas por um equipamento PABX de terceiros.*

#### **NOTA**

*O campo Tipo de Fatura somente apresentará as opções Fatura de Pabx Dígitro e Fatura de Operadora Móvel se o cliente possuir a licença de Conciliação.*

*6. No campo Plataforma selecione o equipamento ao qual a fatura está associada.*

#### **NOTA**

*As opções apresentadas no campo Plataforma variam de acordo com o tipo de fatura selecionado.*

*7. Em Formatação deve ser definido o tipo de formato do arquivo a ser importado.* 

- *8. No campo Escolha um arquivo contendo os dados da Fatura selecione o arquivo de fatura a ser importado.*
- *9. A importação pode ser feita de imediato ou ser agendada para uma data posterior. Para importar imediatamente a fatura, selecione a opção Agora no campo Agendamento da Fatura. Para agendar a importação, selecione a opção Depois e informe o dia e o horário (no formato HH:MM:SS) nas caixas de texto.*

#### **DICA**

*Clicando no botão é aberto um calendário para seleção da data.*

- *10. No campo Descrição pode-se inserir alguma informação importante sobre a fatura.*
- *11. Confirme a importação ou o agendamento clicando no botão OK.*

### Pesquisa de Faturas Importadas

O usuário pode pesquisar as faturas importadas utilizando o campo de pesquisa da página GESTÃO DE FATURAS, acessada pelo menu CONCILIAÇÃO / FATURAS:

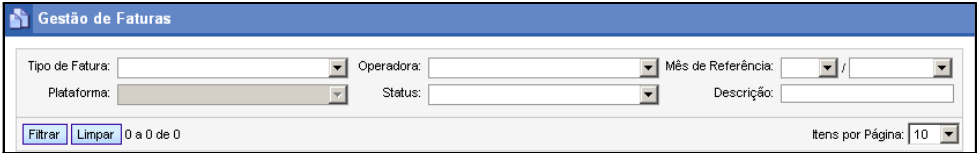

*Figura 68. Campos para pesquisa de faturas*

# **PROCEDIMENTO**

#### **Pesquisar fatura**

- *1. O sistema permite utilizar como filtros: o tipo da fatura, a plataforma, a operadora de telefonia, o status da importação (agendada, processando, concluída ou falhou), o mês, o ano de referência e a descrição da fatura.*
- 2. *Selecione os filtros desejados e clique em* Filtrar | As faturas encontradas serão *listadas na Lista de Faturas da página.*

#### **NOTAS**

- *1) O campo Tipo de Fatura somente apresentará as opções Fatura de Pabx Dígitro e Fatura de Operadora Móvel se o cliente possuir a licença de Conciliação.*
- *2) As opções apresentadas no campo Plataforma variam de acordo com o tipo de fatura selecionado.*

# Fluxograma Simplificado da Importação

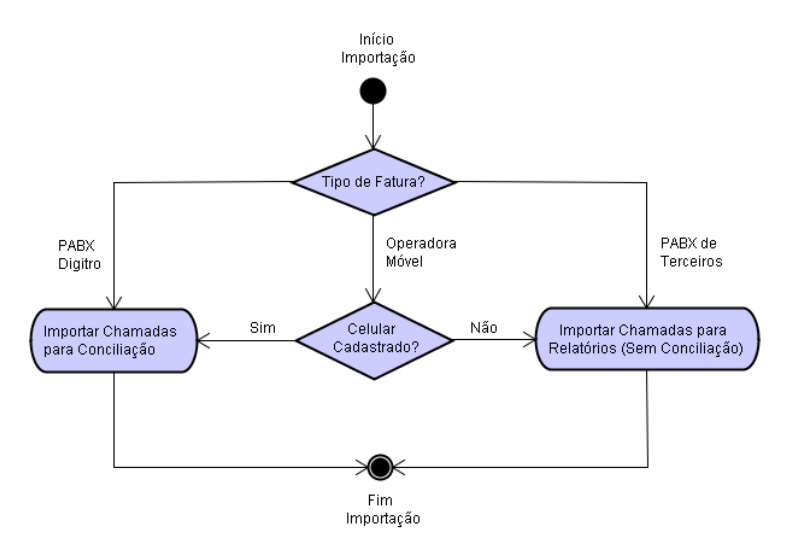

*Figura 69. Fluxograma simplificado da importação*

# Agendamento de conciliação

O agendamento de conciliação é feito na página GESTÃO DE FATURAS [\(Figura 65\)](#page-108-0) clicando-se na opção Agendar Nova Conciliação do botão **comprehenta** à fatura importada.

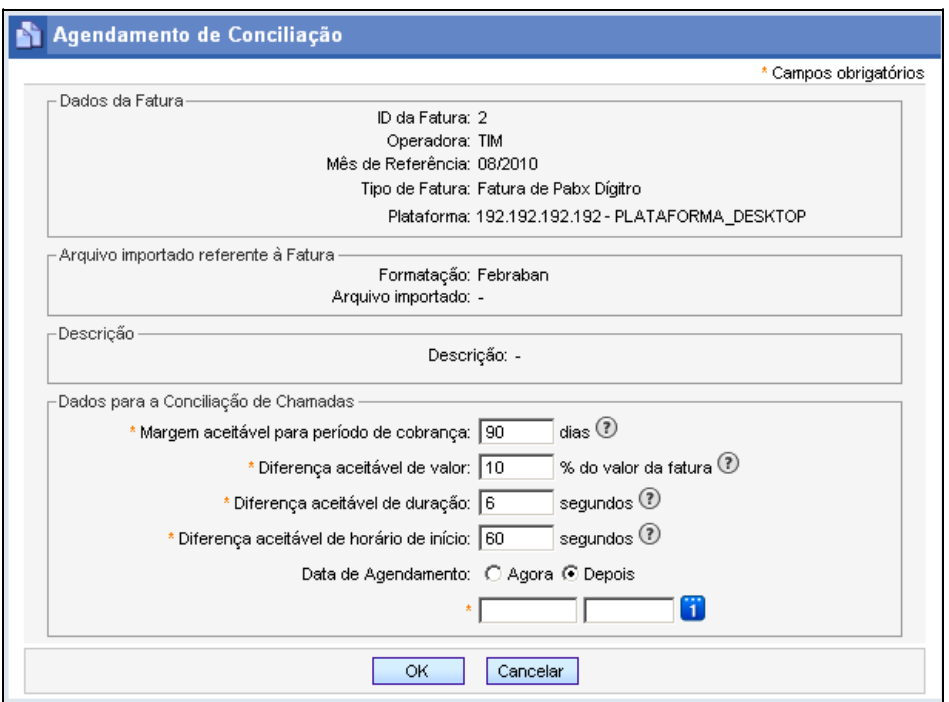

#### *Figura 70. Agendamento de Conciliação*

<span id="page-115-0"></span>A página AGENDAMENTO DE CONCILIAÇÃO apresenta informações sobre a fatura importada e permite ao usuário configurar os parâmetros desejados para a conciliação.

### **PROCEDIMENTO**

#### **Agendar conciliação**

*1. Clique no botão correspondente à fatura a ser conciliada e selecione a opção Agendar Nova Conciliação:*

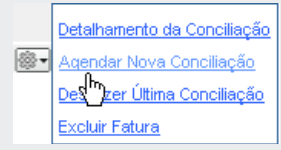

- *2. Será aberta a página AGENDAMENTO DE CONCILIAÇÃO, [Figura 70.](#page-115-0) No campo Dados para a Conciliação de Chamadas informe:*
	- *Margem aceitável para período de cobrança: número de dias anteriores à data de vencimento da fatura para que uma chamada possa ser cobrada.*
	- *Diferença aceitável de valor: diferença máxima aceitável de valor (porcentagem) da chamada entre a plataforma e a operadora.*
	- *Diferença aceitável de duração: diferença máxima aceitável de duração (em segundos) da chamada entre a plataforma e a operadora.*
	- *Diferença aceitável de horário de início: diferença máxima aceitável de horário de início (em segundos) da chamada entre plataforma e a operadora*

#### **NOTA**

*Com exceção do período de cobrança, a margem ou diferença aceitável será aplicada aos limites inferior e superior.*

*3. A conciliação pode ser feita de imediato ou ser agendada para uma data posterior. Para realizar a conciliação imediatamente, selecione a opção Agora no campo Data* 

> *de Agendamento. Para agendar a conciliação, selecione a opção Depois e informe o dia e o horário (no formato HH:MM:SS) nas caixas de texto.*

### **DICA**

*Clicando no botão é aberto um calendário para seleção da data.*

*4. Confirme o início da conciliação ou o agendamento clicando no botão OK.* 

# Detalhamento da Conciliação

Na página GESTÃO DE FATURAS [\(Figura 65\)](#page-108-0), a opção **Detalhamento da Conciliação** do botão **permite ao usuário visualizar detalhes da conciliação realizada e, também,** efetuar conciliações manualmente.

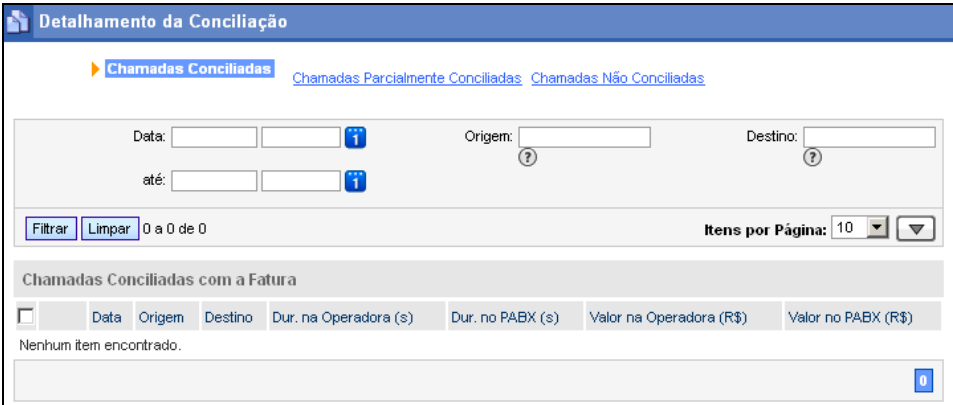

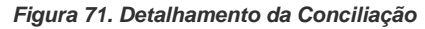

<span id="page-117-0"></span>Nessa página é possível verificar:

- **Chamadas Conciliadas**
- Chamadas Parcialmente Conciliadas
- Chamadas Não Conciliadas.

Essa página também permite ao usuário realizar pesquisas utilizando como filtros a data, a origem ou o destino da chamada.

Os estados das conciliações são indicados pelos ícones:

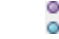

- Chamada conciliada automaticamente.
- Chamada conciliada manualmente pelo usuário.

#### **NOTA**

*A Conciliação de Chamadas é feita somente para chamadas saintes e/ou entrantes a cobrar. Não são conciliadas chamadas entrantes para serviços (por exemplo, 0800).*

# *Detalhamento de Conciliação – Chamadas Conciliadas*

A opção **Chamadas Conciliadas** permite ao usuário verificar a lista de chamadas que foram conciliadas pelo sistema.

Na página DETALHAMENTO DE CONCILIAÇÃO – CHAMADAS CONCILIADAS [\(Figura 71\)](#page-117-0) são apresentadas as chamadas que foram realizadas pelo PABX e estão dentro dos parâmetros selecionados no agendamento da conciliação.

A lista **Chamadas Conciliadas com a Fatura** apresenta as seguintes informações sobre as chamadas:

- Data.
- **Telefone de origem.**
- **Telefone destino.**
- Duração da chamada na operadora (em segundos).
- **Duração da chamada no PABX (em segundos).**
- Valor da chamada cobrado pela operadora.
- Valor da chamada calculado pelo PABX.

#### **Desfazer Conciliação**

É possível desfazer uma conciliação selecionando a chamada na listagem e clicando no botão **Desfazer Conciliação**.

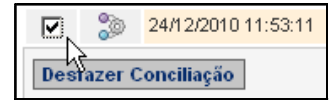

*Figura 72. Desfazer conciliação de chamada*

# *Detalhamento de Conciliação – Chamadas Parcialmente Conciliadas*

A opção **Chamadas Parcialmente Conciliadas** permite ao usuário verificar a lista de chamadas que foram parcialmente conciliadas pelo sistema, ou seja, chamadas que foram realizadas no PABX e estão na fatura porém, os campos valor ou período de cobrança estão fora das margens aceitáveis configuradas no agendamento da conciliação.

DÍGITRO: INTELIGÊNCIA – TI - TELECOM

*[TariFone Web](#page-20-0)* CAPÍTULO 3

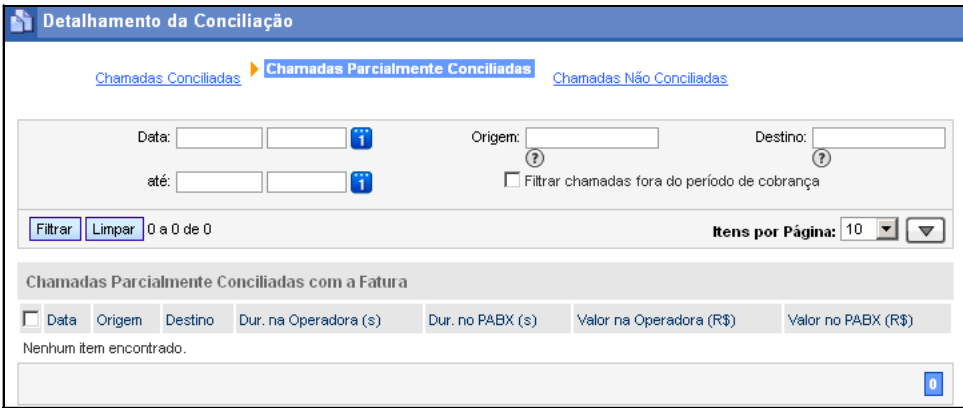

*Figura 73. Detalhamento da Conciliação – Chamadas Parcialmente Conciliadas*

A lista **Chamadas Parcialmente Conciliadas com a Fatura** apresenta as seguintes informações sobre as chamadas:

- Data
- **Telefone de origem.**
- **Telefone destino.**
- Duração da chamada na operadora (em segundos).
- Duração da chamada no PABX (em segundos).
- Valor da chamada cobrado pela operadora.
- Valor da chamada calculado pelo PABX.

Essa página também permite ao usuário realizar pesquisas utilizando como filtros a data, a origem, o destino e chamadas fora do período de cobrança.

**Aprovar Conciliação Manualmente**

> É possível aprovar a conciliação selecionando a chamada na listagem e clicando no botão **Aprovar Conciliação**.

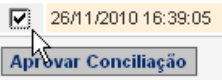

#### *Figura 74. Aprovar conciliação de uma chamada*

O sistema apresentará a mensagem a seguir solicitando confirmação.

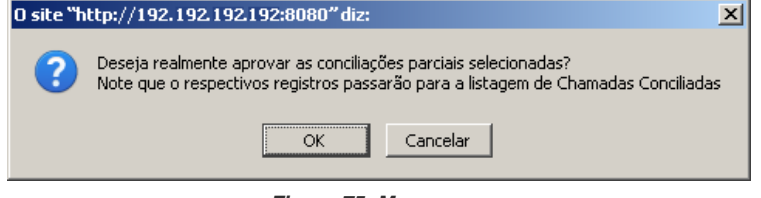

*Figura 75. Mensagem*

Ao ser aprovada a conciliação, a chamada será incluída na listagem de Chamadas Conciliadas, com o ícone  $\sim$  - Chamada conciliada manualmente.

### *Detalhamento de Conciliação – Chamadas Não Conciliadas*

A opção **Chamadas Não Conciliadas** permite ao usuário verificar a lista de chamadas que não foram conciliadas porque seus registros do PABX não foram encontrados na fatura.

|          | Detalhamento da Conciliação<br>Chamadas Conciliadas Chamadas Parcialmente Conciliadas |          | <b>Enamadas Não Conciliadas</b> |             |                                           |
|----------|---------------------------------------------------------------------------------------|----------|---------------------------------|-------------|-------------------------------------------|
|          | Ŧ<br>Data:<br>Ŧ<br>até:                                                               | Origem:  | (2)                             | Destino:    | $\circledR$                               |
|          | Filtrar Limpar<br>1 a 10 de 20101                                                     |          |                                 |             | Itens por Página: 10 ▼<br>$\triangledown$ |
|          | Chamadas Não Conciliadas com a Fatura                                                 |          |                                 |             |                                           |
|          | Data                                                                                  | Origem   | Destino                         | Duração (s) | Valor (R\$)                               |
| 1.SB     | 27/07/2011 14:08:03                                                                   | 32812000 | 32812001                        | 156         | 0,30                                      |
| i.SB     | 27/07/2011 14:08:03                                                                   | 32812000 | 32812001                        | 156         | 0,30                                      |
| 1.SB     | 27/07/2011 14:08:03                                                                   | 32812000 | 32812001                        | 156         | 0,30                                      |
| இ        | 27/07/2011 14:08:03                                                                   | 32812000 | 32812001                        | 156         | 0,30                                      |
| I.S      | 27/07/2011 14:08:03                                                                   | 32812000 | 32812001                        | 156         | 0,30                                      |
| LSB      | 27/07/2011 14:08:03                                                                   | 32812000 | 32812001                        | 156         | 0,30                                      |
| i.SB     | 27/07/2011 14:08:03                                                                   | 32812000 | 32812001                        | 156         | 0,30                                      |
| i Se     | 27/07/2011 14:08:03                                                                   | 32812000 | 32812001                        | 156         | 0,30                                      |
| i.SB     | 27/07/2011 14:08:03                                                                   | 32812000 | 32812001                        | 156         | 0,30                                      |
| <b>B</b> | 27/07/2011 14:08:03                                                                   | 32812000 | 32812001                        | 156         | 0,30                                      |
|          |                                                                                       |          |                                 |             | 3<br>ls<br>14<br>$\,$<br>$\rightarrow$    |

*Figura 76. Detalhamento da Conciliação – Chamadas Não Conciliadas*

<span id="page-122-0"></span>A lista **Chamadas Não Conciliadas com a Fatura** apresenta as seguintes informações sobre as chamadas:

- Data.
- **Telefone de origem.**
- **Telefone destino.**
- Duração da chamada (em segundos).
- Valor da chamada.

> Essa página também permite ao usuário realizar pesquisas utilizando como filtros a data, a origem e o destino das chamadas.

#### **Conciliação Manual de Chamada**

Clicando no ícone - **Abrir conciliação manual** de uma chamada da página DETALHAMENTO DA CONCILIAÇÃO – CHAMADAS NÃO CONCILIADAS [\(Figura 76\)](#page-122-0) é possível realizar a sua conciliação manual na página mostrada a seguir.

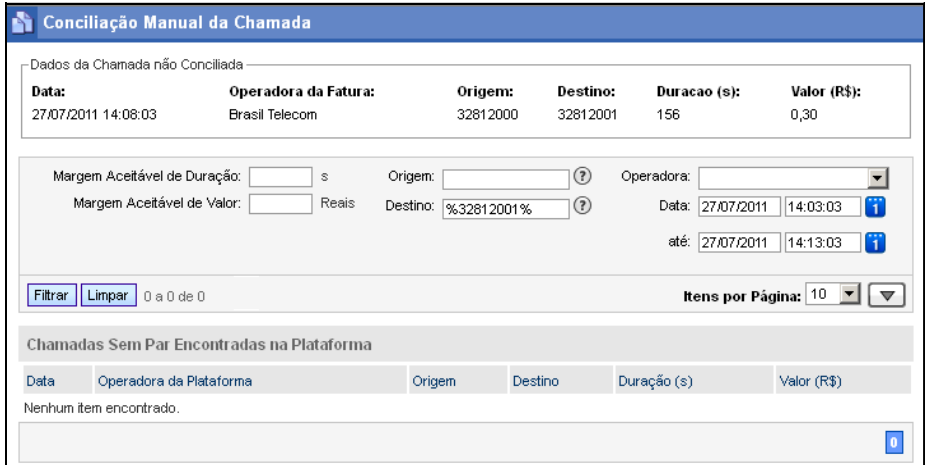

*Figura 77. Conciliação Manual da Chamada*

O campo **Dados da Chamada não Conciliada** apresenta informações gerais sobre a chamada não conciliada, como: data, operadora da fatura, telefone de origem, telefone destino, duração (em segundos) e o valor.

O sistema automaticamente apresenta na lista **Chamadas Sem Par Encontradas na Plataforma** as chamadas encontradas na plataforma e que não foram encontradas na

> fatura, mas é possível refinar a filtragem utilizando como parâmetros: margem de aceitável de duração, margem aceitável de valor, origem, destino, operadora e data da chamada.

Para realizar a conciliação manual, após verificar os dados apresentados, selecione uma das chamadas apresentadas na lista e clique em **Conciliar Manualmente**:

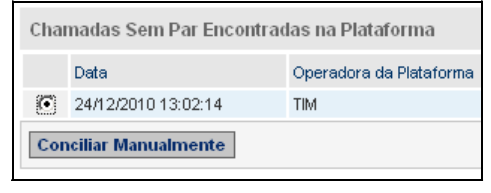

*Figura 78. Conciliar chamada manualmente*

Será apresentada uma mensagem solicitando que a operação seja confirmada.

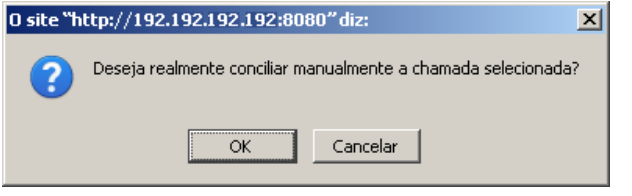

*Figura 79. Mensagem confirmação*

# <span id="page-124-0"></span>Resumo da Conciliação

Clicando no ícone  $\mathbb{R}^3$  é possível verificar um resumo da conciliação da fatura:

DÍGITRO: INTELIGÊNCIA – TI - TELECOM

*[TariFone Web](#page-20-0)* CAPÍTULO 3

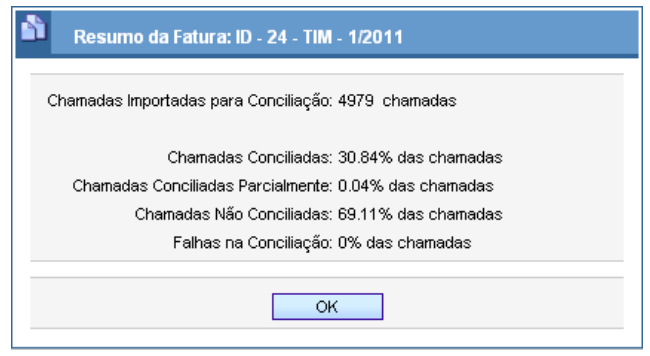

*Figura 80. Resumo da Fatura*

A tela RESUMO DA FATURA informa a quantidade de chamadas importadas para conciliação e as estatísticas dos dados conciliados.

**NOTA**

*O resumo da conciliação expressa o estado atual de todas as conciliações da fatura.*

# Desfazer a última conciliação

O usuário pode desfazer a última conciliação de uma fatura sem que o histórico das chamadas seja perdido. Isso é feito na página GESTÃO DE FATURAS [\(Figura 65\)](#page-108-0), clicando na opção **Desfazer Última Conciliação** do botão .

DÍGITRO: INTELIGÊNCIA – TI - TELECOM

*[TariFone Web](#page-20-0)* CAPÍTULO 3

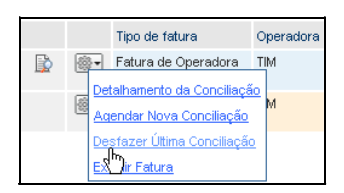

*Figura 81. Desfazer Última Conciliação*

Ao ser selecionada essa opção, é apresentada uma mensagem solicitando que a operação seja confirmada.

# Excluir Fatura

O usuário pode excluir faturas e as conciliações correspondentes. Isso é feito na Gestão de Faturas [\(Figura 65\)](#page-108-0), clicando na opção Excluir Fatura do botão ...

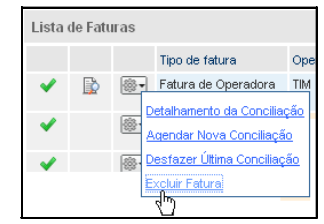

*Figura 82. Excluir fatura*

Ao ser selecionada essa opção é apresentada uma mensagem solicitando que a operação seja confirmada.

# Fluxograma Simplificado da Conciliação

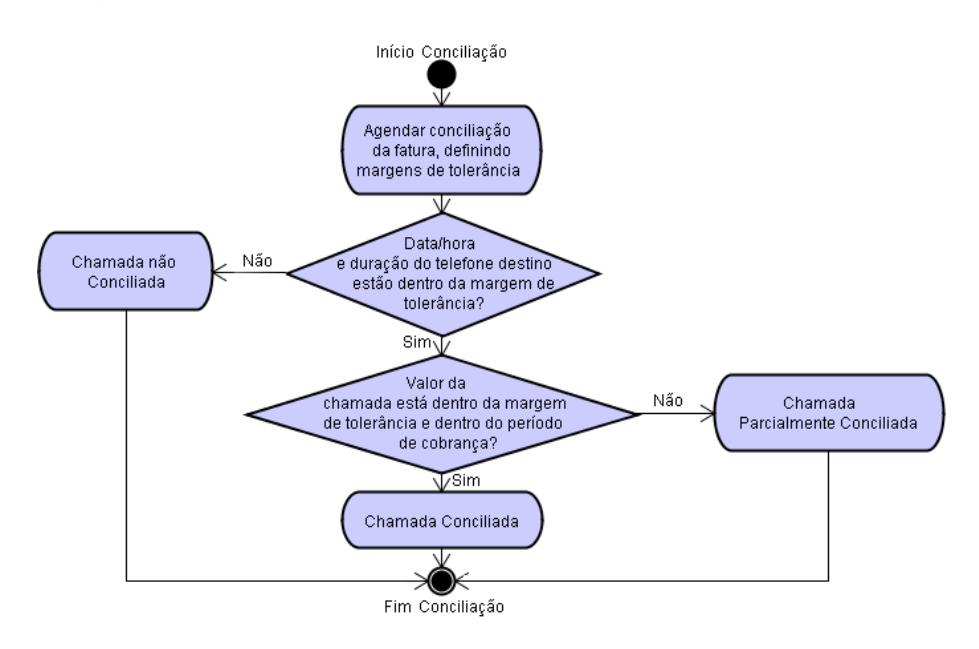

*Figura 83. Fluxograma simplificado da conciliação*

# GESTÃO DE TARIFAÇÃO

O menu GESTÃO DE TARIFAÇÃO permite o cadastro das Localidades e Planos, Feriados, Prefixos, Tarifas, Tarifa Reduzida, Tarifa Zero e Municípios utilizados pelo sistema TariFone Web.

A atualização dos arquivos de prefixos e tarifas a partir do repositório Dígitro na internet é configurável a partir do menu ATUALIZADOR**,** conforme perfil de acesso**.** Para mais informações, consulte o manual **Atualizador de Dados da Plataforma**.

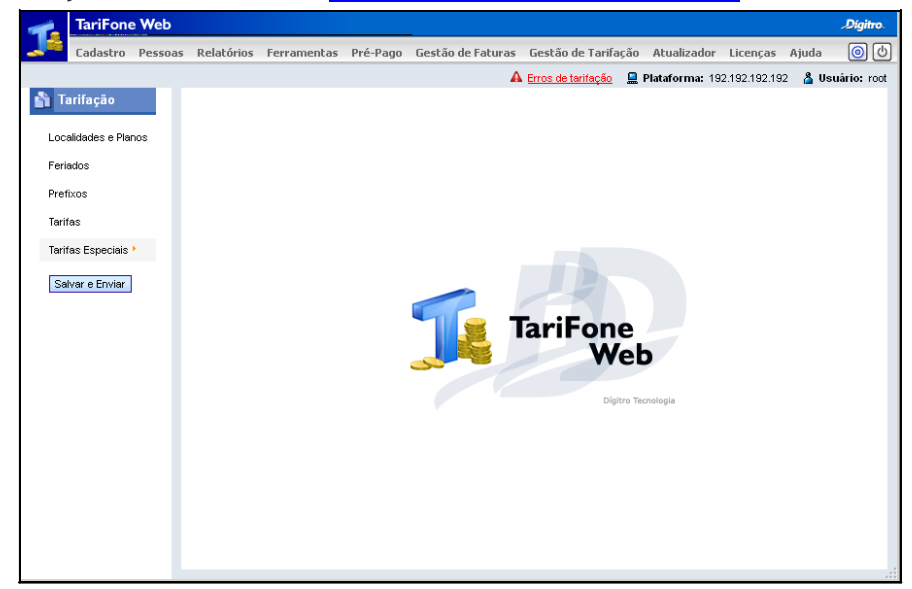

*Figura 84. Página Principal – Menu Gestão de Tarifação*

# **Localidades e Planos**

O cadastro das localidades e dos planos de tarifação é feito na janela LOCALIDADES E PLANOS, acessada pelo menu GESTÃO DE TARIFAÇÃO /LOCALIDADES E PLANOS:

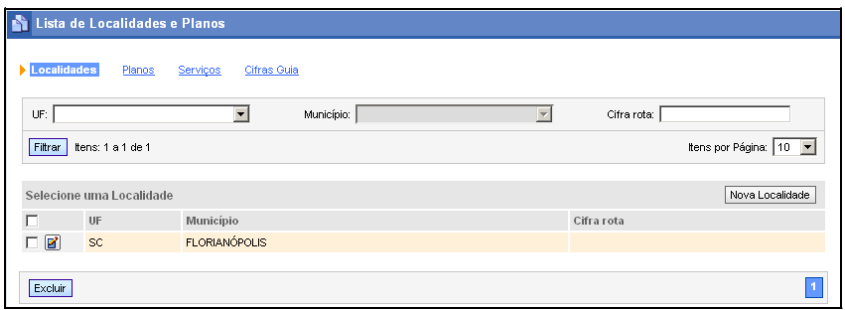

*Figura 85. Localidades e Planos*

Essa janela permite configurar as localidades onde há plataformas de telefonia Dígitro, seus planos de tarifação correspondentes, serviços entrantes e cifras-guia.

A janela LOCALIDADES E PLANOS é composta pelas guias:

- **Localidades:** permite configurar as localidades onde há plataformas de telefonia Dígitro.
- **Planos:** permite alterar os planos de tarifação configurados automaticamente pelo sistema para a localidade selecionada.
- **Serviços:** permite cadastrar serviço(s) entrante(s) da localidade selecionada.
- **Cifras Guia:** deve ser preenchido com a cifra guia a ser utilizada no roteamento das chamadas da plataforma de telefonia presente na localidade em questão. A cifra guia deve ser configurada para que o sistema saiba para

> qual localidade a chamada deve ser encaminhada. Geralmente a cifra guia é usada em redes corporativas com sistemas que utilizam ou não a tecnologia VoIP. Esse tipo de informação deve ser solicitado ao SSC Dígitro, que fornecerá informações sobre a tabela de roteamento da rede corporativa e suas cifras guias.

# Cadastro de localidades

O cadastro das localidades é feito no campo **Localidades**, da janela LOCALIDADES E PLANOS. Nesse campo é possível incluir, alterar ou excluir localidades, conforme será descrito nos procedimentos a seguir.

### **PROCEDIMENTO**

#### **Cadastrar uma nova localidade**

*1. Na janela LOCALIDADES E PLANOS, acessada pelo menu GESTÃO DE TARIFAÇÃO/LOCALIDADES E PLANOS, no campo Localidades, clique no botão Nova Localidade* - Nova Localidade

*2. Será aberta a janela ADICIONAR LOCALIDADE, mostrada na [Figura 86:](#page-130-0)*

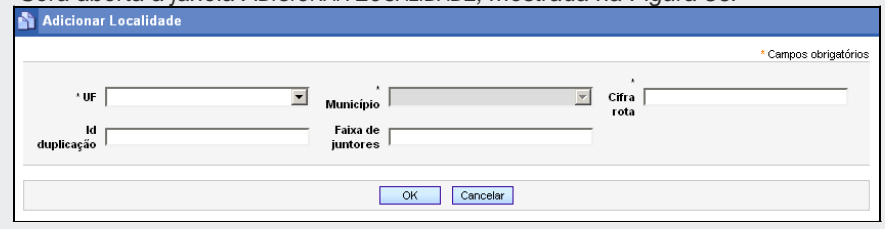

*Figura 86. Nova Localidade*

<span id="page-130-0"></span>*3. No campo UF, selecione a UF a qual a localidade a ser configurada pertence.*

- *4. No campo Município escolha o município correspondente à localidade a ser cadastrada.*
- *5. O campo Cifras deve ser preenchido com a cifra guia a ser utilizada no roteamento das chamadas da plataforma de telefonia presente na localidade em questão. A cifra guia deve ser configurada para que o sistema saiba para qual localidade a chamada deve ser encaminhada. Geralmente a cifra guia é usada em redes corporativas com sistemas que utilizam ou não tecnologia VoIP. Esse tipo de informação deve ser solicitado ao Serviço de Suporte ao Cliente da Dígitro, que fornecerá informações sobre a tabela de roteamento da rede corporativa e suas cifras guias.*
- *6. No campo Id duplicação insira o Id da localidade nos casos em que existe dois PABX Dígitro na mesma localidade do cliente (recurso opcional).*
- *7. No campo Faixa de juntores insira a faixa de juntores para tarifas com mais de um link da mesma operadora, com tarifas diferentes (recurso opcional).*
- *8. Clique no botão OK para validar as configurações da nova localidade.*

#### **NOTA**

*Quando é cadastrada uma nova localidade, o TariFone Web através do Atualizador de Dados da Plataforma automaticamente faz o download e cadastra os planos básicos das operadoras que atuam na região.*

### **PROCEDIMENTO**

#### **Editar uma localidade**

- *1. Na janela LOCALIDADES E PLANOS, acessada pelo menu GESTÃO DE TARIFAÇÃO/LOCALIDADES E PLANOS, no campo Localidades, clique no botão Editar* 
	- *correspondente a localidade a ser alterada.*
- *2. Será aberta a janela EDITAR LOCALIDADES [\(Figura 87\)](#page-132-0).*

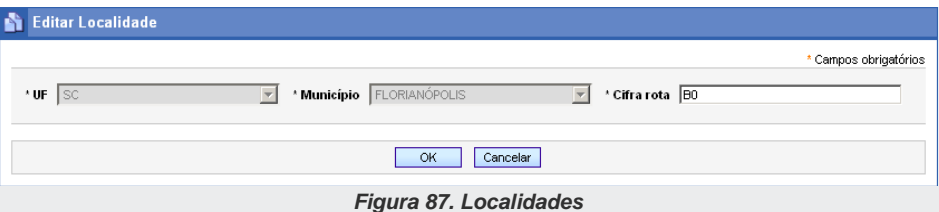

<span id="page-132-0"></span>*3. Altere as informações conforme desejado e clique no botão OK para validá-las.*

### **PROCEDIMENTO**

#### **Excluir uma localidade**

- *1. Na janela LOCALIDADES E PLANOS, acessada pelo menu GESTÃO DE TARIFAÇÃO /LOCALIDADES E PLANOS, no campo Localidades, selecione a localidade a ser excluída.*
- 2. Clique no botão Excluir

### Cadastro dos planos de tarifação de uma localidade

O sistema configura automaticamente os planos de tarifação para cada localidade. Essa configuração é feita de acordo com a região da localidade (UF e Município), mas o operador poderá alterá-la, incluindo, alterando ou excluindo os planos de acordo com a sua necessidade. Essas alterações são feitas na guia **Planos**[, Figura 88,](#page-133-0) da janela LOCALIDADES E PLANOS.

DÍGITRO: INTELIGÊNCIA – TI - TELECOM

*[TariFone Web](#page-20-0)* CAPÍTULO 3

|                   | Localidades   Blanos<br>Servicos Citras Guia<br>Localidade selecionada: SC - FLORIANÓPOLIS |                  |            |                 |                 |                       |
|-------------------|--------------------------------------------------------------------------------------------|------------------|------------|-----------------|-----------------|-----------------------|
|                   | Plano:                                                                                     | Tipo de chamada: | $\ddot{ }$ |                 | Data de inicio: | n                     |
|                   | Filtrar hens: 1 a 10 de 28                                                                 |                  |            |                 |                 | hens por Página: 10 : |
| <b>Planos</b>     |                                                                                            |                  |            |                 |                 | Novo Plano            |
| o                 | Plano                                                                                      |                  | CSP        | Tipo de chamada |                 | Data de inicio        |
| 國<br>□            | BrasilTelecom_BasicoLocalPorMinuto                                                         |                  | 14         | Local           |                 |                       |
| 团<br>ō            | BrasiTelecom BasicoFixoMovel                                                               |                  | 14         | Cekdar          |                 |                       |
| 図                 | BrasilTelecom_BasicoDDD                                                                    |                  | 14         | <b>DDD</b>      |                 |                       |
| $\mathbf{B}$<br>o | Brasillelecom BasicoDDI                                                                    |                  | 14         | DD4             |                 |                       |
| 國<br>ō            | Embratel_VipLineProgressivoLocal                                                           |                  | 21         | Local           |                 |                       |
| $\Box$            | Embratel_VipLineProgressivoFixoMovel                                                       |                  | 21         | Celular         |                 |                       |
| $\Box$            | Embratel_BasicoDDD                                                                         |                  | 21         | DDD             |                 |                       |
| $\Box$            | Embratel BasicoDDI                                                                         |                  | 21         | <b>DOI</b>      |                 |                       |
| 口团                | <b>GVT_BasicoLocal</b>                                                                     |                  | 25         | Local           |                 |                       |
| $\Box$            | GVT_BasicoFixoMovel                                                                        |                  | 25         | Celular         |                 |                       |

*Figura 88. Guia Planos*

### <span id="page-133-0"></span>**PROCEDIMENTO**

#### **Cadastrar novo plano de tarifação para uma localidade**

- *1. No campo Lista de Localidades e Planos, selecione a guia Planos.*
- 2. *Clique no botão* Novo Plano | Será apresentada a janela ADICIONAR PLANO (Figura *[89\)](#page-134-0):*

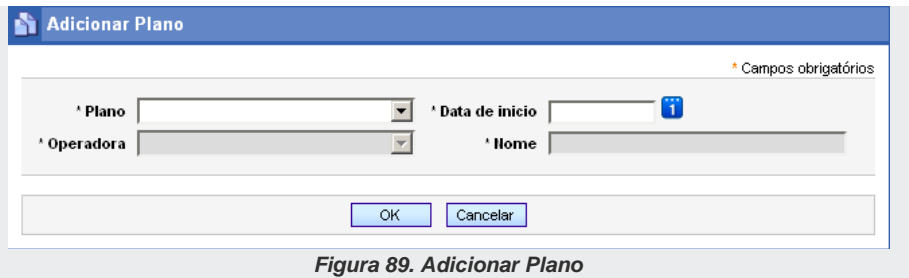

- <span id="page-134-0"></span>*3. O campo Plano abre uma listagem dos planos disponíveis para a localidade selecionada, identificados pela operadora e pelo tipo de chamada. Nesse campo é possível selecionar um plano já configurado no sistema ou um plano genérico (identificado pela palavra Modelo), para servir de base na criação de um novo plano com temporizações e regras específicas.*
- *4. No campo Data de início informe a data de vigência do plano, ou seja, a data em que o plano passará a vigorar no sistema. Deve ser no mínimo, a data em que a plataforma de telefonia da localidade em questão for ativada.*
- *5.* **Operadora:** a operadora de telefonia correspondente ao plano que deseja criar
- *6.* **Nome:** uma identificação para o novo plano.

#### **NOTA**

*Após incluir um plano baseado num modelo genérico é necessário alterar as suas tarifas no menu TARIFAS, pois esses valores estarão zerados.*

*7. Clique no botão OK para validar a configuração.*

### **PROCEDIMENTO**

#### **Alterar um plano de tarifação**

*1. Na janela LOCALIDADES E PLANOS, acessada pelo menu GESTÃO DE* 

*TARIFAÇÃO/LOCALIDADES E PLANOS, na guia Planos, clique no botão Editar correspondente ao plano a ser alterado.*

*2. Será aberto a janela Editar Plano [\(Figura 87\)](#page-132-0).*

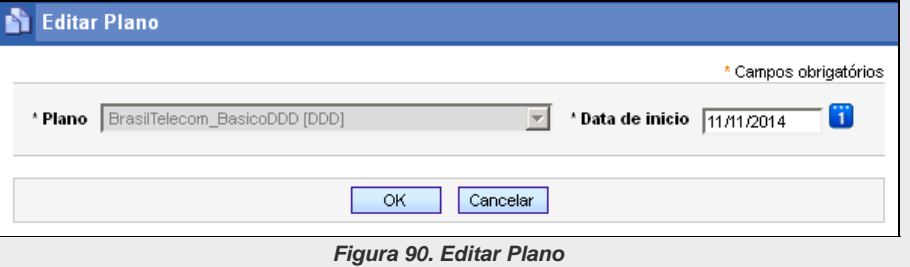

*3. Altere as informações conforme desejado e clique no botão OK para validá-las.*

### **PROCEDIMENTO**

#### **Excluir um plano de tarifação de uma localidade**

- *1. Na guia Planos, da janela LOCALIDADES E PLANOS, acessada pelo menu GESTÃO DE TARIFAÇÃO/LOCALIDADES E PLANOS, selecione o plano de tarifação a ser excluído.*
- 2. Clique no botão Excluir

# Cadastro de serviços de uma localidade

A guia **Serviços**, da janela LOCALIDADES E PLANOS, acessada pelo menu GESTÃO DE TARIFAÇÃO/ LOCALIDADES E PLANOS**,** permite incluir, editar ou excluir os serviços 0800 entrantes utilizados na localidade, pelos botões  $\boxed{\text{Novo}$  Serviço Entrante  $\boxed{\text{e}}$  Excluir

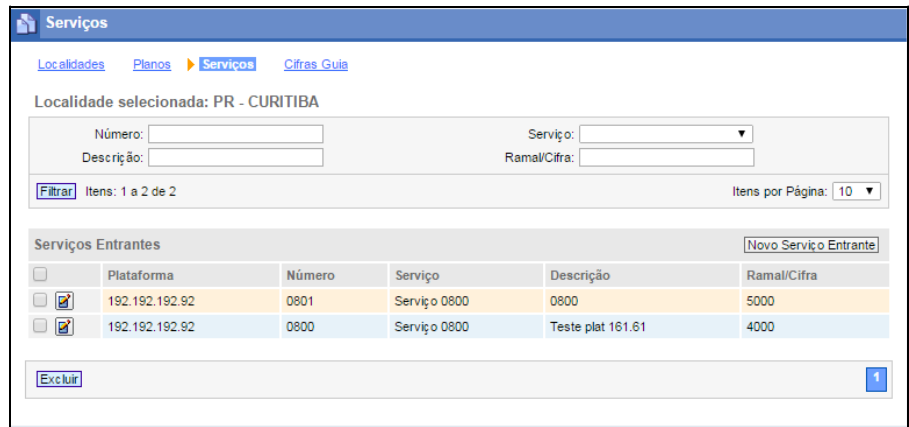

*Figura 91. Guia Serviços*

#### **NOTAS**

- *1. Caso exista alguma divergência na configuração será exibida uma mensagem informativa.*
- *2. Caso a localidade esteja configurada com uma cifra de rota inexistente, não será possível acessar a listagem de serviços.*

### **PROCEDIMENTO**

#### **Cadastrar serviços da localidade**

1. Para incluir um novo serviço, clique no botão Novo Serviço Entrante Será *apresentada a janela ADICIONAR SERVIÇO, [Figura 92:](#page-137-0)*

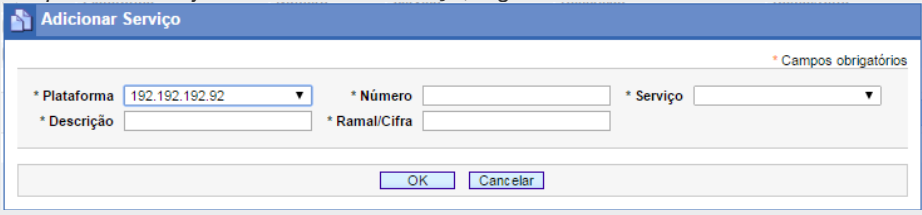

*Figura 92. Adicionar Serviço*

- <span id="page-137-0"></span>*2. Preencha o campo Número com um valor identificador para o serviço.*
- *3. Selecione na listagem Serviço o item que servirá como base para as regras de tarifação.*
- *4. No campo Descrição insira o teste que será exibido nos relatórios.*
- *5. No campo Ramal/Cifra deve ser colocado o ramal/cifra que terá suas ligações entrantes tarifadas.*
- *6. Clique no botão OK para validar a configuração.*

#### **NOTA**

*A inserção de um novo Serviço só será concluída com o clique no botão Salvar e Enviar. Caso isto não seja feito, no próximo acesso o serviço cadastrado aparecerá como divergente.*

### **PROCEDIMENTO**

#### **Alterar serviços da localidade**

- *1. Para alterar um serviço, clique no botão Editar - correspondente ao serviço desejado.*
- *2. Será aberto a janela Editar Serviço [\(Figura 93\)](#page-138-0).*

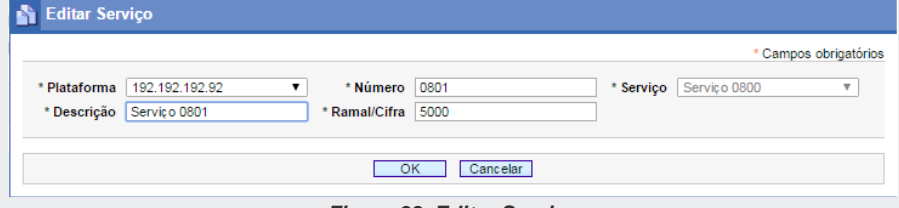

*Figura 93. Editar Serviço*

- <span id="page-138-0"></span>*3. Nos campos Número, Descrição e Ramal/Cifra aparecerão as configurações atuais do serviço. Altere-as conforme o desejado.*
- *4. Clique no botão OK para validar a alteração.*

#### **NOTA**

*Caso seja alterado o campo Número para um valor que não exista, o campo Serviço será habilitado para edição.*

### **PROCEDIMENTO**

#### **Excluir de um serviço**

*1. Na guia Serviços, da janela LOCALIDADES E PLANOS, acessada pelo menu GESTÃO DE TARIFAÇÃO/LOCALIDADES E PLANOS, selecione o serviço a ser excluído.* 

2. *Clique no botão* Excluir

# Associação de Cifras Guia

A janela CIFRAS GUIA permite associar mbais de uma cifra-guia a uma mesma localidade. Essa janela é acessada pelo menu GESTÃO DE TARIFAÇÃO/LOCALIDADES E PLANOS, guia **Cifras guia,** [Figura 94](#page-139-0)**.**

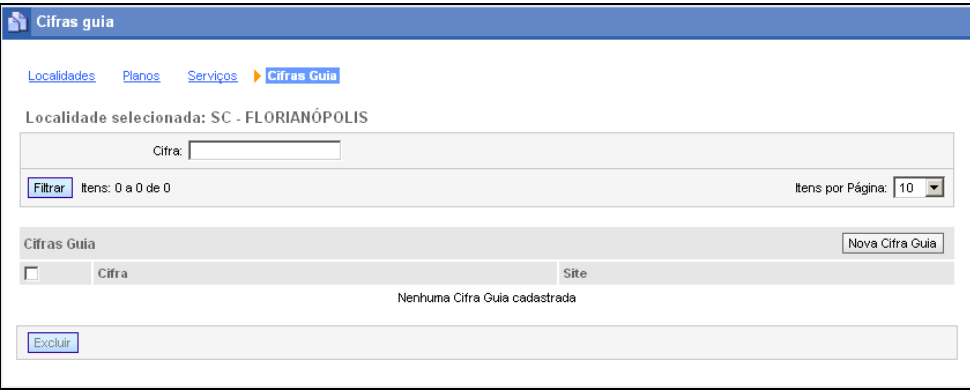

*Figura 94. Cifras guia*

#### <span id="page-139-0"></span>**NOTA**

*Estas informações devem ser configuradas apenas no caso de redes corporativas, quando for necessário associar mais de uma cifra a uma mesma localidade.*

### **PROCEDIMENTO**

#### **Adicionar Nova Cifra Guia**

*1. No campo Localidades, da janela LOCALIDADES E PLANOS, acessada pelo menu GESTÃO DE TARIFAÇÃO/LOCALIDADES E PLANOS, [Figura 94,](#page-139-0) selecione a localidade a qual deseja adicionar mais cifras e clique na aba Cifras Guia. Será apresentado a janela ADICIONAR CIFRA GUIA, [Figura 95.](#page-140-0)*

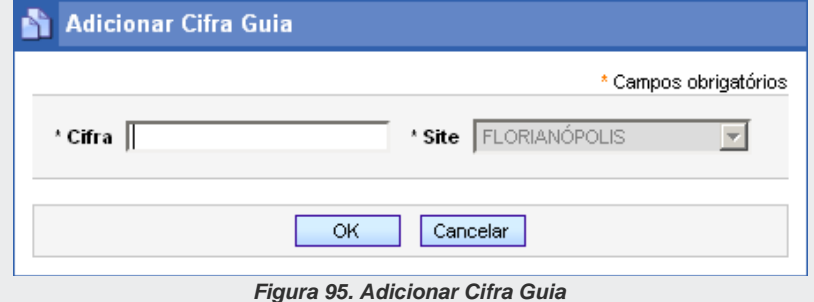

- <span id="page-140-0"></span>*2. Preencha o campo Cifra Guia e selecione o site ao qual deseja associar a cifra guia.*
- *3. Para finalizar a operação, clique no botão OK.*

### **PROCEDIMENTO**

#### **Alterar de cifras**

*1. Na janela LOCALIDADES E PLANOS, acessada pelo menu GESTÃO DE* 

*TARIFAÇÃO/LOCALIDADES E PLANOS, na guia Cifras Guia, clique no botão Editar correspondente a cifra a ser alterada.*

- *2. Nos campos Cifra guia e Site aparecerão as configurações atuais. Altere-as conforme o desejado.*
- *3. Para finalizar a operação, clique no botão OK.*

### **PROCEDIMENTO**

#### **Excluir de cifras**

- *1. Na guia Cifras guia, da janela LOCALIDADES E PLANOS, acessada pelo menu GESTÃO DE TARIFAÇÃO/LOCALIDADES E PLANOS, selecione a cifra a ser excluída.*
- 2. Clique no botão **Excluir**

# **Feriados**

O cadastro dos Feriados é feito na janela LISTA DE FERIADOS, acessada pelo menu Gestão de Tarifação/FERIADOS, [Figura 96.](#page-141-0)

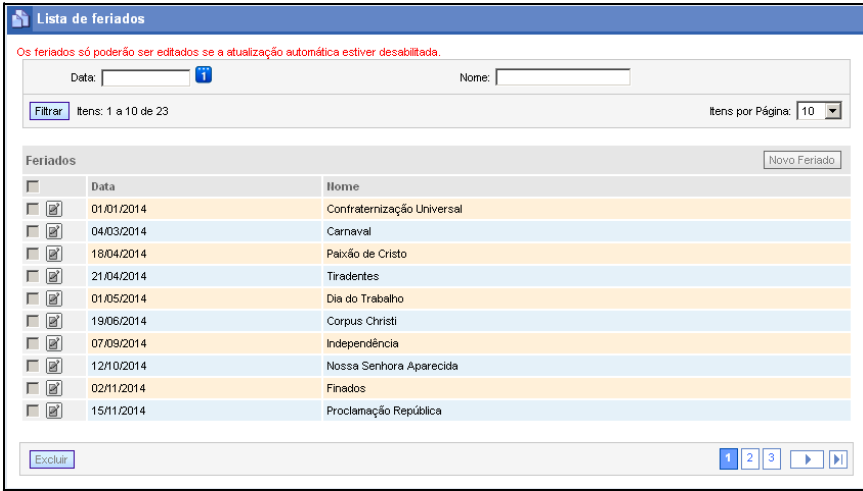

<span id="page-141-0"></span>*Figura 96. Lista de Feriados Desabilitada*

#### **NOTA**

*Para realizar a edição dos feriados é necessário que a atualização automática esteja desabilitada. Pode-se desabilitar a atualização automática na interface web do Atualizador de Dados da Plataforma no menu ATUALIZADORES - TARIFAS – ATUALIZAÇÃO AUTOMÁTICA.*

### **PROCEDIMENTO**

#### **Incluir feriados**

*1. A inclusão dos feriados é feito pelo do menu GESTÃO DE TARIFAÇÃO / FERIADOS, que abre a página LISTA DE FERIADOS, [Figura 97.](#page-142-0) Nessa janela é possível cadastrar novos feriados e alterar ou excluir os que já foram cadastrados.*

<span id="page-142-0"></span>

| Lista de feriados              |                            |                                        |  |  |  |
|--------------------------------|----------------------------|----------------------------------------|--|--|--|
| Data:                          | 6                          | Nome:                                  |  |  |  |
| Itens: 1 a 10 de 23<br>Filtrar |                            | Itens por Página: 10 ▼                 |  |  |  |
| Feriados                       | Novo Feriado               |                                        |  |  |  |
| г<br>Data                      | Nome                       |                                        |  |  |  |
| ø<br>01/01/2014                | Confraternização Universal |                                        |  |  |  |
| ø<br>04/03/2014<br>г           | Carnaval                   |                                        |  |  |  |
| ø<br>18/04/2014                | Paixão de Cristo           |                                        |  |  |  |
| ø<br>г<br>21/04/2014           | Tiradentes                 |                                        |  |  |  |
| ø<br>01/05/2014                | Dia do Trabalho            |                                        |  |  |  |
| 冒<br>г<br>19/06/2014           | Corpus Christi             |                                        |  |  |  |
| 図<br>07/09/2014                | Independência              |                                        |  |  |  |
| 図<br>г<br>12/10/2014           | Nossa Senhora Aparecida    |                                        |  |  |  |
| 図<br>г<br>02/11/2014           | Finados                    |                                        |  |  |  |
| $\boxed{2}$<br>п<br>15/11/2014 | Proclamação República      |                                        |  |  |  |
|                                |                            |                                        |  |  |  |
| Excluir                        |                            | $\overline{\mathbf{2}}$<br>3<br>1<br>ы |  |  |  |
|                                | --                         | __ _                                   |  |  |  |

*Figura 97. Lista de Feriados Habilitada*

> 2. Clique no botão Novo Feriado . Será apresentada a janela ADICIONAR FERIADO, *[Figura 98.](#page-143-0)*

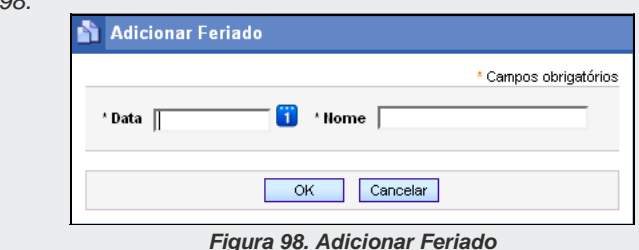

- <span id="page-143-0"></span>*3. No campo Data, selecione a data do feriado a ser incluído.*
- *4. No campo Nome, informe o nome do feriado.*
- *5. Clique no botão OK.*

### **PROCEDIMENTO**

#### **Alterar feriados**

- *1. Clique no botão Editar - correspondente ao feriado a ser alterado.*
- <span id="page-143-1"></span>*2. Será aberto a janela Editar Feriado [\(Figura 99\)](#page-143-1).*

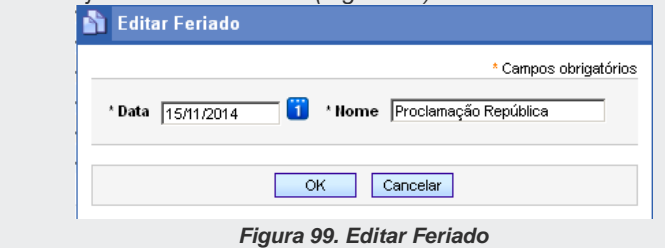
- *3. Nos campos Data e Nome aparecerão as configurações atuais do feriado. Altere-as conforme o desejado.*
- *4. Clique no botão OK.*

## **PROCEDIMENTO**

#### **Excluir feriados**

- *1. Selecione o feriado na listagem.*
- *2. Clique no botão Excluir.*

## **Prefixos**

Na janela **Prefixos** é feito o cadastro de novos prefixos e a alteração ou exclusão daqueles já cadastrados.

| Prefixo:       |                        | Degrau:    |         | $\overline{\phantom{a}}$ | Capital:       | $\overline{\phantom{a}}$<br>UF: | $\overline{\phantom{a}}$                         |
|----------------|------------------------|------------|---------|--------------------------|----------------|---------------------------------|--------------------------------------------------|
| Região:        |                        | Município: |         | $\overline{\phantom{a}}$ | Operadora:     | $\overline{\phantom{a}}$        |                                                  |
|                |                        |            |         |                          |                |                                 |                                                  |
| Filtrar        | Itens: 1 a 10 de 38997 |            |         |                          |                |                                 | Itens por Página: 10<br>$\overline{\phantom{a}}$ |
|                |                        |            |         |                          |                |                                 | Novo Prefixo de Localidade                       |
|                | Prefixos de Localidade |            |         |                          |                |                                 |                                                  |
| г              | Prefixo                | Degrau     | Capital | UF                       | Região         | Município                       | Operadora                                        |
| ø<br>п         | 01                     | 04         | Sim     | PE                       | $\overline{1}$ | <b>RECIFE</b>                   |                                                  |
| 冒<br>г.        | 02                     | 04         | Não     | RJ.                      | $\overline{1}$ | MACAÉ                           |                                                  |
| 図<br>г.        | 111                    | 04         | Sim     | <b>SP</b>                | 3              | SÃO PAULO                       |                                                  |
| Ø<br>п         | 112                    | 04         | Não     | SP                       | 3              | ATIBAIA                         |                                                  |
| 冒<br>г.        | 11201                  | 04         | Sim     | <b>SP</b>                | 3              | SÃO PAULO                       |                                                  |
| 冒<br>п         | 11202                  | 04         | Sim     | SP                       | 3              | SÃO PAULO                       |                                                  |
| 冒<br>п         | 11203                  | 04         | Sim     | SP                       | 3              | SÃO PAULO                       |                                                  |
| ø<br>п         | 11204                  | 04         | Sim     | SP                       | 3              | SÃO PAULO                       |                                                  |
| 図<br>п         | 112050                 | 04         | Sim     | <b>SP</b>                | 3              | SÃO PAULO                       |                                                  |
| <b>B</b><br>п. | 112051                 | 04         | Sim     | SP                       | 3              | SÃO PAULO                       |                                                  |

*Figura 100. Prefixos*

## **PROCEDIMENTO**

#### **Incluir prefixos**

1. *Clique no botão* Novo Prefixo de Localidade | Será apresentado a janela ADICIONAR *PREFIXO DE LOCALIDADE [\(Figura 101\)](#page-146-0).*

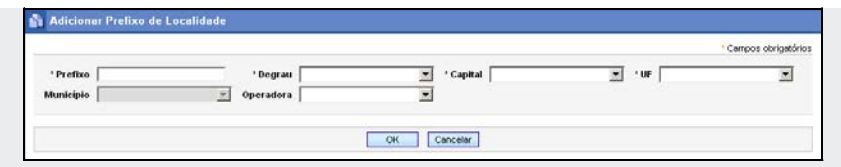

*Figura 101. Adicionar Prefixo de Localidade*

- <span id="page-146-0"></span>*2. No campo Prefixo, informe o número do prefixo a ser incluído.*
- *3. Nos campos Degrau, Capital, UF, Município e Operadora, utilize o botão à direita desses campos para selecionar, respectivamente, se o prefixo pertence ou não a uma capital, qual o degrau tarifário do prefixo, a região à qual o prefixo pertence e a Unidade Federativa relacionada.*
- *4. Clique no botão OK.*

## **PROCEDIMENTO**

#### **Alterar prefixos**

- *1. Clique no botão Editar - correspondente ao Prefixo a ser alterado.*
- *2. Será aberto a janela Editar Prefixo de Localidade [\(Figura 102\)](#page-146-1).*

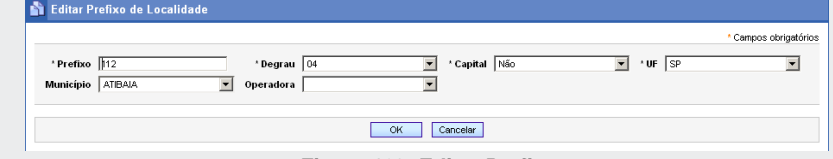

*Figura 102. Editar Prefixo*

- <span id="page-146-1"></span>*3. Selecione o prefixo a ser alterado.*
- *4. Nos campos Prefixo, Degrau, Capital, UF, Município e Operadora aparecerão as configurações atuais do prefixo. Altere-as conforme o desejado.*
- *5. Clique no botão OK.*

#### **PROCEDIMENTO**

#### **Excluir prefixos**

- *1. Selecione o prefixo na listagem.*
- *2. Clique no botão Excluir.*

#### **NOTA**

*Para realizar a edição dos prefixos é necessário que a atualização automática esteja desabilitada. Pode-se desabilitar a atualização automática na interface web Atualizador de Dados da Plataforma, menu TARIFAS/ATUALIZAÇÃO AUTOMÁTICA.*

## **Tarifas**

A opção TARIFAS permite alterar os valores das tarifas cobradas pelas operadoras:

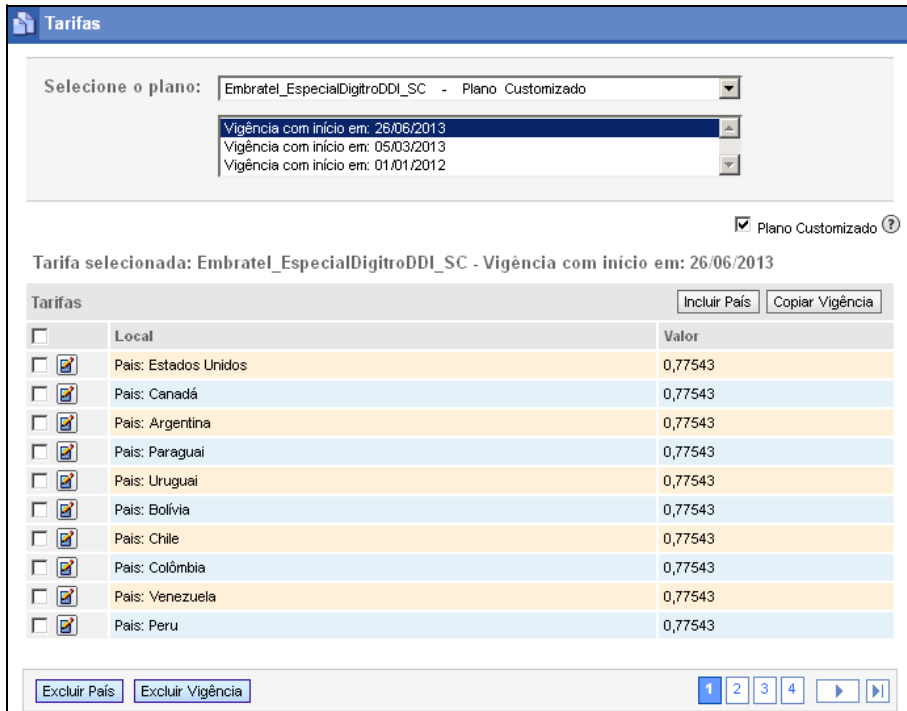

*Figura 103. Tarifas*

> <span id="page-149-0"></span>Essa janela apresenta uma lista com os planos de tarifação<sup>[1](#page-0-0)</sup>, de acordo com a operadora, tipo de ligação e localidade.

No topo da janela é apresentado nome do plano de tarifas e abaixo, a data de início de vigência das tarifas, que são classificadas pelo tipo de dia, horário e degrau tarifário.

Dependendo do plano selecionado, podem aparecer outras informações.

## *Inclusão e exclusão de países*

Quando o plano de tarifação for do tipo DDI, os botões **Incluir País** e **Excluir País** serão habilitados, permitindo a inclusão e exclusão de países.

## **PROCEDIMENTO**

#### **Incluir país**

- *1. Selecione a vigência na qual deseja incluir o país.*
- 2. Clique no botão **Incluir País** e Será apresentada a janela mostrada a seguir:

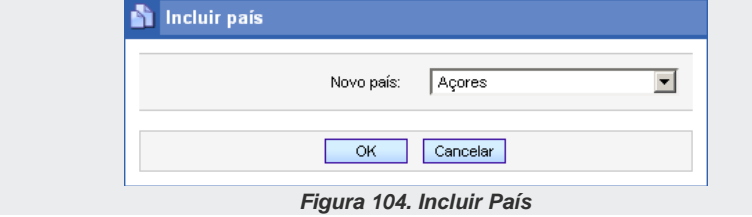

 <sup>1</sup> O campo **Selecione o plano** mostra todos os planos, exibindo na lista quais são os Planos Customizados pelos Clientes e os demais do sistema, ou seja, a atualização das tarifas dos Planos Customizados é feita apenas manualmente pelo Cliente.

- *3. Na listagem Novo país, selecione o país que deseja incluir.*
- *4. Clique em OK para confirmar a operação.*

### **PROCEDIMENTO**

#### **Excluir país**

- *1. Selecione o país a ser excluído.*
- *2. Clique no botão Excluir País. Será apresentada uma mensagem solicitando confirmação. Clique no botão OK para confirmar.*

## **PROCEDIMENTO**

#### **Copiar vigência**

- *1. Selecione a vigência que servirá de modelo para a nova vigência.*
- 2. *Clique no botão* Copiar Vigência | Será exibida a janela COPIAR VIGÊNCIA:

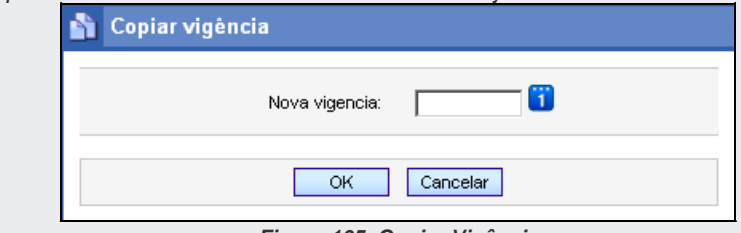

*Figura 105. Copiar Vigência*

- *3. Selecione a data de início da vigência das novas tarifas.*
- *4. Após finalizar a configuração, clique no botão OK. A nova vigência será adicionada na interface de edição de tarifas e ordenada de modo decrescente pela data.*

#### **PROCEDIMENTO**

#### **Excluir vigência**

- *1. Selecione a vigência a ser excluída.*
- *2. Clique no botão Excluir Vigência. Será apresentada uma mensagem solicitando confirmação. Clique no botão Sim para confirmar.*

## **PROCEDIMENTO**

#### **Editar tarifas**

*1. Na caixa de listagem Tarifas, Clique no botão Editar - do plano de tarifação a ser alterado. Será apresentado a janela Editar Tarifa.*

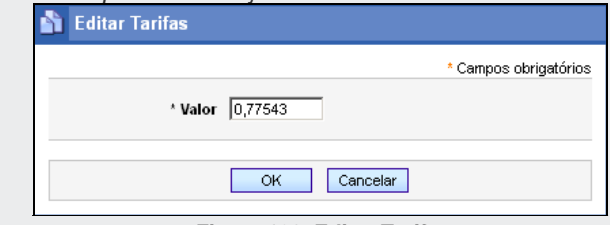

*Figura 106. Editar Tarifas*

- *2. No campo Valor, efetue as alterações desejadas nas tarifas, informando os novos valores correspondentes a elas.*
- *3. Clique no botão OK.*

#### **NOTA**

 *Nas configurações ou atualizações de planos, as tarifas devem ser cadastradas sem impostos e por minuto.*

## <span id="page-152-0"></span>**Tarifas Especiais**

O menu TARIFAS ESPECIAIS permite acesso às janelas TARIFA REDUZIDA, TARIFA ZERO E MUNICÍPIOS, na qual podem ser alterados os valores das tarifas cobradas pelas Operadoras:

## Tarifa Reduzida

O menu Gestão de Tarifação/Tarifas Especiais permite acesso à janela Lista de Tarifas Reduzidas:

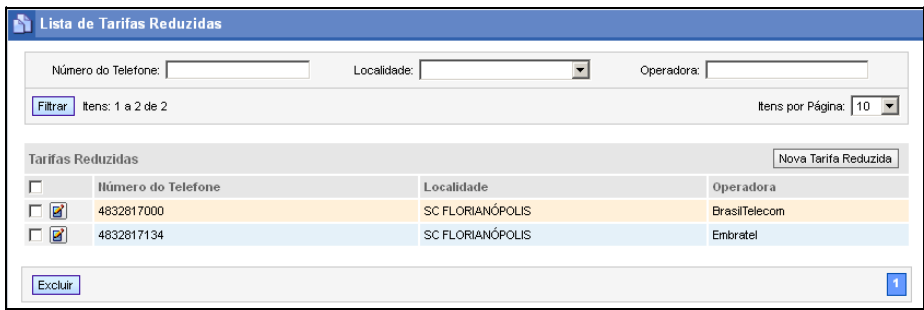

*Figura 107. Lista de Tarifa Reduzida*

Essa janela permite cadastrar no **TariFone Web** os telefones configurados com tarifa reduzida nas interfaces celulares $^2$  $^2$ . Nesse cadastro é possível tarifar corretamente as

 $2$  Transforma linhas troncos do PABX em linhas celulares, possibilitando que as chamadas feitas para telefones celulares trafeguem sem utilizar a rede fixa, originando redução imediata dos custos com ligações celulares.

> chamadas saintes para os telefones configurados com as tarifas reduzidas ofertadas pelas operadoras de telefonia.

## **PROCEDIMENTO**

#### **Adicionar Tarifa Reduzida**

*1. Clique no botão . Será exibido a janela Adicionar Tarifa Reduzida.*

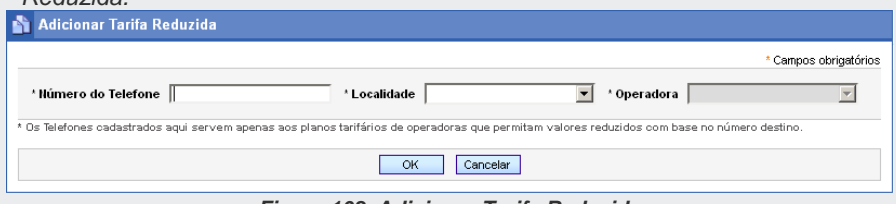

- *2. No campo Número do Telefone, informe o número do telefone que possui tarifas reduzidas.*
- *3. No campo Localidade, selecione a localidade que possui plataformas de telefonia com a interface celular.*
- *4. No campo Operadora, selecione a operadora de telefonia que oferece tarifa reduzida.*
- *5. Após preencher todas as informações, clique no botão OK*

## **PROCEDIMENTO**

-

#### **Editar Tarifas Reduzidas**

*Figura 108. Adicionar Tarifa Reduzida*

> *1. Na caixa de listagem de Tarifas Reduzidas, clique no botão Editar - da tarifa a ser alterada. Será apresentado a janela Editar Tarifa Reduzida.*

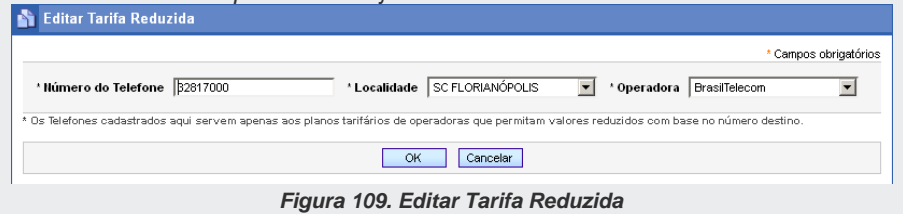

- *2. Efetue as alterações desejadas.*
- *3. Clique no botão OK.*

## **PROCEDIMENTO**

#### **Excluir Tarifa Reduzida**

- *1. Selecione a tarifana listagem de telefones.*
- *2. Clique no botão Excluir.*

## Tarifa Zero

O menu GESTÃO DE TARIFAÇÃO/TARIFA ZERO permite acesso à janela LISTA DE TARIFAS ZERO:

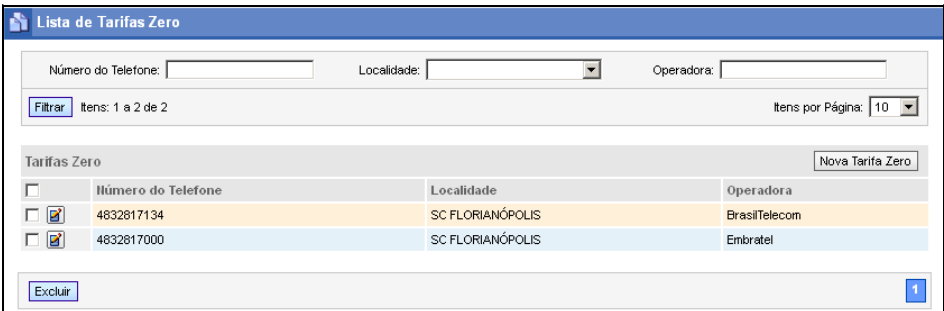

#### *Figura 110. Tarifa Zero*

Essa janela permite cadastrar no **TariFone Web** os telefones configurados com tarifa zero nas interfaces celulares, ou seja, os números para os quais as chamadas feitas nas interfaces celulares<sup>[3](#page-152-0)</sup> não serão tarifadas.

## **PROCEDIMENTO**

#### **Incluir Nova Tarifa Zero**

*1. Clique no botão . Será exibido a janela Adicionar Nova Tarifa Zero.*

 $3$  Transforma linhas troncos do PABX em linhas celulares, possibilitando que as chamadas feitas para telefones celulares, trafeguem sem utilizar a rede fixa, originando redução imediata dos custos com ligações celulares.

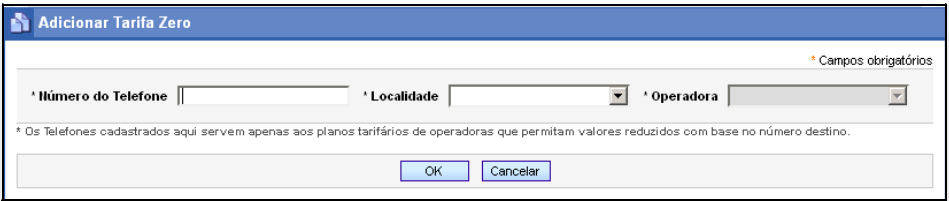

*Figura 111. Adicionar Tarifa Zero*

- *2. No campo Número do Telefone, informe o número do telefone que possui tarifa zero.*
- *3. No campo Localidade, selecione a localidade que possui plataformas de telefonia com a interface celular.*
- *4. No campo Operadora, selecione a operadora de telefonia celular que oferece tarifa zero.*
- *5. Após preencher todas as informações, clique no botão OK.*

## **PROCEDIMENTO**

#### **Editar Tarifas Zero**

*1. Na caixa de listagem de Tarifas Zero, clique no botão Editar - da tarifa a ser alterada. Será apresentado a janela Editar Tarifa Zero.*

| <b>Butter Tarifa Zero</b>     |                                                                                                    |    |                              |                      |                       |  |
|-------------------------------|----------------------------------------------------------------------------------------------------|----|------------------------------|----------------------|-----------------------|--|
|                               |                                                                                                    |    |                              |                      | * Campos obrigatórios |  |
| * Número do Telefone 32817134 |                                                                                                    |    | *Localidade SC FLORIANÓPOLIS | * Operadora Embratel |                       |  |
|                               | * Os Telefones cadastrados aqui servem apenas aos planos tarifários de operadoras que permitam valores reduzidos com base no número destino. |    |                              |                      |                       |  |
|                               |                                                                                                    | OK | Cancelar                     |                      |                       |  |
|                               |                                                                                                    |    |                              |                      |                       |  |

*Figura 112. Editar Tarifa Zero*

*2. Efetue as alterações desejadas.*

*3. Clique no botão OK.*

### **PROCEDIMENTO**

#### **Excluir Tarifas Zero**

- *1. Selecione o telefone na listagem Tarifa Zero.*
- *2. Clique no botão Excluir.*

## Municípios

O menu GESTÃO DE TARIFAÇÃO/TARIFAS ESPECIAIS permite acessar a janela LISTA DE MUNICÍPIOS, mostrada a seguir:

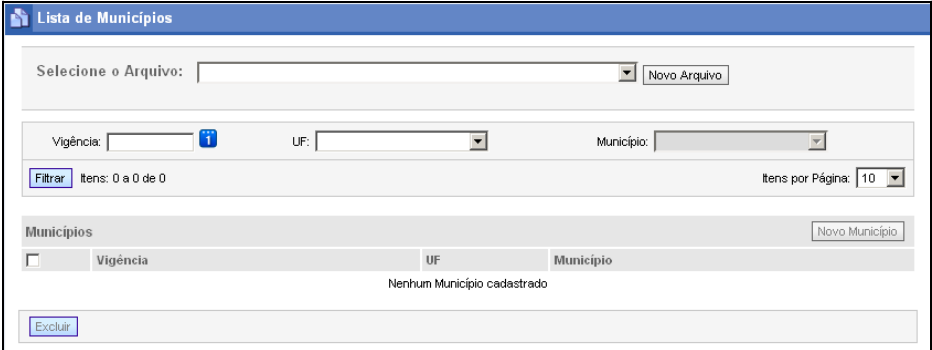

#### *Figura 113. Lista de Municípios*

Essa janela permite o cadastro de arquivos de municípios aos quais o usuário pode associar municípios que possuam tarifas mais baratas, e que serão utilizadas por planos com tarifas diferenciadas.

## **PROCEDIMENTO**

#### **Incluir Novo Arquivo de Município**

1. Clique no botão Novo Arquivo | Será aberta a janela a seguir:

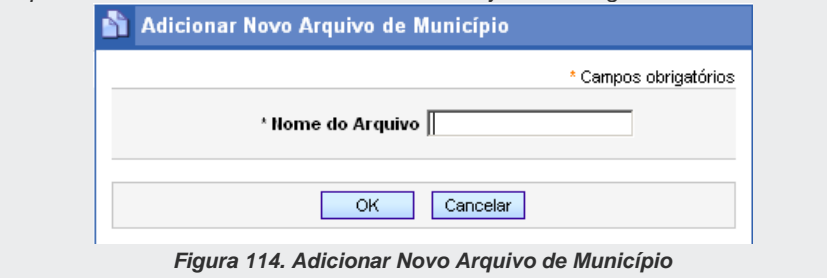

- *2. Insira um nome para o arquivo.*
- *3. Clique OK.*

#### **NOTA**

*O nome do arquivo de município deve ser relacionado ao modelo de plano utilizado.* 

#### **PROCEDIMENTO**

#### **Incluir Novo Município**

*1. Na janela LISTA DE MUNICÍPIOS, clique no botão . Será aberta a janela a seguir:*

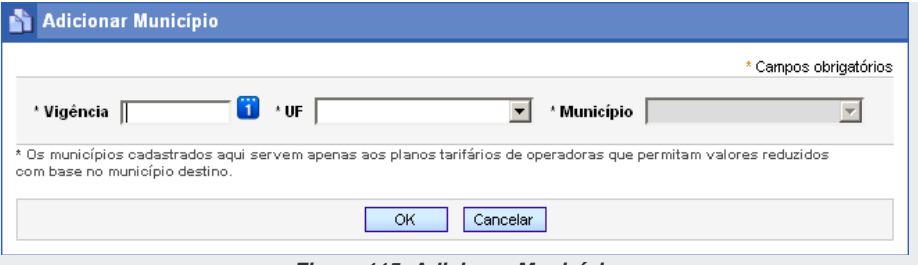

*Figura 115. Adicionar Município*

- *2. No campo Vigência, selecione a data da vigência.*
- *3. No campo UF, selecione a UF a qual a localidade a ser configurada pertence.*
- *4. No campo Município escolha o município correspondente à localidade a ser cadastrada.*
- *5. Após preencher todas as informações, clique no botão OK.*

## **Salvar e Enviar**

O botão Salvar e Enviar realiza o envio dos arquivos dos planos e tarifas que foram atualizados/editados pelo cliente para as plataformas de telefonia que possuírem serviço de tarifação, e que forem configuradas nas janelas de Cadastro de Plataformas de Telefonia e Servidores Tarifação.

Em paralelo o botão Salvar e Enviar | faz a atualização das tarifas e prefixos pela Internet. O cliente precisa manter o contrato de suporte com a Dígitro, para que o programa baixe todos os arquivos de tarifas e prefixos atualizados.

Caso o usuário faça edições no menu **GESTÃO DE TARIFAÇÃO** e não conclua clicando no

botão Salvar e Enviar ou mudando de tela, o *popup* de aviso abaixo será exibido ao usuário pedindo a sua confirmação. Este *popup* pode variar conforme o navegador que está sendo utilizado pelo cliente, o exemplo abaixo é do Internet Explorer.

DÍGITRO: INTELIGÊNCIA – TI - TELECOM

*[TariFone Web](#page-20-0)* CAPÍTULO 3

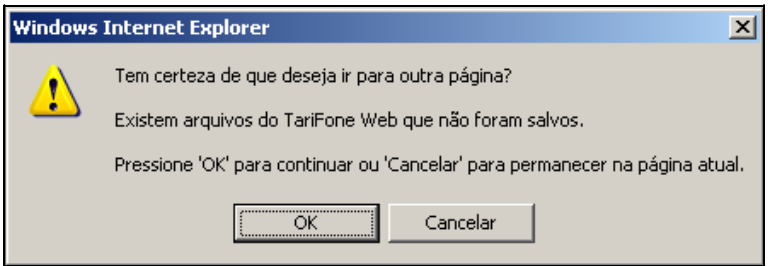

*Figura 116. Confirmação para salvar arquivos do TariFone Web*

## ATUALIZADOR

A atualização dos arquivos de prefixos e tarifas a partir do repositório Dígitro na internet é configurável a partir do menu ATUALIZADOR**,** conforme perfil de acesso**.** Para mais informações, consulte o manual **Atualizador de Dados da Plataforma**.

## LISTA DE LICENÇAS EM USO

O TariFone Web é um produto licenciado e por isso, na sua inicialização busca informações sobre as licenças disponíveis na plataforma. Caso não haja licenças disponíveis no momento do login, será apresentada uma mensagem informando que não há licenças disponíveis.

O operador que possui o privilégio "Licenças em uso (usuários conectados)" pode verificar as licenças que estão sendo utilizadas clicando no link Visualizar licenças ocupadas. Será aberta a página de login do TariFone Web[, Figura 1,](#page-21-0) na qual deve ser

> informado o nome do usuário e a senha para acesso ao sistema. Em seguida, será apresentada a página Lista de Licenças de Uso:

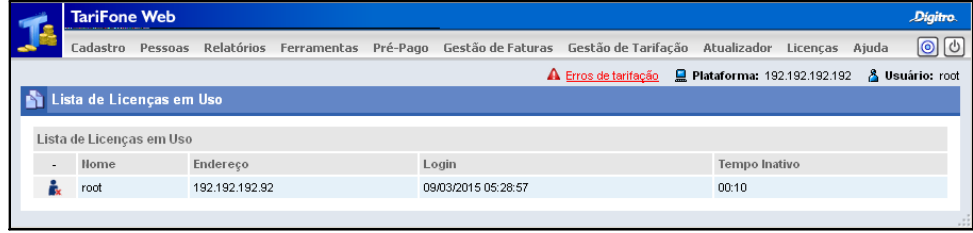

*Figura 117. Lista de licenças em uso*

Essa página apresenta uma lista das sessões ativas do TariFone Web que estão utilizando licenças. Para cada sessão é informado o login do operador, o endereço IP da máquina que está utilizando a licença, a data e horário de login e o tempo de inatividade.

O sistema desativa a sessão automaticamente após 15 minutos de inatividade, mas o operador também pode finalizar a sessão de outro clicando no ícone à esquerda da sessão, conforme indica a figura a seguir:

| Nome  |
|-------|
| Elane |
|       |

*Figura 118. Finalizar sessão*

Dessa maneira o operador libera o uso da licença. Ao clicar nesse ícone, o operador recebe uma mensagem do sistema solicitando a confirmação da operação.

## **ATENÇÃO**

- *1) Essa janela apresenta apenas as licenças em uso por interfaces Web.*
- *2) Caso o usuário feche o* browser *sem efetuar o* logout *da aplicação, a licença da sessão antiga ficará suspensa por aproximadamente 15 minutos. Assim, se o usuário tentar acessar novamente o sistema com um novo* browser *e não houver licenças disponíveis, a janela SEM LICENÇA DE USO será apresentada. Neste caso, basta esperar expirar a sessão do* browser *no servidor da plataforma para abrir uma nova sessão.*
- *3) A janela LISTA DE LICENÇAS EM USO pode ser acessada pelo menu LICENÇA, na janela principal do TariFone Web.*

# GLOSSÁRIO

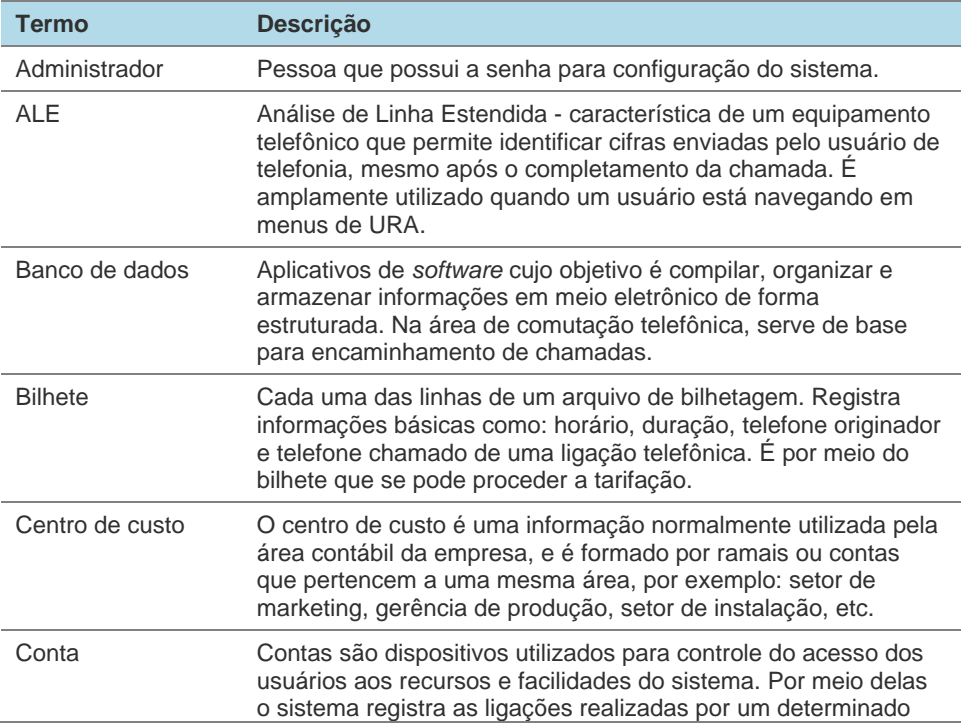

#### *Glossário*

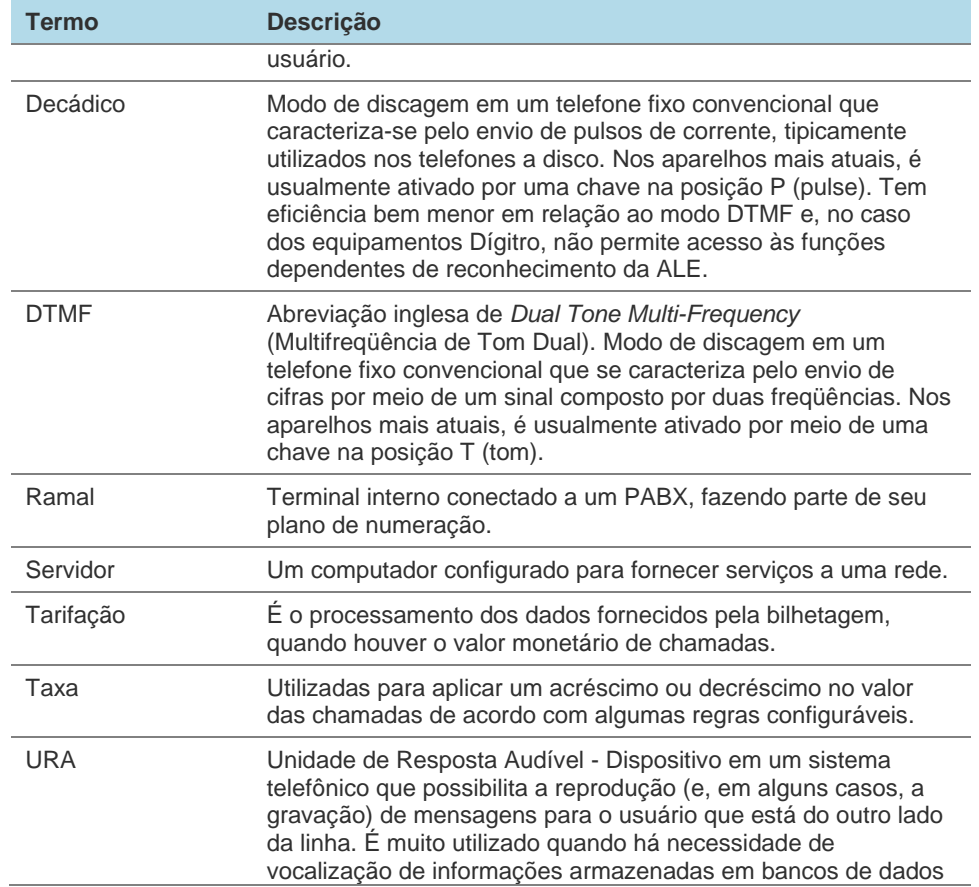

*Glossário* 

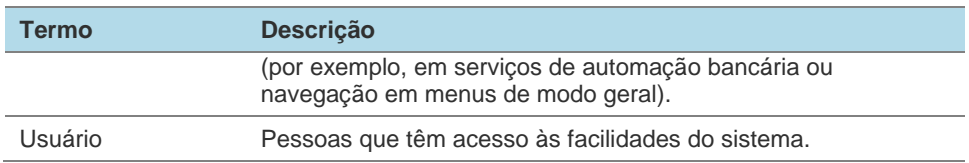